HT-D7200 HT-D7200B

# 2.1CH Blu-ray™ Home Entertainment System user manual

# imagine the possibilities

Thank you for purchasing this Samsung product. To receive more complete service, please register your product at www.samsung.com/register

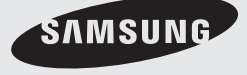

# Safety Information

#### **Safety Warnings**

TO REDUCE THE RISK OF ELECTRIC SHOCK, DO NOT REMOVE THE COVER(OR BACK). NO USER-SERVICEABLE PARTS ARE INSIDE. REFER SERVICING TO QUALIFIED SERVICE PERSONNEL.

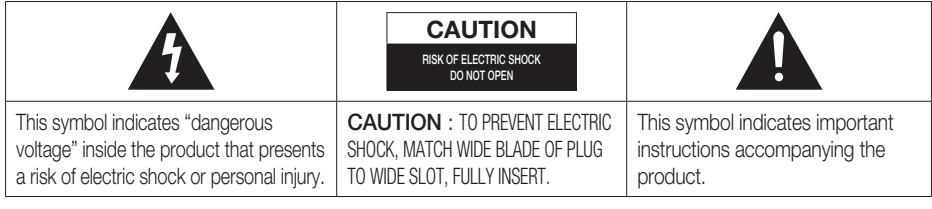

#### WARNING

• To reduce the risk of fire or electric shock, do not expose this appliance to rain or moisture.

#### **CAUTION**

- Apparatus shall not be exposed to dripping or splashing and no objects filled with liquids, such as vases, shall be placed on the apparatus.
- The Mains plug is used as a disconnect device and shall stay readily operable at any time.
- This apparatus shall always be connected to an AC outlet with a protective grounding connection.
- To disconnect the apparatus from the mains, the plug must be pulled out from the mains socket, therefore the mains plug shall be readily operable.

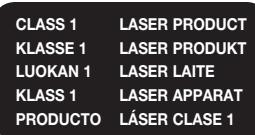

#### CLASS 1 LASER PRODUCT

This Compact Disc player is classified as a CLASS 1 LASER product.

Use of controls, adjustments or performance of procedures other than those specified herein may result in hazardous radiation exposure.

#### **CAUTION**

• INVISIBLE LASER RADIATION WHEN OPEN AND INTERLOCKS DEFEATED, AVOID EXPOSURE TO BEAM.

## Wiring the Main Power Supply Plug (UK Only)

#### IMPORTANT NOTICE

The mains lead on this equipment is supplied with a moulded plug incorporating a fuse. The value of the fuse is indicated on the pin face of the plug and if it requires replacing, a fuse approved to BS1362 of the same rating must be used. Never use the plug with the fuse cover removed. If the cover is detachable and a replacement is required, it must be of the same colour as the fuse fitted in the plug. Replacement covers are available from your dealer. If the fitted plug is not suitable for the power points in your house or the cable is not long enough to reach a power point, you should obtain a suitable safety approved extension lead or consult your dealer for assistance. However, if there is no alternative to cutting off the plug, remove the fuse and then safely dispose of the plug. Do not connect the plug to a mains socket as there is a risk of shock hazard from the bared flexible cord. Never attempt to insert bare wires directly into a mains socket. A plug and fuse must be used at all times.

#### IMPORTANT

The wires in the mains lead are coloured in accordance with the following code:– BLUE = NEUTRAL BROWN = LIVE As these colours may not correspond to the coloured markings identifying the terminals in your plug, proceed as follows:–The wire coloured BLUE must be connected to the terminal marked with the letter N or coloured BLUE or BLACK. The wire coloured BROWN must be connected to the terminal marked with the letter L or coloured BROWN or RED.

#### WARNING : DO NOT CONNECT EITHER WIRE TO THE EARTH TERMINAL WHICH IS MARKED WITH LETTER E OR BY THE EARTH SYMBOL  $\longrightarrow$ , OR COLOURED GREEN OR GREEN AND YELLOW.

**2** English

#### **Precautions**

- Ensure that the AC power supply in your house complies with the identification sticker located on the back of your product.
- . Install your product horizontally, on a suitable base (furniture), with enough space around it for ventilation (7.5~10cm).
- Do not place the product on amplifiers or other equipment which may become hot. Make sure the ventilation slots are not covered.
- Do not stack anything on top of the product.
- Before moving the product, ensure the Disc Insert Hole is empty.
- To disconnect the product completely from the power supply, remove the mains plug from the wall outlet. - If you leave the product unused for a long period of time, disconnect the plug from the wall outlet.
- During thunderstorms, disconnect the AC plug from the wall outlet. Voltage peaks due to lightning could damage the product.
- Do not expose the product to direct sunlight or other heat sources. This could lead to overheating and malfunction of the product.
- Protect the product from moisture, excess heat, and equipment creating strong magnetic or electric fields (i.e. speakers.).
- Disconnect the power cable from the AC supply if the product malfunctions.
- Your product is not intended for industrial use. Use of this product is for personal use only.
- Condensation may occur if you store your product or a disc in cold temperatures. If transporting the product during the winter, wait approximately 2 hours until the product has reached room temperature before using.
- The batteries used with this product contain chemicals that are harmful to the environment. Do not dispose of batteries in the general household trash.

### Viewing TV using the 3D function

#### IMPORTANT HEALTH AND SAFETY INFORMATION FOR 3D PICTURES. Read and understand the following safety information before using the TV's 3D function.

#### WARNING

- Some viewers may experience discomfort while viewing 3D TV such as dizziness, nausea and headaches. If you experience any such symptom, stop viewing 3D TV, remove the 3D Active Glasses, and rest.
- Watching 3D images for an extended period of time may cause eye strain. If you feel eye strain, stop viewing 3D TV, remove your 3D Active Glasses, and rest.
- A responsible adult should frequently check on children who are using the 3D function. If there are any reports of tired eyes, headaches, dizziness, or nausea, have the child stop viewing 3D TV and rest.
- Do not use the 3D Active Glasses for other purposes (such as general eyeglasses, sunglasses, protective goggles, etc.)
- Do not use the 3D function or 3D Active Glasses while walking or moving around. Using the 3D function or 3D Active Glasses while moving around may result in injuries caused by running into objects, tripping, and/or falling.

# Safety Information

#### **Cautions on Handling and Storing Discs**

Small scratches on the disc may reduce sound and picture quality or cause skipping.

Be especially careful not to scratch discs when handling them.

### Holding discs

- Do not touch the playback side of the disc.
- Hold the disc by the edges so that fingerprints will not get on the surface.

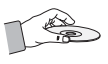

• Do not stick paper or tape on the disc.

## Disc Storage

- Do not keep in direct sunlight
- Keep in a cool ventilated area
- Keep in a clean Protection jacket. Store vertically.

## **SO NOTE**

- Do not allow the discs to become contaminated with dirt.
- Do not load cracked or scratched discs.

## Handling and Storing Discs

If you get fingerprints or dirt on the disc, clean it with a mild detergent diluted in water and wipe with a soft cloth.

• When cleaning, wipe gently from the inside to the outside of the disc

## **SO NOTE**

Condensation may form if warm air comes into contact with cold parts inside the product. When condensation forms inside the product, it may not operate correctly. If this occurs, remove the disc and let the product stand for 1 or 2 hours with the power on.

#### **Licence**

- Dolby and the double-D symbol are registered trademarks of Dolby Laboratories.
- "ABOUT DIVX VIDEO: DivX® is a digital video format created by DivX, Inc. This is an official DivX Certified® device that plays DivX video. Visit www.divx.com for more information and software tools to convert your files into DivX video.

ABOUT DIVX VIDEO-ON-DEMAND: This DivX Certified® device must be registered in order to play purchased DivX Video-on-Demand (VOD) movies. To obtain your registration code, locate the DivX VOD section in your device setup menu. Go to vod.divx.com for more information on how to complete your registration.

DivX Certified® to play DivX® video up to HD 1080p, including premium content.

DivX®, DivX Certified® and associated logos are trademarks of DivX. Inc. and are used under licence."

Covered by one or more of the following U.S. patents : 7,295,673; 7,460,668; 7,515,710; 7,519,274

#### • Həmi

The terms HDMI and HDMI High-Definition Multimedia Interface, and the HDMI Logo are trademarks or registered trademarks of HDMI Licensing LLC in the United States and other countries.

- Oracle and Java are registered trademarks of Oracle and/or its affiliates. Other names may be trademarks of their respective owners.
- This item incorporates copy protection technology that is protected by U.S. patents and other intellectual property rights of Rovi Corporation. Reverse engineering and disassembly are prohibited.
- Blu-ray Disc™, Blu-ray™, and the logos are trademarks of Blu-ray Disc Association.
- iPod is a trademark of Apple Inc., registered in the U.S. and other countries. iPhone is a trademark of Apple Inc.

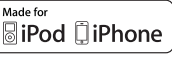

• < Open Source Licence Notice > In the case of using open source software, Open Source Licenses are available on the product menu.

#### **Copyright**

© 2011 Samsung Electronics Co., Ltd. All rights reserved.

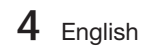

# Contents

#### **SAFETY INFORMATION**

#### **GETTING STARTED**

#### **CONNECTIONS**

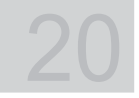

2

7

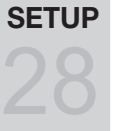

- 2 Safety Warnings
- 3 Precautions
- 4 Cautions on Handling and Storing Discs
- 4 Licence<br>4 Convrigi
- Copyright
- 7 Icons that will be used in manual
- 8 Disc Types and Characteristics
- 12 Accessories
- 13 Description
- 13 Front Panel<br>14 Rear Panel
- 14 Rear Panel<br>15 Rear Panel
- 15 Rear Panel of the Subwoofer<br>16 Remote Control
- 16 Remote Control<br>18 Installing the Pro
- Installing the Product
- 20 Connecting the Speakers
- 22 Connecting the FM Antenna
- 23 Connecting External Devices/your TV via HDMI
- 25 Connecting Audio from External Components
- 26 Connecting to the Network
- 28 Initial Settings
- 29 Accessing the Settings Menu
- 30 Display<br>30 3D S
- 30 3D Settings
	- **TV Aspect**
- 31 Smart Hub Screen Size
- 31 BD Wise (Samsung Products only)<br>31 Besolution
- 31 Resolution<br>33 HDMI Colo
- 33 HDMI Colour Format<br>33 Movie Frame (24 Fs)
	- Movie Frame (24 Fs)
- 33 HDMI Deep Colour
- 33 Still Mode<br>33 Progressiy
	- Progressive Mode
- 34 Audio
- 34 Speaker Settings
- 34 User EQ<br>35 HDMI Ai
- 35 HDMI Audio<br>35 Audio Return
	- Audio Return Channel
- 35 Digital Output
- 36 Dynamic Range Control
- 37 Audio Sync
- 37 Network<br>37 Network
- Network Settings
- 40 Network Status<br>40 BD-LIVE Interne
	- 40 BD-LIVE Internet Connection
- 40 System
- 40 Initial Settings<br>40 Anynet+ (HDN
- Anynet+ (HDMI-CEC)
- 41 BD Data Management
- 41 Time Zone
- 41 DivX® Video On Demand
	- **Reset**
- 42 Language

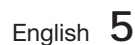

# Contents

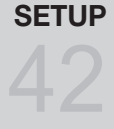

45

## **BASIC FUNCTIONS**

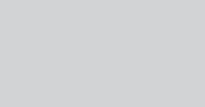

# **NETWORK SERVICES** 58

# **OTHER INFORMATION**

- 42 Security
- 42 BD Parental Rating
- 42 DVD Parental Rating
- 42 Change Password 42 General
- 42 Front Display
- 42 Network Remote Control
- 43 Support<br>43 Softw
- 43 Software Upgrade<br>44 Contact Samsung
	- Contact Samsung
- 45 Playing a Disc
- 45 Using the Disc menu / Title menu / Popup menu
- 46 Playing the Title List
- 46 Using the Search and Skip Functions
- 47 Slow Motion Play/Step Motion Play
- 47 Repeat Playback
- 48 Using the TOOLS button
- 50 Listening to Music
- 52 Sound Mode
- 53 Playing back a Picture
- 54 Playing back a USB Storage Device
- 54 Listening to Radio
- 55 Connecting iPod/iPhone Using the USB Cable
- 56 Connecting iPod/iPhone Using the Dock
- 57 iPod/iPhone Models You Can Use with This Product
- 58 Using Smart Hub
- 65 Samsung Apps
- 67 Using vTuner Function
- 67 BD-LIVE™
- 67 Using the AllShare Function
- 68 Troubleshooting
- 71 Specifications
- Figures and illustrations in this User Manual are provided for reference only and may differ from actual product appearance.
- An administration fee may be charged if either •
	- a. an engineer is called out at your request and there is no defect in the product (i.e. where you have failed to read this user manual)
	- b. you bring the unit to a repair centre and there is no defect in the product (i.e. where you have failed to read this user manual).

68

The amount of such administration charge will be advised to you before any work or home visit is carried out. •

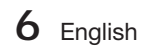

# Getting Started

#### **Icons that will be used in manual**

Make sure to check the following terms before reading the user manual.

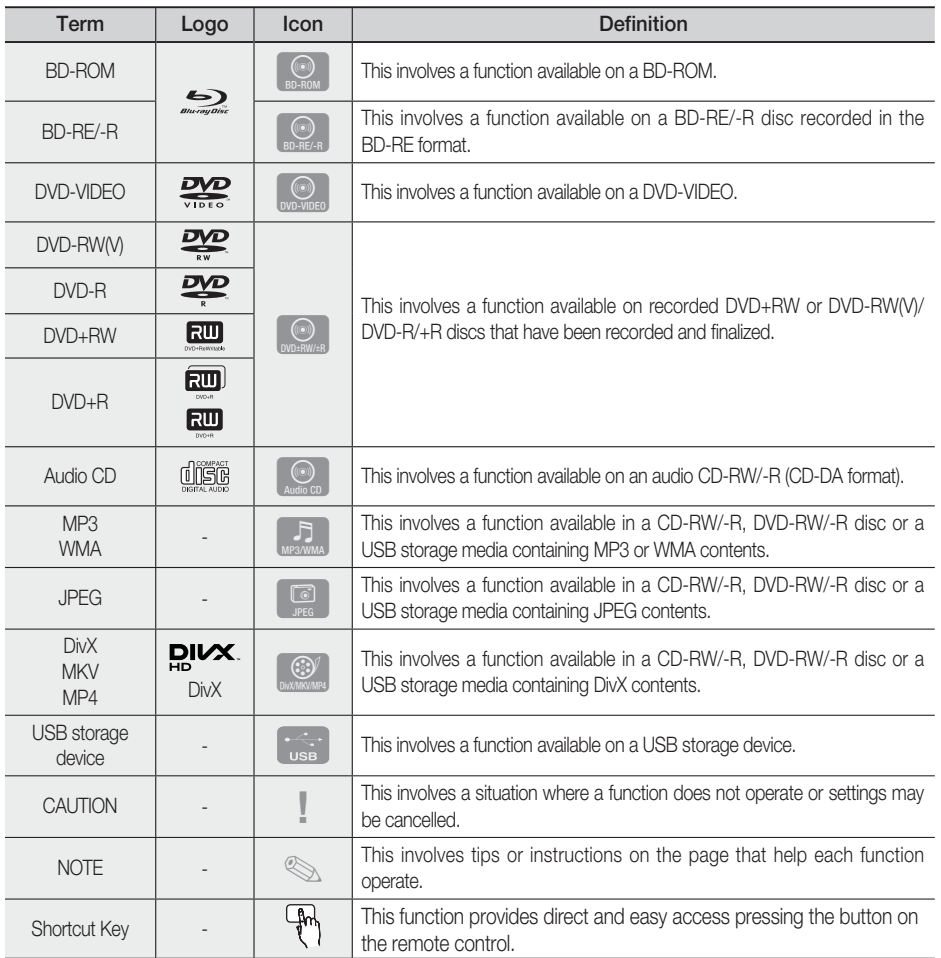

• This product is compatible with the PAL colour system only.

• NTSC discs will not play.

01

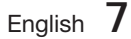

# Getting Started

#### **Disc Types and Characteristics**

## Blu-ray Disc Compatibility

Blu-ray is a new and evolving format. Accordingly, disc compatibility issues are possible. Not all discs are compatible and not every disc will play back. For additional information, refer to the Disc Types and Characteristics section of this Manual.

## **SO NOTE**

- Playback may not work for some types of discs, or when specific operations, such as angle change and aspect ratio adjustment, are being performed. Information about the discs is written in detail on the box. Please refer to this if necessary.
- Do not allow the disc to become dirty or scratched. Fingerprints, dirt, dust, scratches or deposits of cigarette smoke on the recording surface may make it impossible to use the disc for playback.
- When a BD-Java title is played, loading may take longer than a normal title, or some functions may perform slowly.

### Discs that cannot be played

- HD DVD Disc
- DVD-RAM •
- 3.9 GB DVD-R Disc for Authoring.
- DVD-RW(VR mode)
- Super Audio CD(except CD layer)
- DVD-ROM/PD/MV-Disc, etc CVD/CD-ROM/ CDV/CD-G/CD-I/LD
- CDGs play audio only, not graphics.

## **SO NOTE**

- Some commercial discs and DVD discs purchased outside your region may not be playable with this product.
- If a DVD-R/-RW disc has not been recorded properly in DVD video format, it will not be playable.

### Logos of Discs that can be played

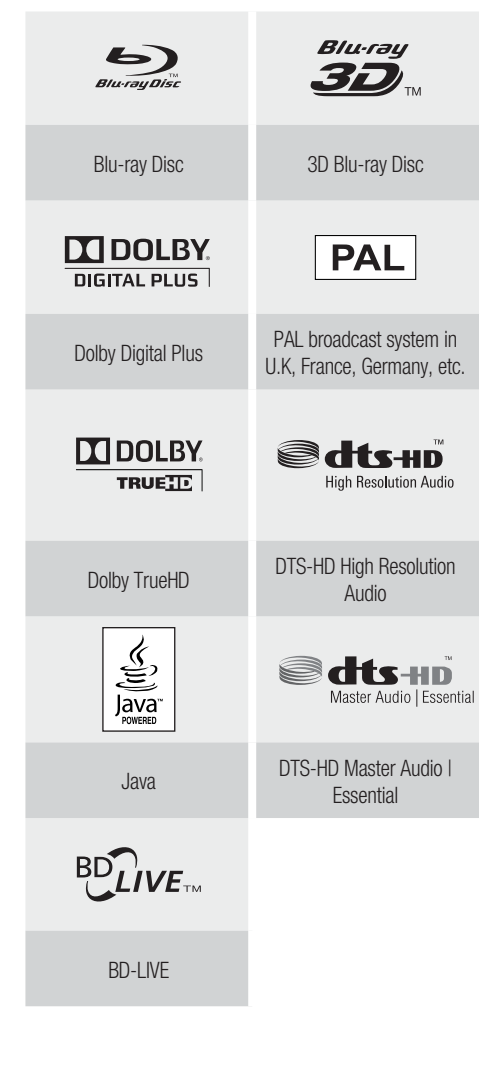

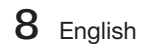

## Region Code

Both the product and the discs are coded by region. These regional codes must match in order to play the disc. If the codes do not match, the disc will not play.

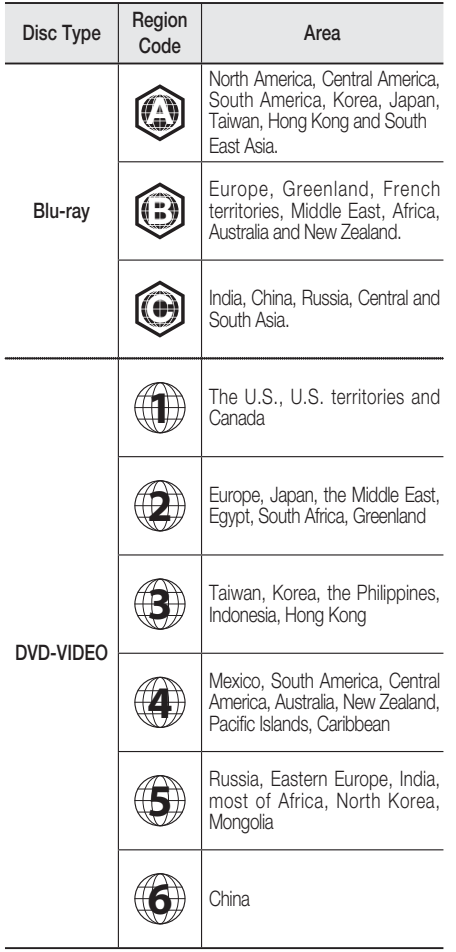

## Disc Types

#### BD-ROM

This Blu-ray disc can only be played back. This product can play back pre-recorded commercial BD-ROM discs.

### BD-RE/-R

This Blu-ray disc can be recorded and played back. This product can play back a BD-RE/-R disc recorded by other compatible Blu-ray disc recorders.

#### DVD-VIDEO

- This product can play back pre-recorded commercial DVD discs (DVD-VIDEO discs) with movies.
- When switching from the first layer to the second layer of a dual-layered DVD-VIDEO disc, there may be momentary distortion in the image and sound. This is not a malfunction of the product.

### DVD-RW/-R/+R

This product can play back a DVD-RW/-R/+R disc recorded and finalized with a DVD video recorder. Ability to play back may depend on recording conditions.

#### DVD+RW

• This product can play back a DVD+RW disc recorded with a DVD Video recorder. Ability to play back may depend on recording conditions.

#### Audio CD (CD-DA)

- This product can play back CD-DA format audio CD-RW/-R discs.
- The product may not be able to play some CD-RW/-R discs due to the condition of the recording.

#### CD-RW/-R

- Use a 700MB(80 minutes) CD-RW/-R disc. If possible, do not use a 800MB(90 minutes) or above disc, as the disc may not play back.
- If the CD-RW/-R disc was not recorded as a closed session, you may experience delays when playing back the beginning of the disc or all recorded files may not play.
- Some CD-RW/-R discs may not be playable with this product, depending on the device which was used to burn them. For contents recorded on CD-RW/-R media from CDs for your personal use, playability may vary depending on contents and discs.

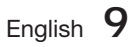

# Getting Started

### Disc Format

#### Using JPEG disc

- CD-R/-RW, DVD-RW/-R recorded with UDF or JOLIET format can be played back.
- . Only JPEG files with the ".jpg", ".JPG", ".jpeg" or "JPEG" extension can be displayed.
- Progressive JPEG is supported.

#### DVD-RW/-R (V)

- This is a format that is used for recording data on a DVD-RW or DVD-R disc. The disc can be played by this product once it has been finalized.
- . If a disc that has been recorded in Video Mode by a different maker's recorder but has not been finalized, it cannot be played by this product.

### Supported File Formats

#### Video File Support

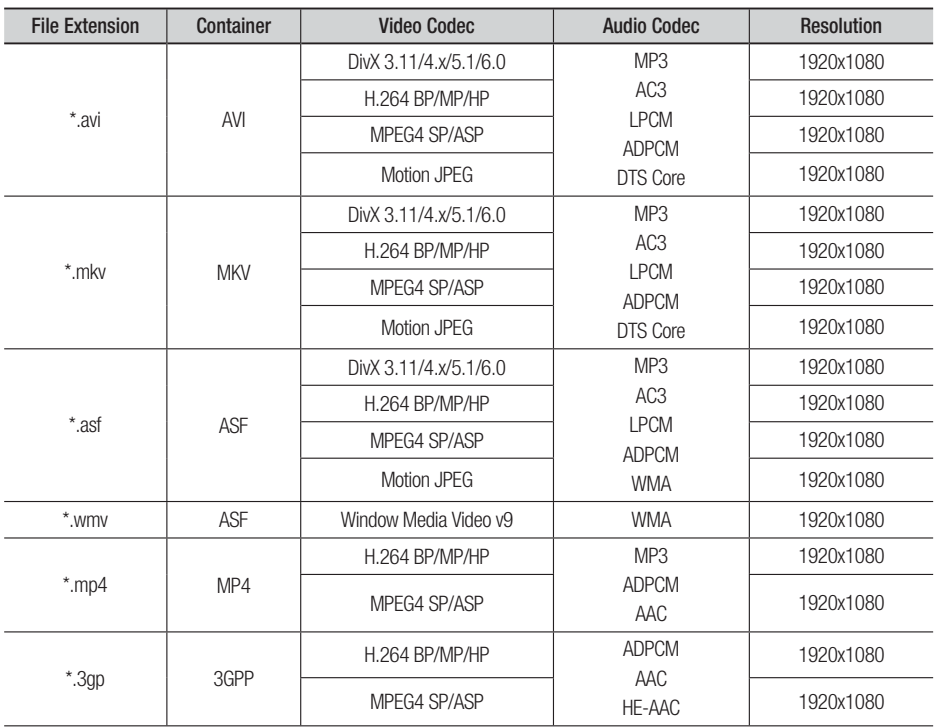

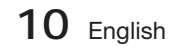

01Getting Started Getting Started

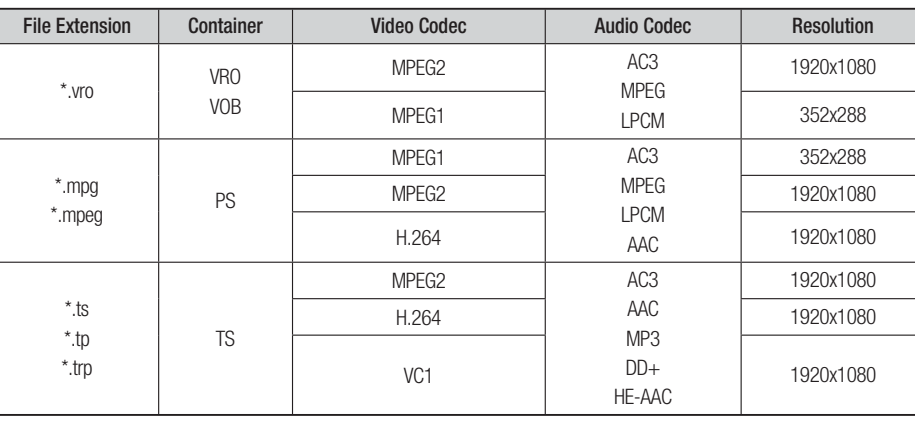

#### **Restrictions**

- Some of the Codecs above listed are not supported if having a problem with the contents.
- Video source with incorrect container information or if corrupt will not be played properly.
- AV source with more than the standard bit rate or frame rate may not be played properly.
- If the index table is corrupt, the Seek (Jump) function will not be supported.
- If you play a video via the network, it may not be played properly depending on the network status.

#### Video decoder

- Up to H.264 Level 4.1 supported.
- H.264 FMO/ASO/RS, VC1 SP/MP/AP L4, AVCHD not supported.
- MPEG4 SP, ASP:
	- Below 1280 x 720: 60 frame max
	- Above 1280 x 720: 30 frame max
- GMC 2 or higher not supported.

#### Audio decoder

- Up to WMA 7,8,9 supported.
- WMA 9 PRO with more than two channels (multi-channel) not supported.
- WMA 9 Lossless, Voice not supported.
- WMA sampling rate at 22050Hz mono not supported.

#### Music File Support

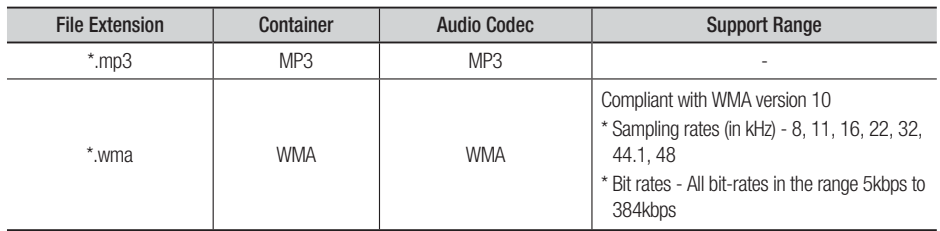

English **11**

# Getting Started

#### Notes on USB connection

#### Supported devices:

USB storage media, MP3 player, digital camera, USB card reader

- 1) Does not support if a folder or file name is longer than 125 characters.
- 2) A subtitle file bigger than 300 KB may not be properly displayed.
- 3) A certain USB/digital camera device may not be compatible with the product.
- 4) FAT16 and FAT32 file systems are supported.

Check for the supplied accessories below.

5) Photo (JPEG), music (MP3) and video file should have their names in Korean or English. Otherwise, the file may not played.

- Connect directly to the product's USB port. 6) Connecting through another cable may raise problems with USB compatibility.
- 7) Inserting more than one memory device to a multi-card reader may not operate properly.
- PTP protocol for digital camera is not 8) supported.
- 9) Do not disconnect USB device during a "loading" process.
- 10) Bigger the image resolution, the longer the delay to displaying.
- 11) DRM applied MP3 files downloaded from a commercial site are not played back.

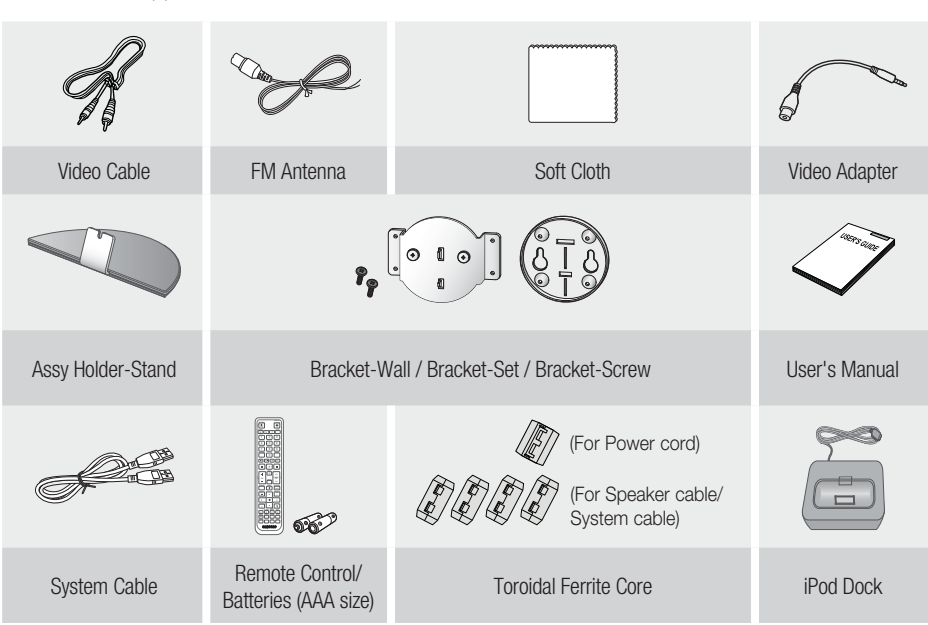

**Accessories**

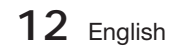

#### **Description**

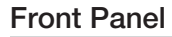

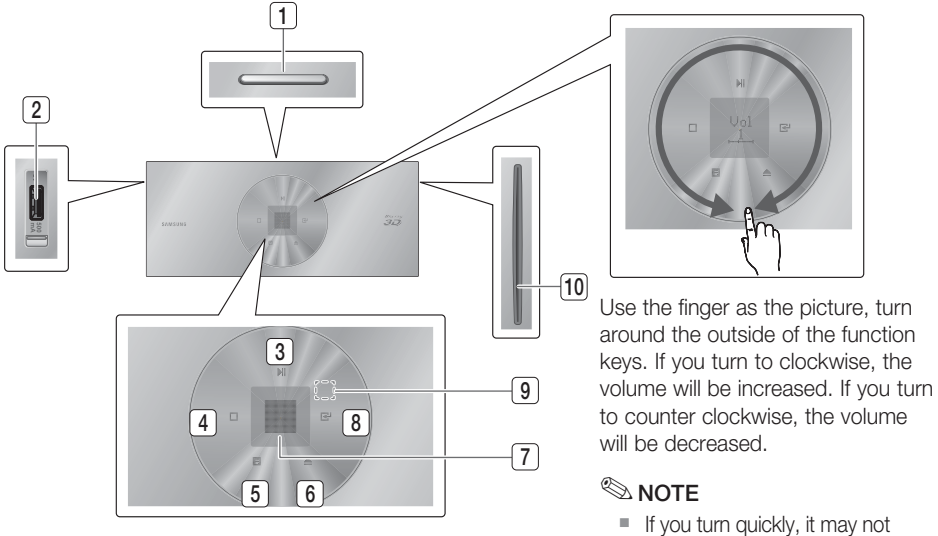

operate to adjust the volume.

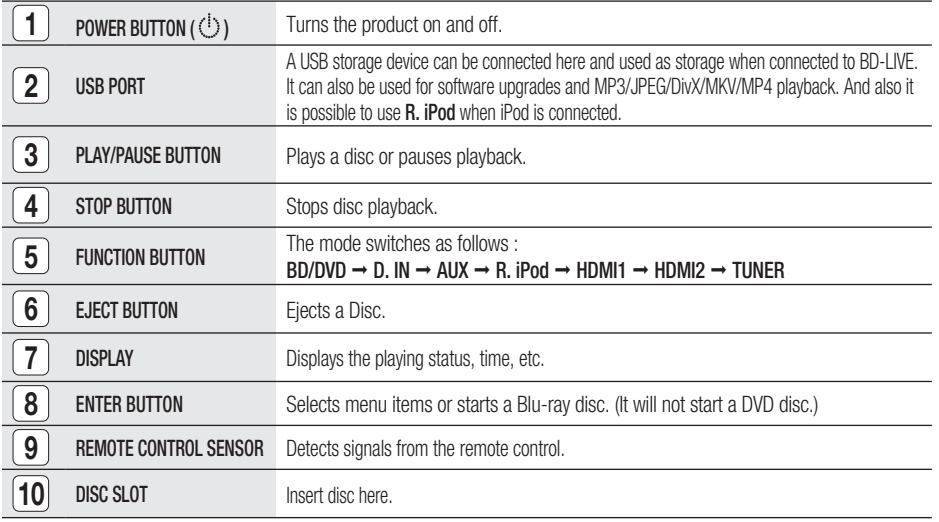

## **SO NOTE**

vou can perform software upgrades using the USB Host jack with a USB memory flash stick only.

When the product displays the Blu-ray disc menu, you cannot start the movie by pressing the PLAY button on the product or the remote. To play the movie, you must select Play Movie or Start in the disc menu, and then press the **ENTER button.** 

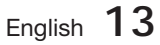

01

# Getting Started

## Rear Panel

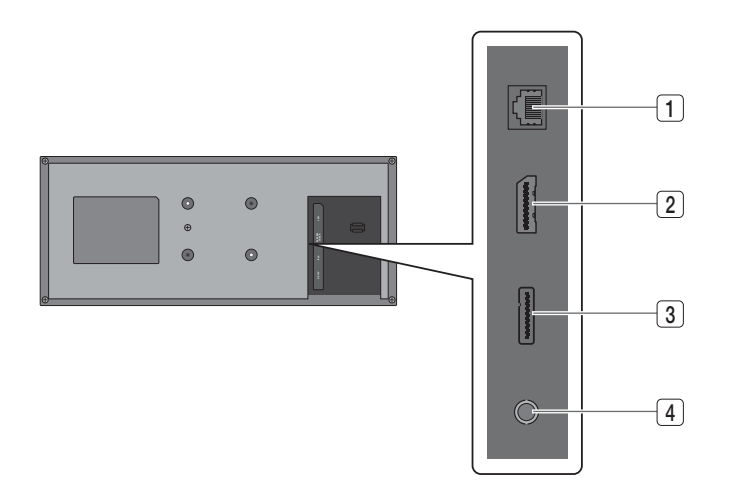

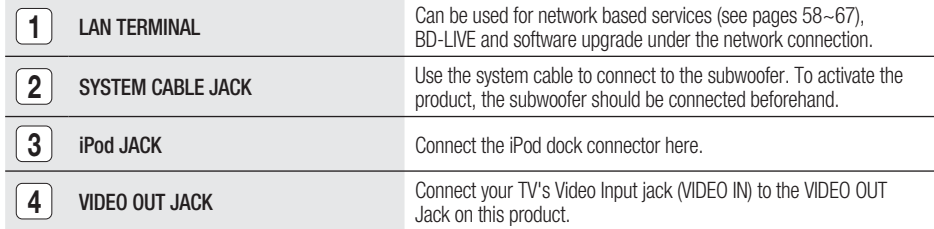

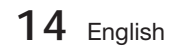

### Rear Panel of the Subwoofer

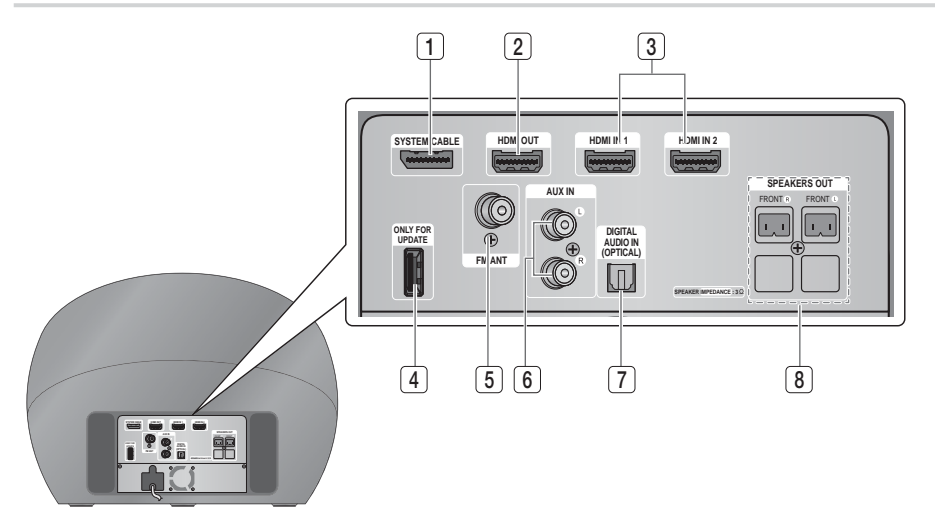

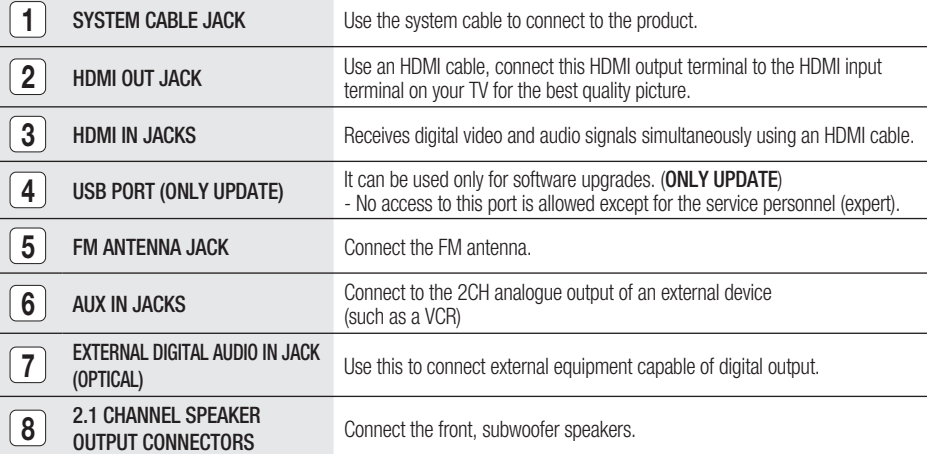

## CAUTION **!**

- Ensure a minimum of 10 cm of clear space on all sides of the cooling fan when installing the product.
- Do not obstruct the cooling fan or ventilation holes.

# Getting Started

#### **Remote Control**

## Tour of the Remote Control

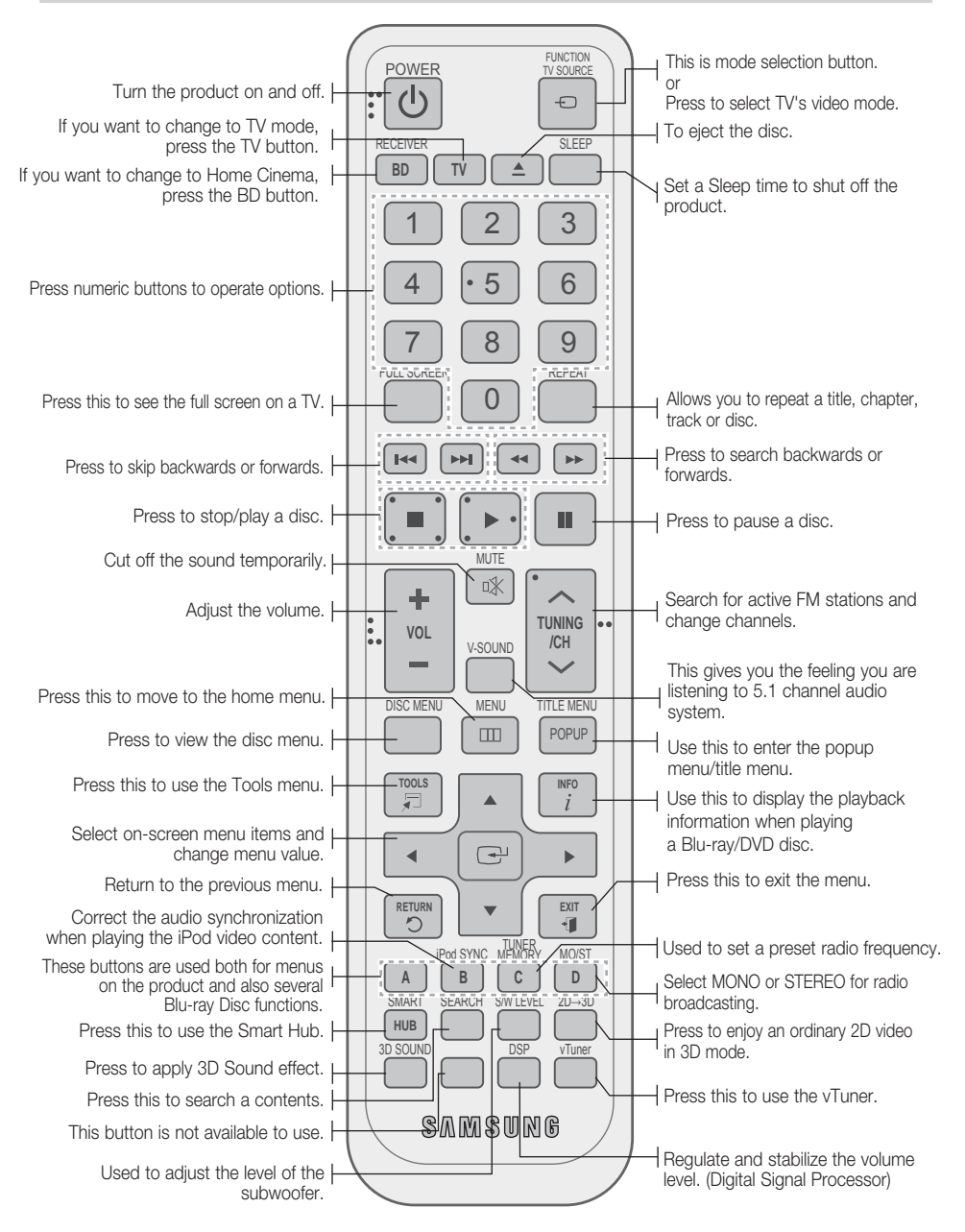

**16** English

#### Installing batteries in the Remote Control

\* Battery size: AAA

## **SO NOTE**

- Make sure to match the "+" and "-" ends of the batteries with the diagram inside the compartment.
- Assuming typical TV usage, the batteries last for about one year.
- The remote control can be used up to approximately 7 meters in a straight line.

## Setting the Remote Control

You can control certain functions of your TV with this remote control.

#### When operating a TV with the remote control

- **1.** Press the TV button to set the remote control to TV mode.
- 2. Press the **POWER** button to turn on the TV.
- While holding down the POWER button, enter **3.** the code corresponding to your brand of TV.
	- If there is more than one code listed for your TV in the table, enter one at a time to determine which code works.
	- Example : For a Samsung TV While holding down the POWER button, use the number buttons to enter 00, 15, 16, 17 and 40.
- 4. If the TV turns off, the setting is complete.
	- You can use the TV POWER, VOLUME, CHANNEL, and Numeric buttons (0~9).

## **SO NOTE**

- The remote control may not work on some brands of TV's. Also, some operations may not be possible, depending on your brand of TV.
- The remote control will work with Samsung TVs by default.

### TV Brand Code List

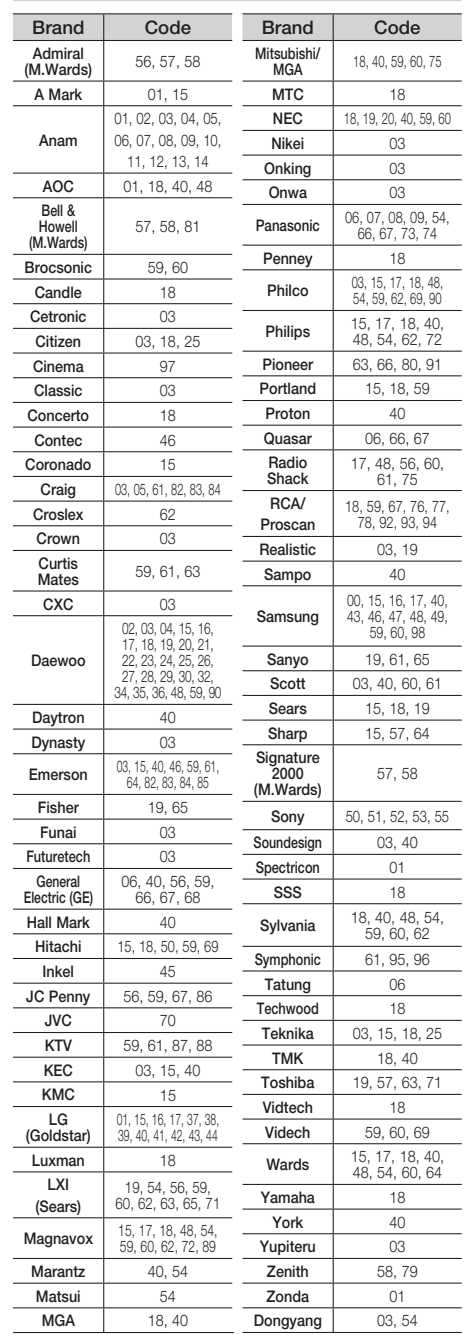

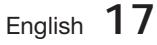

# Getting Started

#### **Installing the Product**

You can install your product on a stand or hang it on the wall.

When installing the product, please make sure that enough space is left to insert a disc. If you do not, product will not operate normally.

#### Installation Precautions

- If you install your product on a wall, the wall must be flat and vertical.
- Avoid installing the product in areas with high temperature or humidity, or on a wall that cannot sustain the weight of the set.
- Check the strength of the wall. If the strength of the wall is insufficient to support the product, make sure to reinforce the wall before installing.
- Check the compostion of the wall. If the wall is made of plaster board, marble, or iron board, purchase and use the appropriate mollies and fixing screws.
- Connect all cables from external devices (TV, etc.) to the product before you install it.
- If you are installing the product onto plasterboard (dry wall), we recommend locating a stud behind the wall and screwing the support screws into the stud.
- To prevent electric shock, be sure to turn off the product before you install it. •
- Do not hang on the installed product and avoid hitting it.
- Secure the unit firmly to the wall so that it does not fall off. If the unit falls off, it may result in injury or in damage to the product.
- If you install the product on a wall, please make sure that a child does not pull any of connecting cables, as it may cause the product to fall.

### Case 1 : Installing on the stand

To install on the Stand, insert the Stand Holder into the bottom slot of the product.

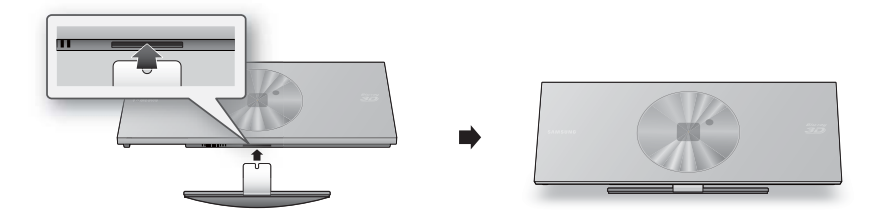

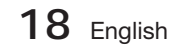

#### Case 2 : Installing on a wall

**1.** Insert the Bracket-Set into the bottom slot of the Blu-ray Disc product. Insert the two screws as shown below, and then turn them clockwise to secure it.

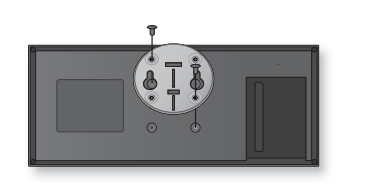

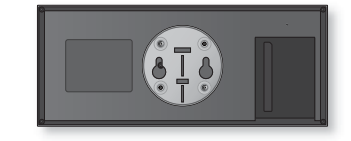

Place the Wall Bracket on the wall so that the arrow side faces upward and use four screws **2.** (not included) to fix it on the wall. Drive the screws into a stud or into mollies for secure support. After the Bracket-Set is installed, slide and insert the Blu-ray Disc product into the appropriate slots of the Wall Bracket.

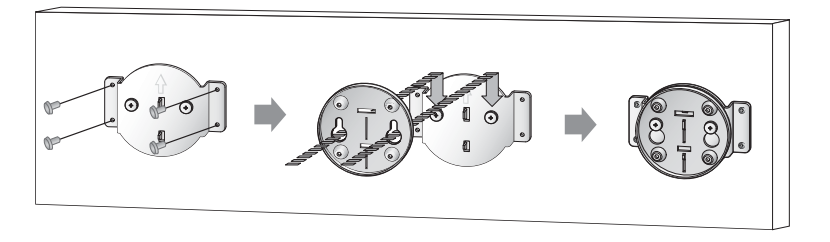

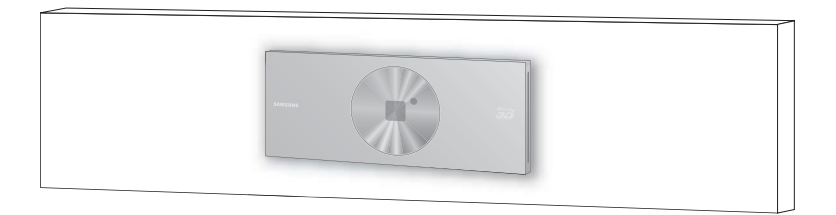

## **SO NOTE**

- Screws for the wall bracket are not included. Purchase screws (and mollies) appropriate for your type of wall.
- Make sure that the product is installed standing on the ground or hanging on the wall. Laying down the product on the ground may cause the product malfunction.

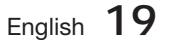

# Connections

This section involves various methods of connecting the product to other external components. Before moving or installing the product, be sure to turn off the power and disconnect the power cord.

#### **Connecting the Speakers**

### Connecting the Subwoofer

To activate the product, you must connect the subwoofer to the product using the system cable. Most of external connections including power supply, speakers and TV are made through the subwoofer.

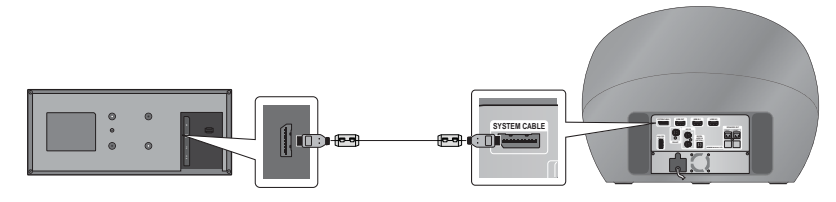

## CAUTION **!**

Do not plug or unplug the system cable during the power cord is plugged. Otherwise, it can cause damage to the product.

### Attaching the Toroidal Ferrite Core to the Power Cord of the Subwoofer

If you attach a Toroidal ferrite core to the power cord of the Subwoofer, it will help to prevent RF interference from radio signals.

- **1.** Pull the fixing tab of the Toroidal ferrite core to open it.
- Make a loop once in the power cable of the subwoofer. **2.**
- Attach the Toroidal ferrite core to the Subwoofer power cord as the **3.** figure shows and press it until it clicks.

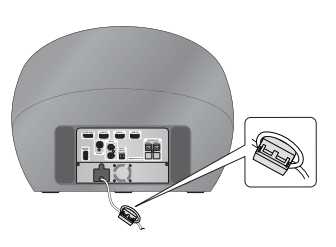

## Attaching the Toroidal Ferrite Core to the System Cable

- **1.** Pull the fixing tab of the Toroidal ferrite core to open it.
- 2. Insert two cores into one end of the system cable, and the other core into the other end of the system cable (connected between product and subwoofer). Then, press to close the cores until you hear a click as shown.

- Unlike attaching ferrite core to the power cable, do not make loops around the core with the system cable and simply plug in the core and fix it.

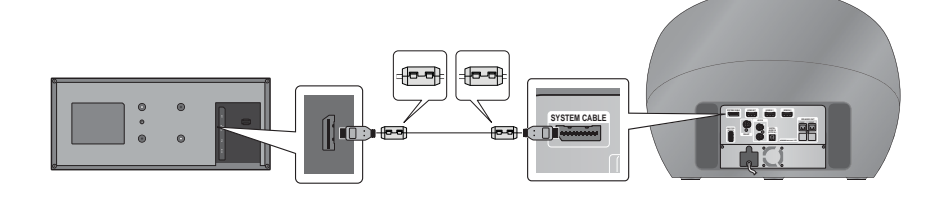

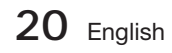

## Attaching the Toroidal Ferrite Core to the Speaker Cables of the Subwoofer

**SYSTEM CABLE UPDATE HDMI OUT HDMI IN 1 HDMI IN 2 SPEAKERS OUT**

If you attach a Toroidal ferrite core to the Speaker Cables of the subwoofer, it will help to prevent RF interference from radio signals.

- **1.** Pull the fixing tab of the Toroidal ferrite core to open it.
- Make a loop once in the Speaker Cables. **2.**
- Attach the Toroidal ferrite core to the Speaker Cables **3.** of the Subwoofer as the figure shows and press it until it clicks.
	- Make another ferrite core beside the first one that followed same steps 1 through 3.
	- Insert the ferrite core as close to the subwoofer as possible.

#### Speaker Components

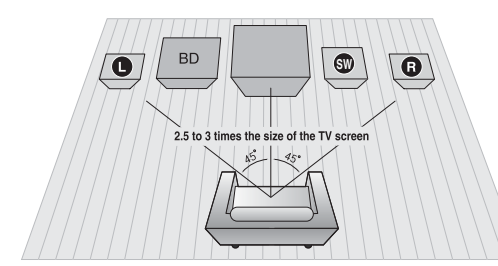

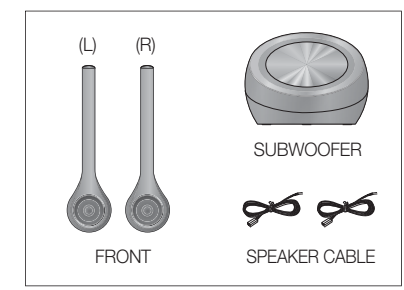

#### Position of the product

Place it on a stand or cabinet shelf, or under the TV stand.

#### Selecting the Listening Position

The listening position should be located about 2.5 to 3 times the distance of the TV's screen size away from the TV. Example : For 32" TV's 2~2.4m

For 55" TV's 3.5~4m

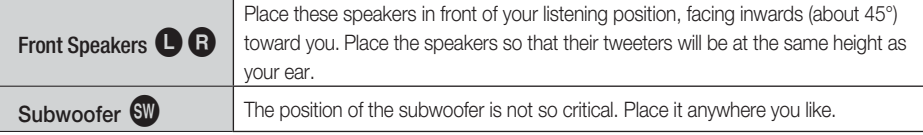

## CAUTION **!**

- Do not let children play with or near the speakers. They could get hurt if a speaker falls.
- When connecting the speaker wires to the speakers, make sure that the polarity (+/-) is correct.
- Keep the subwoofer speaker out of reach of children so as to prevent children from inserting their hands or alien substances into the duct (hole) of the subwoofer speaker.
- Do not hang the subwoofer on the wall through the duct (hole).

# **SOME**

If you place a speaker near your TV set, screen colour may be distorted because of the magnetic field generated by the speaker. If this occurs, place the speaker away from your TV set.

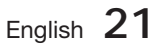

# **Connections**

## Connecting The Speakers

- **1.** Press down the terminal tab on the back of the speaker.
- **2.** Insert the black wire into the black terminal (-) and the red wire into the red terminal (+), and then release the tab.
- **3.** Connect the connecting plugs to the back of the product by matching the colours of the speaker plugs to the speaker jacks.

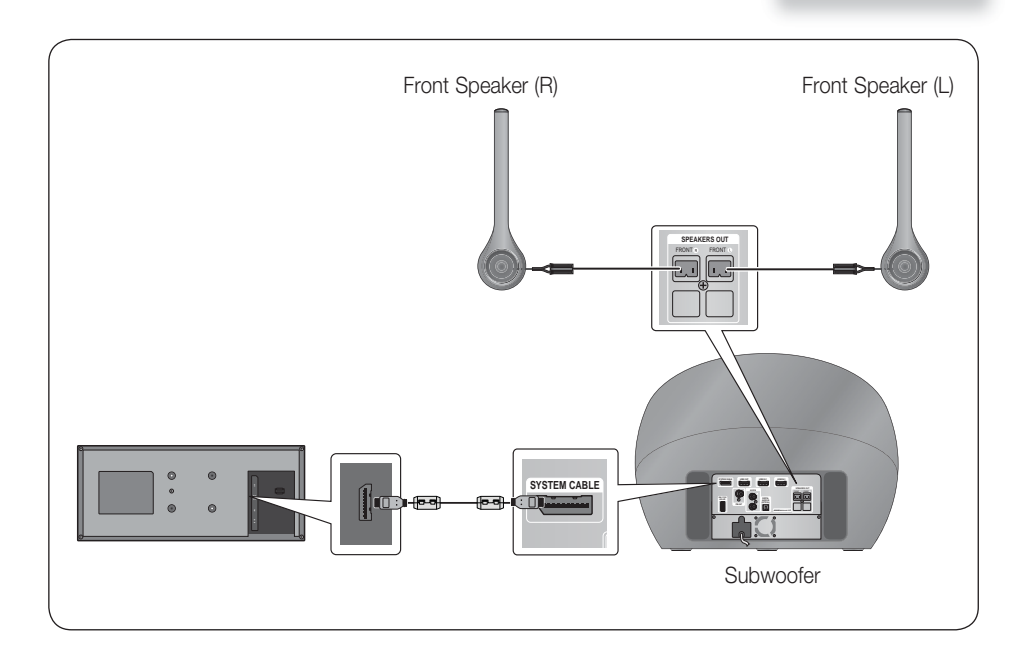

#### **Connecting the FM Antenna**

 $\mathbb{C}(\mathbb{C}(\mathbb{C}))$ **FM ANT HDMI OUT HDMI IN 1 HDMI IN 2 P UPDATE**

Connect the FM antenna supplied to the FM **1.** ANTENNA Jack.

**Black** 

Slowly move the antenna wire around until **2.** you find a location where reception is good, then fasten it to a wall or other rigid surface.

## **SO NOTE**

■ This product does not receive AM broadcasts.

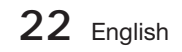

FM Antenna (supplied)

#### **Connecting External Devices/your TV via HDMI**

HDMI is the standard digital interface for connecting to devices such as a TV, projector, DVD player, Blu-ray player, set top box, and more.

Because HDMI is all digital, you'll enjoy digital quality video and sound as it was originally created, without the distortions that can be caused when digital content is converted to analogue.

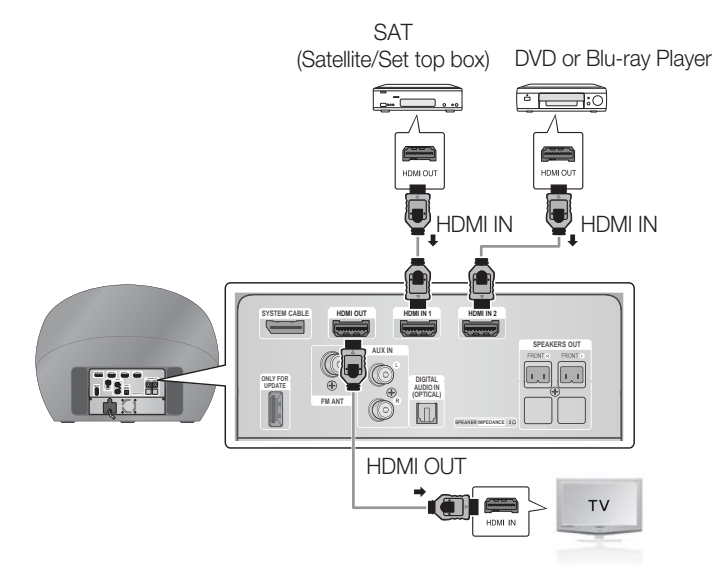

### HDMI OUT : Connecting to a TV with an HDMI Cable (BEST QUALITY)

Connect an HDMI cable (not supplied) from the HDMI OUT jack on the back of the product to the HDMI IN jack on your TV.

# $\overset{\sim}{\otimes}$  note

- Certain HDMI output resolutions may not work, depending on your TV.
- After making the video connection, set the Video input source on your TV to match the corresponding Video output (HDMI or Composite) on your product.
- See your TV owner's manual for more information on how to select the TV's Video Input source. If you have set the product's remote control to operate your TV, press the TV SOURCE button
- on the remote control and select HDMI as the external source of the TV.
- You must have an HDMI connection to enjoy videos with 3D technology.
- A long HDMI cable may cause a screen noise. If this is the case, set Deep Colour to Off in the menu.

### HDMI IN : Connecting to an External Component with an HDMI Cable

- Connect an HDMI cable (not supplied) from the HDMI IN jack on the back of the product to the **1.** HDMI OUT jack on your digital device.
- 2. Press the **FUNCTION** button to select **HDMI1** or **HDMI2** input. The mode switches as follows:  $BD/DVD \rightarrow D$ . IN  $\rightarrow$  AUX  $\rightarrow$  R. iPod  $\rightarrow$  HDMI1  $\rightarrow$  HDMI2  $\rightarrow$  TUNER

English **23**

# Connections

#### HDMI Auto Detection Function

If you have connected your home cinema by HDMI cable, the home cinema's video output automatically switches to the HDMI mode when you turn it on. For available HDMI video resolutions, see page 31.

- This function is not available if the HDMI cable does not support CEC.
- HDMI connection description
	- HDMI outputs only a pure digital signal to the TV.
	- If your TV does not support HDCP, random noise appears on the screen.
- What is the HDCP?

HDCP (High-band width Digital Content Protection) is a system for preventing BD/DVD content outputted via HDMI from being copied. It provides a secure digital link between a video source (PC, DVD. etc) and a display device (TV, projector. etc). Content is encrypted at the source device to prevent unauthorized copies from being made.

## CAUTION **!**

■ The Anynet+ function is supported only when an HDMI Cable is connected to the HDMI OUT of the product.

## Composite Video (GOOD QUALITY)

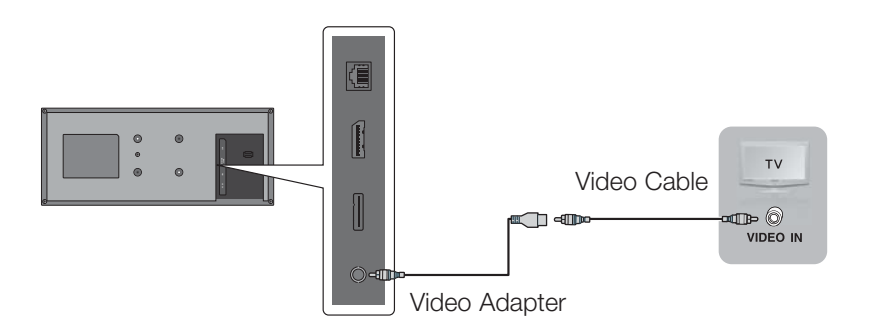

Connect the supplied Video cable from the VIDEO OUT jack on the back of the product to the VIDEO IN jack on your TV.

## $\stackrel{\cdot}{\otimes}$  NOTE

- The VIDEO source is always output in 576i/480i resolution regardless of the resolution set in the Setup menu. (See page 31)
- After making the video connection, set the Video input source on your TV to match the corresponding Video output (HDMI or Composite) on your product.
	- See your TV owner's manual for more information on how to select the TV's Video Input source.
- If you have set the product's remote control to operate your TV, press the TV SOURCE button on the remote control and select VIDEO as the external source of the TV.

## CAUTION **!**

Do not connect the unit through a VCR. Video signals fed through VCRs may be affected by copyright protection systems and the picture will be distorted on the television.

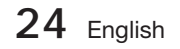

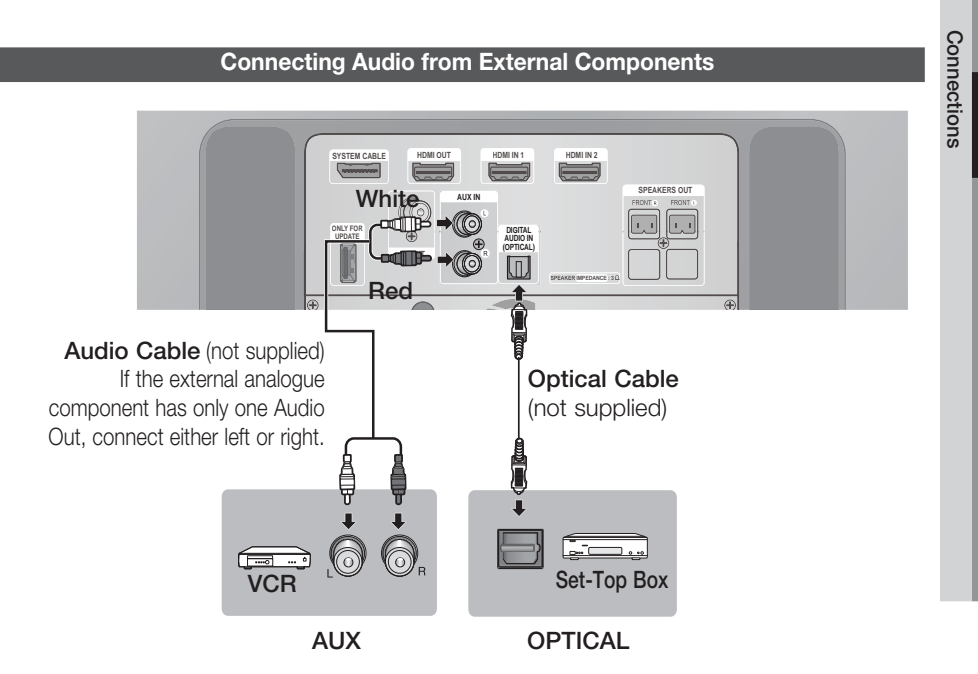

### OPTICAL : Connecting an External Digital Component

Digital signal components such as a Cable Box/Satellite receiver (Set-Top Box).

- Connect the Digital Input (OPTICAL) on the product to the Digital Output of the external digital **1.** component.
- 2. Press the **FUNCTION** button to select D. IN input.
	- The mode switches as follows:  $BD/DVD \rightarrow D$ . IN  $\rightarrow AUX \rightarrow R$ . iPod  $\rightarrow HDMI1 \rightarrow HDMI2 \rightarrow TUNER$

## **SO NOTE**

- To see video from your Cable Box/Satellite receiver, you must connect it's video output to a TV.
- This system supports Digital sampling frequencies of 32 kHz of higher from external digital components.
- This system supports only DTS and Dolby Digital audio, MPEG audio which is bitstream cannot be supported.

### AUX : Connecting an External Analogue Component

Analogue signal components such as a VCR.

- Connect AUX IN (Audio) on the product to the Audio Out of the external analogue component. **1.** • Be sure to match connector colours.
- 2. Press the **FUNCTION** button to select AUX input.
	- The mode switches as follows:  $BD/DVD \rightarrow D$ . IN  $\rightarrow AUX \rightarrow R$ . iPod  $\rightarrow HDMI1 \rightarrow HDMI2 \rightarrow TUNER$

# **SO NOTE**

You can connect the Video Output jack of your VCR to the TV, and connect the Audio Output jacks of the VCR to this product.

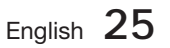

 $\overline{5}$ 

# **Connections**

#### **Connecting to the Network**

This product enables you to view network based services (See pages 58~67) such as Smart Hub and BD-LIVE, as well as receive software upgrades when a network connection is made. We recommend using an Wireless router or IP router for the connection.

For more information on router connection, refer to the user manual of the router or contact the router manufacturer for technical assistance.

### Cable Network

- 1. Using the Direct LAN Cable (UTP cable), connect the LAN terminal of the product to the LAN terminal of your modem.
- 2. Set the network options. (See page 37)

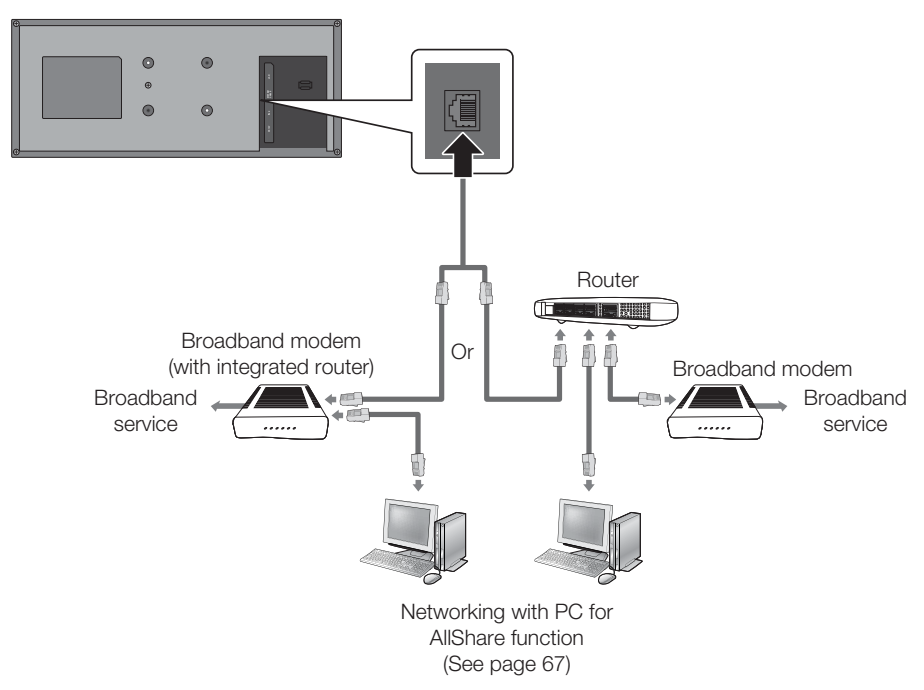

## **SO NOTE**

- Internet access to Samsung's software update server may not be allowed, depending on the router you use or the ISP's policy. For more information, contact your ISP (Internet Service Provider).
- For DSL users, please use a router to make a network connection.
- For the AllShare function, a PC must be connected in the network as shown in the figure.

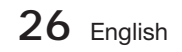

#### Wireless Network

You can connect to your network with a Wireless IP sharer. A wireless AP/IP router is required to make a wireless network connection. To set the network configuration options. see page 37.

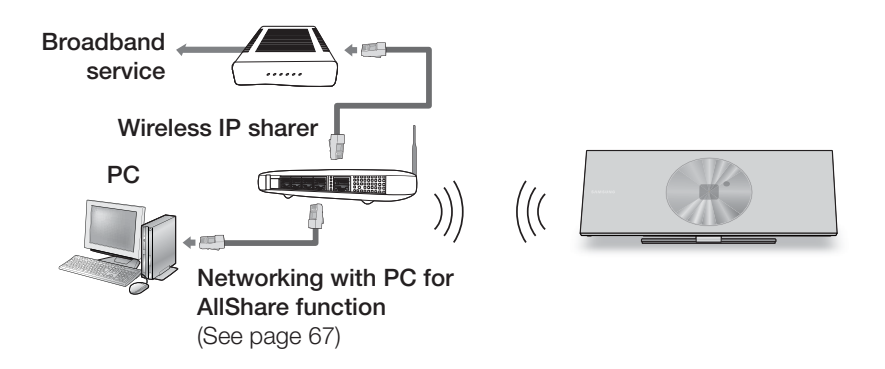

## **SOME**

- To use a wireless network, your product must be connected to a wireless IP sharer. If the wireless IP sharer supports DHCP, your product can use a DHCP (dynamic) or static IP address to connect to the wireless network.
- This product supports IEEE 802.11b,g and n. We recommend using IEEE 802.11n. When you play video over a IEEE 802.11b or g connection, the video may not play smoothly.
- **B** Select a channel for the wireless IP sharer that is not currently being used. If the channel set for the wireless IP sharer is currently being used by another device nearby, this will result in interference and communication failure.
- If you select the Pure High-throughput (Greenfield) 802.11n mode and set your AP's Security Encryption type to WEP, TKIP or TKIPAES (WPS2Mixed), your Samsung home cinema will not support the connection in compliance with new Wi-Fi certification specifications.
- If your AP supports WPS (Wi-Fi Protected Setup), you can connect to the network via PBC (Push Button Configuration) or PIN (Personal Identification Number). WPS will automatically configure the SSID and WPA key in either mode.
- Connection Methods : You can setup the wireless network connection 3 ways: - WPS(PBC)
	- Auto Setup (Using the Auto Network Search function)
	- Manual Setup
- Wireless LAN, by its nature, may cause interference, depending on the operating conditions. (AP performance, distance, obstacles, interference by other radio devices, etc).
- Set the wireless IP sharer to Infrastructure mode. Ad-hoc mode is not supported.
- When applying the security key for the AP (wireless IP sharer), only the following security protocols are supported:
	- Authentication Mode : WEP, WPAPSK, WPA2PSK 1)
	- 2) Encryption Type: WEP, AES
- To use the AllShare function, you must connect your PC to your network as shown in the figure. The connection can be wired or wireless.

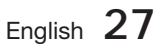

# Setup

#### **Initial Settings**

**1.** Turn on your TV after connecting the product. When you connect and turn on the product to a TV for the first time, the Initial Settings screen appears.

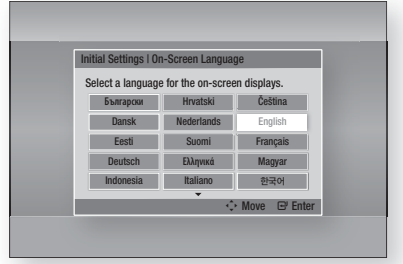

- Press the ▲▼◄► buttons to select the desired **2.** language, and then press the ENTER button.
- **3.** Press the **ENTER** button to select Start.
- Press the ▲▼ buttons to select the desired TV **4.** Aspect Ratio, and then press the ENTER button. (See page 31)
- **5.** Press the **ENTER** button again. If the LAN cable is not connected, press the BLUE (D) button on your remote instead to skip a Network Setting here, finish the Initial Settings, and go to the Home menu. For more information about the Network setting, go to pages 37~40. When done, go to Step 6.

## **SOME**

- If the LAN cable is connected, the Initial Settings will be finished.
- **6.** The Home menu appears. (For more information about the Home menu, please see page 29.)

#### • Home Menu

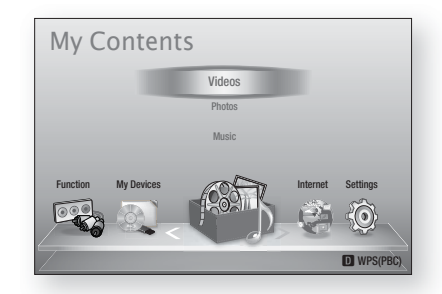

## **SOFTE**

- The Home menu will not appear if you do not configure the initial settings except as noted below.
- If you press the **BLUE (D)** button during the network setup, you can access the Home menu even if the network setup is not completed yet.
- If you want to display the Initial Setting screen again to make changes, select the Initial Settings. (See page 40)
- If you use an HDMI cable to connect the product to an Anynet+ (HDMI-CEC)compliant Samsung TV and 1.) You have set the Anynet+ (HDMI-CEC) feature to On in both the TV and the product and 2.) You have set the TV to a language supported by the product, the product will select that language as the preferred language automatically.
- If you leave the product in the stop mode for more than 5 minutes without using it, a screen saver will appear on your TV. If the product is left in the screen saver mode for more than 20 minutes, the power will automatically turn off.

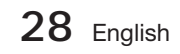

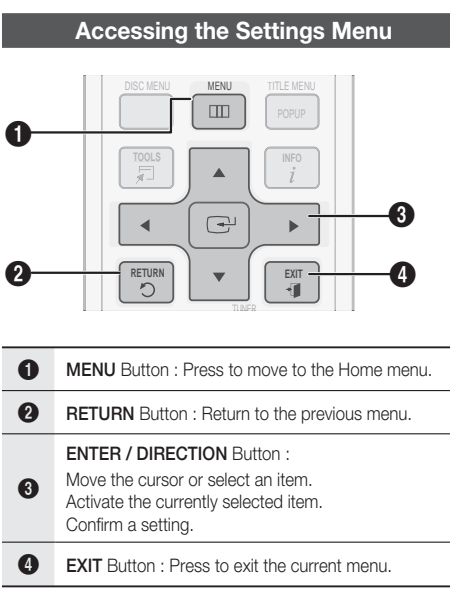

To access the Settings menu and sub-menus, follow these steps:

- 1. Press the **POWER** button. The Home Menu appears.
- Home Menu

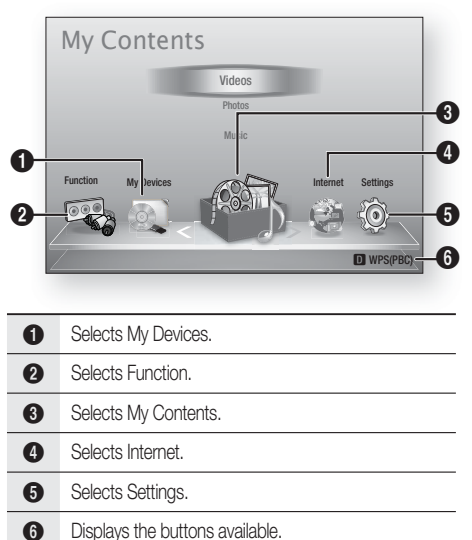

- Press the ◄► buttons to select Settings, **2.** and then press the ENTER button.
- **3.** Press the ▲▼ buttons to select the desired submenu, and then press the ENTER button.
- **4.** Press the **▲▼** buttons to select the desired item, and then press the **ENTER** button.
- **5.** Press the **EXIT** button to exit the menu.

## **NOTE**

- When the product is connected to a network, select **Internet** from the Home menu. Download the desired content from Samsung Apps. (See pages 65~67)
- The access steps may differ depending on the menu you selected.
- The OSD (On Screen Display) may change in this product after you upgrade the software version.

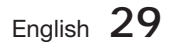

# etur.

#### **Display**

You can configure various display options such as the TV Aspect Ratio, Resolution, etc.

### 3D Settings

Select whether to play a Blu-ray Disc with 3D contents in 3D Mode.

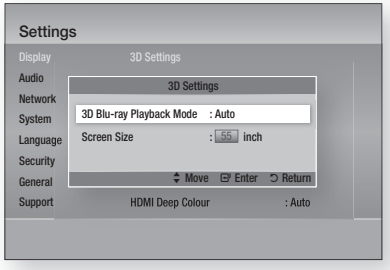

#### 3D Blu-ray Playback Mode

3D Blu-ray Discs are available in two formats: Blu-ray 3D and 3D only. You can choose to watch a Blu-ray 3D disc in 3D or 2D mode before playing the disc.

- Auto: Automatically detect if a connected TV has 3D capability and play a Blu-ray 3D disc in 3D or 2D accordingly or a 3D only disc in 3D if the TV supports 3D. 3D only discs will not be played if your TV does not support 3D.
- $\bullet$  3D  $\rightarrow$  3D : Play 3D only and Blu-ray 3D discs in 3D mode at all times.
- $\bullet$  3D  $\rightarrow$  2D : Play Blu-ray 3D discs in 2D mode at all times. 3D only discs will not be played.

## **SANOTE**

■ To stop a movie during 3D playback, press the  $STOP ( \blacksquare)$  button once. The movie stops and the 3D mode option is de-activated. To change a 3D option selection when you are playing a 3D movie, press the **STOP**  $(\blacksquare)$  button once. The Blu-ray menu appears. Press the  $STOP ( \blacksquare)$  button again, then select 3D Settings in the Blu-ray menu.

Depending on the content and the position of the picture on your TV screen, you may see vertical black bars on the left side, right side, or both sides. j.

#### Screen Size

Lets you enter the actual screen size of your TV so that the product can adjust the image according to the screen size and display an optimal 3D image. (The maximum allowed screen size is 116 inches for this product.)

## CAUTION **!**

- If you want to enjoy 3D content, connect a 3D device (3D compliant AV receiver or TV) to the product's HDMI OUT port using a high-speed HDMI cable. Put on 3D glasses before playing the 3D content.
- The product outputs 3D signals only through HDMI cable connected to the HDMI OUT port.
- As the video resolution in 3D play mode is fixed according to the resolution of the original 3D video, you can not change the resolution to your preference.
- Some functions such as BD Wise, screen size adjustment, and resolution adjustment may not operate properly in 3D play mode.
- Stay at least three times the width of the screen from the TV when watching 3D images. For example, if you have a 46 inch screen, stay 138 inches (3.5 meters) from the screen.
	- Place the 3D video screen at eye level for the best 3D picture.
- When the product is connected to some 3D devices, the 3D effect may not function properly.

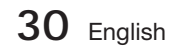

## TV Aspect

Depending on the type of television you have, you may want to adjust the screen size setting.

- 16:9 Original : Select when you connect the product to a 16:9 TV screen. The product will display all content in its original aspect ratio. Content formatted in 4:3 will be displayed with black bars on the left and right.
- 16:9 Full : Select when you connect the product to a 16:9 TV screen. All content will fill the full screen. Content formatted in 4:3 will be stretched.
- 4:3 Letter Box : Select when you connect the product to a 4:3 TV screen. The product will display all content in its original aspect ratio. Content formatted in 16:9 will be displayed with black bars on the top and bottom.
- 4:3 Pan-Scan : Select when you connect the product to a 4:3 TV screen. 16:9 content will have the extreme left and right portions cut off.

## **SANOTE**

- Depending on the disc type, some aspect ratios may not be available.
- If you select an aspect ratio and option which is different than the aspect ratio of your TV screen, then the picture might appear to be distorted.
- If you select the 16:9 Original, your TV may display 4:3 Pillarbox (black bars on sides of picture).

### Smart Hub Screen Size

Set the Smart Hub Screen to the optimal size.

- Size 1 : Smart Hub screen size will be smaller than default. You may see some black on sides of screen.
- Size 2 : This is the default setting for Smart Hub. The product displays the normal Smart Hub screen size.
- Size 3 : This will display a larger Smart Hub screen size. The image may be too large for your TV screen.

## BD Wise (Samsung Products only)

BD Wise is Samsung's latest inter-connectivity feature.

When you connect a Samsung product and a Samsung TV with BD Wise to each other via HDMI, and BD Wise is on in both the product and TV, the product outputs video at the video resolution and frame rate of the BD/DVD disc.

- Off : The output resolution stays fixed at the resolution you set previously in the Resolution menu, regardless of the resolution of the disc. See Resolution below.
- On : The product outputs video at the original resolution and frame rate of the BD/DVD disc.

## **SANOTE**

- When BD Wise is on, the Resolution setting automatically defaults to BD Wise and BD Wise appears in the Resolution menu.
- If the product is connected to a device that does not support BD Wise, you can not use the BD Wise function.
- For proper operation of BD Wise, set the BD Wise menu of both the product and the TV to On.

## Resolution

Sets the output resolution of the HDMI video signal.

The number in 1080p, 1080i, 720p, 576p/480p, 576i/480i indicates the number of lines of video. The i and p indicate interlace and progressive scan, respectively.

- Auto : It automatically checks and sets the optimal resolution.
- BD Wise : Automatically sets the optimal resolution when connected via HDMI to a TV with the BD Wise feature. (The BD Wise menu item appears only if BD Wise is set to On.)
- 1080p : Outputs 1080 lines of progressive video. (HDMI only)
- 1080i : Outputs 1080 lines of interlaced video.
- 720p : Outputs 720 lines of progressive video.
- 576p/480p : Outputs 576/480lines of progressive video.
- 576i/480i : Outputs 576/480lines of interlaced video. (VIDEO only)

# Setup

### Resolution according to the output mode

#### • Blu-ray Disc/E-contents/Digital Contents playback

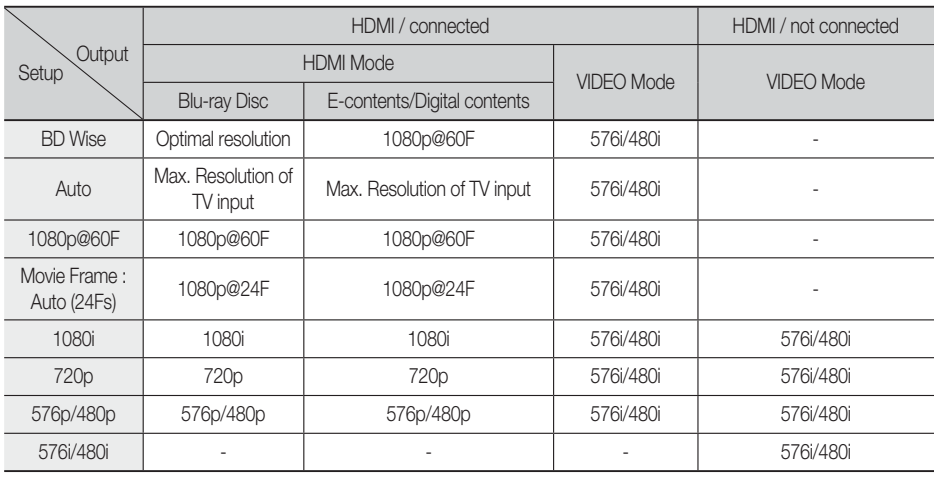

#### • DVD playback

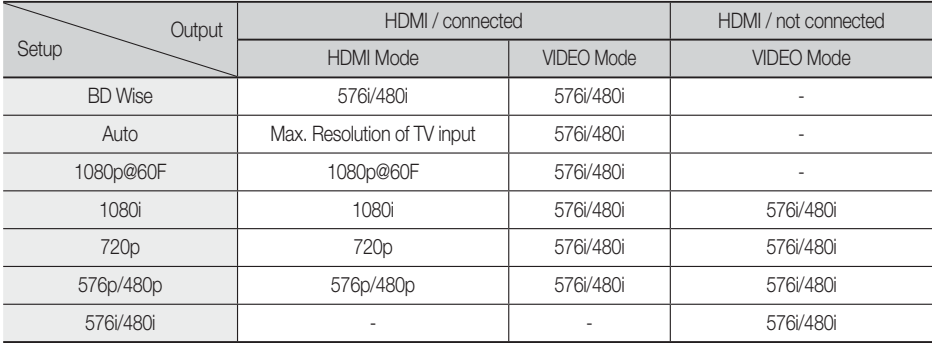

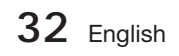

## **SO NOTE**

- If the TV you connected to the product does not support Movie Frame or the resolution you selected, the message "If no pictures are shown after the selection, please wait for 15 seconds. And then, the resolution will be reverted to the previous value automatically. Would you like to make a selection?" appears. If you select Yes, the TV's screen will go blank for 15 seconds, and then the resolution will revert to the previous resolution automatically.
- If the screen stays blank after you have changed the resolution, remove all discs, and then press and hold the  $STOP (\blacksquare)$  button on the front of the product for more than 5 seconds. All settings are restored to the factory default. Follow the steps on the previous page to access each mode and select the Display Setup that your TV will support.
- When the factory default settings are restored, all stored user BD data is deleted.
- The Blu-ray Disc must have the 24 frame feature for the product to use the Movie Frame (24Fs) mode.

### HDMI Colour Format

Lets you set the colour space format for HDMI output to match the capabilities of the connected device (TV, monitor, etc).

- Auto: Automatically sets the product to the optimum format supported by your device.
- YCbCr (4:4:4) : If your TV supports the YCbCr colour space via HDMI, select this to output the normal YCbCr colour gamut.
- RGB (Standard) : Select this to output the normal RGB colour gamut.
- RGB (Enhanced) : If you have connected the product to a DVI display device such as a monitor, select this to output the enhanced RGB colour gamut.

## Movie Frame (24 Fs)

Setting the Movie Frame (24Fs) feature to **Auto** allows you to adjust the product's HDMI output to 24 frames per second for improved picture quality. You can enjoy the Movie Frame (24Fs) feature only on a TV supporting this frame rate. You can select Movie Frame only when the product is in the HDMI 1080i or 1080p output resolution modes.

- Auto : Movie Frame (24Fs) functions work.
- Off : Movie Frame (24Fs) functions are off.

## HDMI Deep Colour

Lets you output video from the HDMI OUT jack with Deep Colour. Deep Colour provides more accurate colour reproduction with greater colour depth.

- Auto: The product outputs video with Deep Colour to a connected TV which supports HDMI Deep Colour.
- Off : The picture is output without Deep Colour.

### Still Mode

Lets you set the type of picture the product displays when you pause DVD playback.

- Auto: Automatically shows the best still picture depending on the content.
- Frame : Select when pausing a scene with a little action.
- Field : Select when pausing a scene with a lot of action.

### Progressive Mode

Lets you improve picture quality when viewing DVDs.

- Auto : Select to have the product automatically select the best picture quality for the DVD you're watching.
- Video : Select for the best picture quality from concert or TV show DVDs.

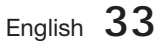

# Setup

**Audio**

## Speaker Settings

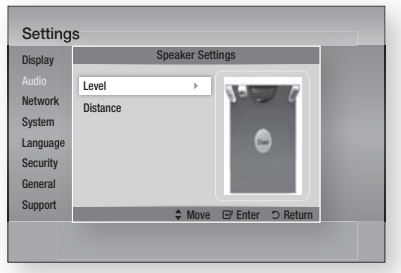

#### Level

You can adjust the balance and level for each speaker.

#### Adjusting Front/Subwoofer Speaker Level

- The volume level can be adjusted in steps from  $-6dB$  to  $+6dB$ .
- The sound gets louder as you move closer to +6dB and quieter as you get closer to -6dB.

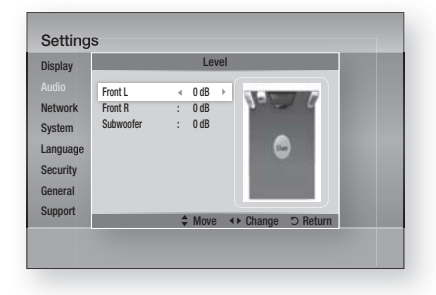

#### **Distance**

If the speakers cannot be placed at equal distances from the listening position, you can adjust the delay time of the audio signals from the front and subwoofer speakers.

• You can set the Speaker Distance between 1ft(0.3m) and 30ft(9.0m).

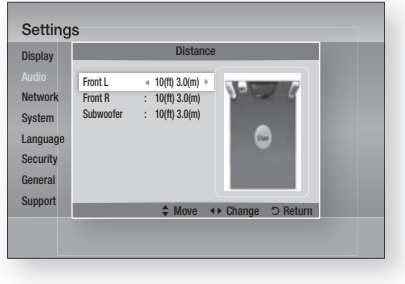

## User EQ

You can configure the equalizer settings manually to your preference.

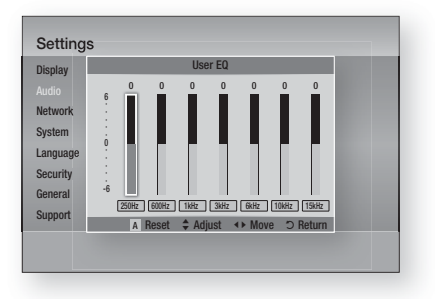

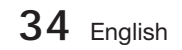

### HDMI Audio

The audio signals transmitted over the HDMI Cable can be toggled On/Off.

- Off : Video is transmitted over the HDMI connection cable only, and audio is output through your product speakers only.
- On : Both video and audio signals are transmitted over the HDMI connection cable, and audio is output through your TV speakers only.

## **SO NOTE**

HDMI Audio is automatically down-mixed to 2ch for TV speakers.

### Audio Return Channel

You can enjoy TV sound from the Home Cinema speakers by using just one HDMI cable.

- Auto : Listen to TV sound from the Home Cinema speakers if your TV is compatible with the Audio Return Channel function.
- Off : Turn the Audio Return Channel function off.

## **SANOTE**

- When Anynet+ (HDMI-CEC) is Off, the Audio Return Channel function is not available.
- Using an ARC (Audio Return Channel)uncertified HDMI cable may cause a problem in compatibility.
- ARC function is only available if an ARCcompliant TV is connected.

#### Digital Output

You set the Digital Output to match the capabilities of the AV receiver you've connected to the product :

- PCM : Choose if you have connected an HDMI supported AV receiver.
- Bitstream (Unprocessed) : Select if you have connected an HDMI supported AV receiver with Dolby TrueHD and DTS-HD Master Audio decoding capabilities.
- Bitstream (Re-encoded DTS) : Choose if you have connected an AV receiver using a Digital Optical input that can decode DTS.

• Bitstream (Re-encoded Dolby D) : Select if you don't have an HDMI supported AV receiver, but have an AV receiver with Dolby Digital decoding capabilities.

For more details, please refer to the digital output selection table. (See page 36)

Blu-ray Discs may include three audio streams :

- Main Feature Audio : The audio soundtrack of the main feature.
- BONUSVIEW audio : An additional soundtrack such as the director or actor's commentary.
- Navigation Sound Effects : When you choose some menu navigation, Navigation Sound Effects may sound. Navigation Sound Effects are different on each Blu-ray Disc.

## **SO NOTE**

- It can be activated when HDMI Audio is ON.
- Be sure to select the correct Digital Output or you will hear no sound or just loud noise.
- If the HDMI device (AV receiver, TV) is not compatible with compressed formats (Dolby digital, DTS), the audio signal outputs as PCM.
- Regular DVDs do not have BONUSVIEW audio and Navigation Sound Effects.
- Some Blu-ray Discs do not have BONUSVIEW audio and Navigation Sound Effects.
- This Digital Output setup does not effect the analogue (L/R) audio or HDMI audio output to your TV.

It effects the optical and HDMI audio output when your product is connected to an AV receiver.

If you play MPEG audio soundtracks, the audio signal outputs as PCM regardless of your Digital Output selections (PCM or Bitstream).

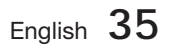

# Setup

#### **Digital Output Selection**

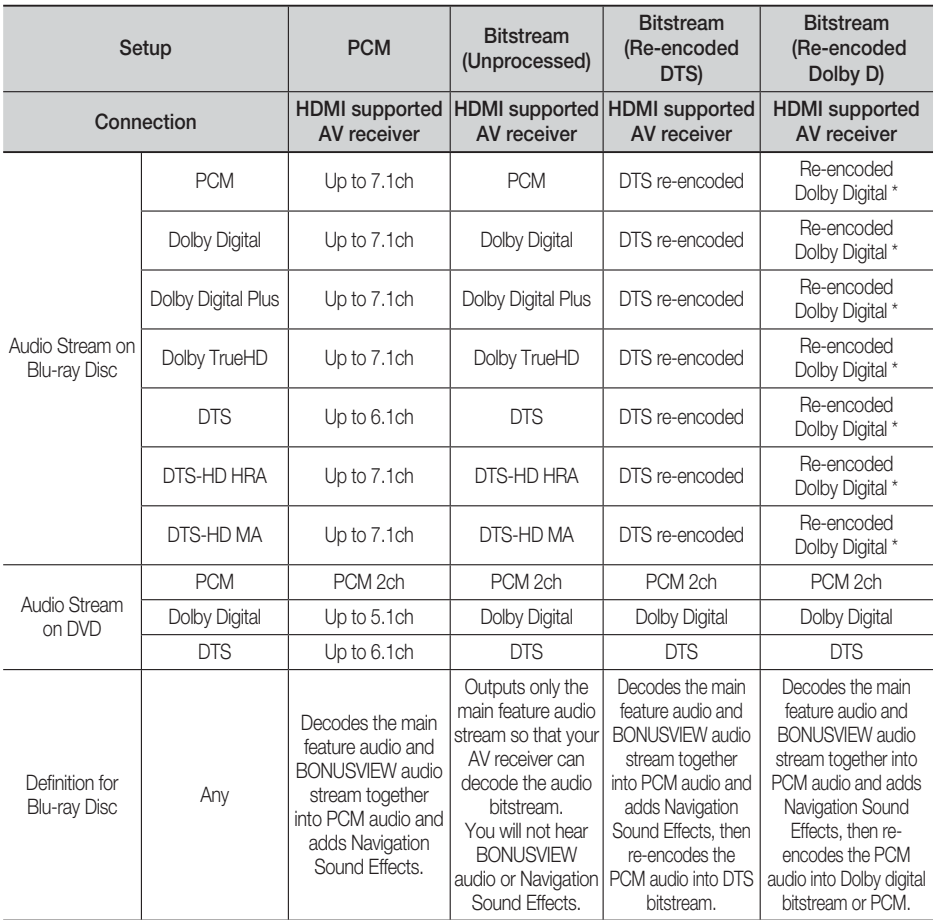

\* If the Source Stream is 2ch, "Re-encoded Dolby D" Setting are not applied. Ouput will be LPCM 2ch.

## Dynamic Range Control

You can listen at low volumes, but still hear dialog clearly. This is only active if your product detects a Dolby Digital signal.

- Auto: The Dynamic Range Control will be set automatically based on the information provided by the Dolby TrueHD Soundtrack.
- Off : You can enjoy the movie with the standard Dynamic Range.
- On : When Movie soundtracks are played at low volume or through smaller speakers, the system can apply appropriate compression to make low-level content more intelligible and prevent dramatic passages from getting too loud.

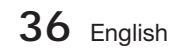
### Audio Sync

Video may look slower than the audio when the product is connected to a digital TV. If this occurs, adjust the audio delay time to match the video.

You can set the audio delay time between • 0 msec and 300 msec. Set it to the optimal status.

#### **Network**

Before you begin, contact your ISP to find out if your IP address is static or dynamic. If it is dynamic, and you are using a wired or wireless connection, we recommend using the Auto procedures. If you are using a wireless connection and your router has the capability, you can use WPS(PBC) or One Foot Connection.

If your IP address is static, you must use the manual set up procedure for both wired and wireless connections.

### Network Settings

To begin setting up the network connection for your product, follow these steps:

- **1.** In the Home menu, press the ◀▶ buttons to select Settings, and then press the ENTER button.
- 2. Press the **A** ▼ buttons to select Network, and then press the **ENTER** button.
- Press the ▲▼ buttons to select Network **3.** Settings, and then press the **ENTER** button.
- Press the ▲▼ buttons to select Wired, Wireless **4.** (General), WPS(PBC) or One Foot Connection, and then press the **ENTER** button.
- **5.** If you have a wired network, go to Wired Network below. If you have a wireless network, go to Wireless Network on pages 38~40.

#### Wired Network

#### Setting Up a Wired Connection - Auto

1. Press the **▲▼** buttons to select Wired.

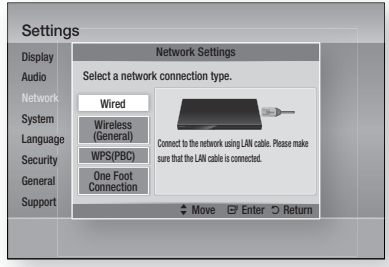

2. Press the **ENTER** button. The Network Status screen appears. The product connects to the network after the network connection is verified.

#### Setting Up a Wired Connection - Manual

If you have a static IP address or the Auto Setting does not work, you'll need to set the Network Settings values manually.

To view your Network Settings values on most Windows computers, follow these steps:

- **1.** Right click the Network icon on the bottom right of the Windows desktop.
- **2.** In the pop-up menu, click Status.
- **3.** On the dialog that appears, click the Support tab.
- 4. On the Support tab, click the Details button. The Network settings are displayed.

To enter the Network settings into your product, follow these steps:

- 1. Press the **▲▼** buttons to select **Wired**, and then press the **ENTER** button.
- **2.** Press the ◀▶ buttons to select IP Settings, and then press the **ENTER** button.

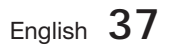

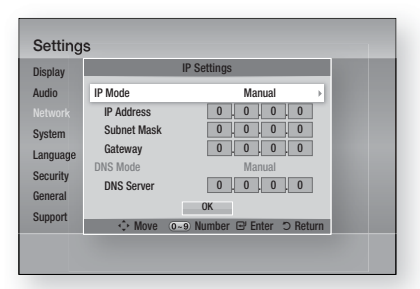

- Press the ENTER button to select IP Mode. **3.**
- Press the ▲▼ buttons to select Manual, **4.** and then press the **ENTER** button.
- **5.** Press the ▼ button to go to the first entry field (IP Address).
- Use the number buttons on your remote to **6.** enter numbers.
- **7.** When done with each field, press the ▶ button to move successively to the next field. You can also use the other arrow buttons to move up, down, and back.
- Enter the IP Address, Subnet Mask, and **8.** Gateway values.
- 9. Press the ▼ button to go to DNS Mode.
- **10.** Press the ▼ button to go to the first DNS entry field. Enter the numbers as above.
- 11. Press the **ENTER** button to select OK. The Network Status screen appears. The product connects to the network after the network connection is verified.

#### Wireless Network

You can setup a wireless network three ways:

- Wireless (General)
- Using WPS(PBC).
- One Foot Connection

Wireless (General) includes both Automatic and Manual setup procedures.

#### Setting Up the Wireless Network Connection - Auto

Most wireless networks have an optional security system that requires devices that access the network to transmit an encrypted security code called an Access or Security Key. The Security Key is based on a Pass Phrase, typically a word or a series of letters and numbers of a specified length you were asked to enter when you set up security for your wireless network. If you use this method of setting up the network connection, and have a Security Key for your wireless network, you will have to enter the Pass Phrase during the Auto setup process.

**1.** Press the ▲▼ buttons to select Wireless (General).

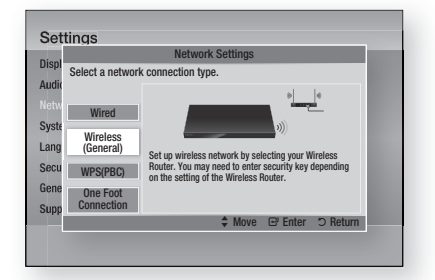

- 2. Press the **ENTER** button. When done, it displays a list of the available networks.
- **3.** Press the **▲▼** buttons to select the desired network, and then press the ENTER button. The Security screen appears.
- **4.** On the Security screen, enter your network's Pass Phrase. Enter numbers directly using your remote control.

To select a letter, press the ▲▼◄► buttons to move the cursor, then press the **ENTER** button.

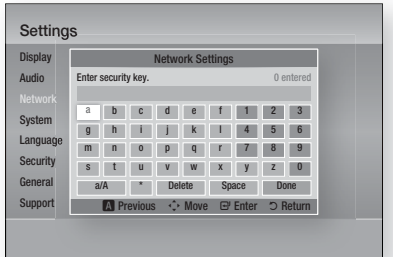

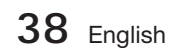

# **SANOTE**

- You should be able to find the Pass Phrase on one of the set up screens you used to set up your router or modem.
- **5.** When done, press the **A** ▼ **←** buttons to move the cursor to Done, and then press the **ENTER** button.

The Network Status screen appears. The product connects to the network after the network connection is verified.

#### Setting Up the Wireless Network Connection - Manual

If the Auto Setting does not work, you need to enter the Network settings values manually.

To view the Network Settings values on most Windows computers, follow these steps:

- **1.** Right click the Network icon on the bottom right of the screen.
- **2.** In the pop-up menu, click Status.
- **3.** On the dialog that appears, click the Support tab.
- On the Support tab, click the Details button. **4.** The Network settings are displayed.

To enter the Network settings into your product, follow these steps:

- Follow Steps 1 through 5 in the 'Setting Up **1.** the Wireless Network Connection - Auto' procedure.
- When done, press the ▲▼◄► buttons to **2.** move the cursor to **Done**, and then press the **ENTER** button. The Network Status screen appears.

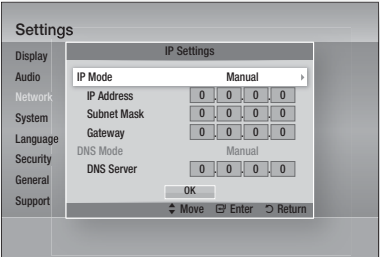

- On the Network Status screen, select **3.** Cancel, and then press Enter.
- **4.** Press the ◀▶ buttons to select IP Settings, and then press the **ENTER** button.
- **5.** Press the **ENTER** button to select IP Mode.
- **6.** Press the **▲▼** buttons to select **Manual**, and then press the **ENTER** button.
- Press the  $\blacktriangledown$  button to go to the first entry field (IP Address). **7.**
- Use the number buttons to enter numbers. **8.**
- **9.** When done with each field, press the ► button to move successively to the next field. You can also use the other arrow buttons to move up, down, and back.
- 10. Enter the IP Address, Subnet Mask, and Gateway values.
- **11.** Press the ▼ to go to DNS Mode.
- **12.** Press the ▼ button to go to the first DNS entry field. Enter the numbers as above.
- **13.** The Network Status screen appears. The product connects to the network after the network connection is verified.

#### WPS(PBC)

The easiest way to set up the wireless network connection is using the WPS(PBC) function or the One Foot Connection function.

If your wireless router has a WPS(PBC) button, follow these steps:

**1.** Press the ▲▼ buttons to select WPS(PBC).

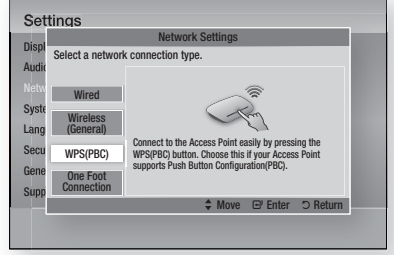

2. Press the **ENTER** button.

Press the WPS(PBC) button on your router **3.** within two minutes. Your product displays the Network Selection Screen, and automatically acquires all the network settings values it needs and connects to your network. When it is done, it displays an OK button. Press the ENTER button on your remote.

#### One Foot Connection

You can set up the wireless connection automatically if you have a Samsung Wireless Router which supports One Foot Connection. To connect using the One Foot Connection function, follow these steps:

**1.** Press the **A** ▼ buttons to select One Foot **Connection** 

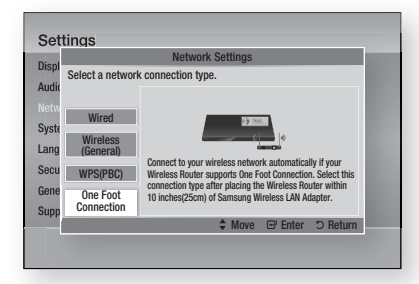

- 2. Press the **ENTER** button.
- Place the Samsung Wireless Router within **3.** 25 cm (10 inches) of Samsung Wireless LAN Adapter to connect.
- Wait until the connection is automatically **4.** established.

# Network Status

Check whether a connection to the network and the Internet have been established.

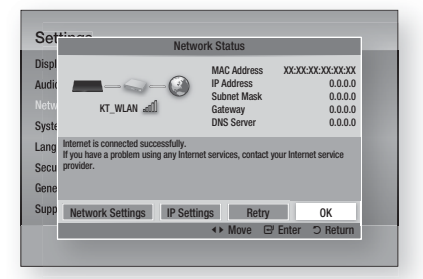

# BD-LIVE Internet Connection

Set to allow or prohibit an Internet connection when you use the BD-LIVE service.

- Allow (All) : The Internet connection is allowed for all BD-LIVE contents.
- Allow (Valid Only) : The Internet connection is allowed only for BD-LIVE contents containing a valid certificate.
- Prohibit : No Internet connection is allowed for any BD-LIVE content.

# **SANOTE**

 $W$ hat is a valid certificate?

When the product uses BD-LIVE to send the disc data and a request to the server to certify the disc, the server uses the transmitted data to check if the disc is valid and sends the certificate back to the product.

■ The Internet connection may be restricted while you are using BD-LIVE contents.

#### **System**

#### Initial Settings

By using the Initial Settings function, you can set the language, Network Settings, etc. For more information about the Initial Settings function, refer to the Initial Settings section of this user manual. (See page 28)

# Anynet+ (HDMI-CEC)

Anynet+ is a convenient function that offers linked operations with other Samsung products that have the Anynet+ feature.

To operate this function, connect this product to a Samsung TV with an HDMI cable.

With Anynet+ on, you can operate this product using a Samsung TV remote control and start disc playback simply by pressing the **PLAY** ( $\blacktriangleright$ ) button on the TV's remote control.

For more information, please see the TV user manual.

- Off : Anynet+ functions will not work.
- On : Anynet+ functions will work.

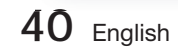

# **SANOTE**

- This function is not available if the HDMI cable does not support CEC.
- If your Samsung TV has an Anynet+ logo, then it supports the Anynet+ function.
- Depending on your TV, certain HDMI output resolutions may not work. Please refer to the user manual of your TV.

### BD Data Management

Lets you manage the downloaded contents you accessed through a Blu-ray Disc that supports the BD-LIVE service and stored on an attached Flash memory device.

You can check the device's information including the storage size, delete the BD data, or change the Flash memory device.

#### BD Data Management Screen Information :

- Current Device : Display the selected device.
- Total Size: Total memory size of the device.
- Available Size : Available memory in the device.
- Delete BD Data : Delete all BD data in the storage.
- Select Device : Change location of desired memory to store BD data.

# **SANOTE**

- In the external memory mode, disc playback may be stopped if you disconnect the USB device in the middle of playback.
- Only those USB devices formatted in FAT file system (DOS 8.3 volume label) are supported. We recommend you use USB devices that support USB 2.0 protocol with 4 MB/sec or faster read/write speed.
- The Resume Play function may not work after you format the storage device.
- The total memory available to BD Data Management may differ, depending on the conditions.

#### Time Zone

You can specify the time zone that is applicable to your area.

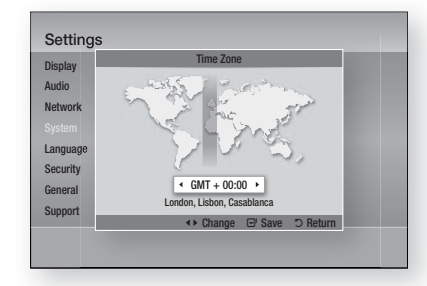

#### DivX® Video On Demand

Shows the registration code authorized for the product. If you connect to the DivX web site and register using that code, you can download the VOD registration file. If you activate the VOD registration using My Contents, the registration is completed.

# **SOFF**

■ For more information about DivX(R) VOD, visit "http://vod.divx.com".

#### Reset

All settings will revert to the default except for the network and Smart Hub settings. You need enter the password for this function.

# **SANOTE**

The default password is 0000.

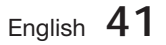

#### **Language**

You can select the language you prefer for the Home menu, disc menu, etc.

- On-Screen Menu : Select the language for the on-screen displays.
- Disc Menu : Select the language for the disc menu displays.
- Audio : Select the language for disc audio.
- Subtitle : Select the language for disc subtitles.

# NOTE ✎

■ The selected language will only appear if it is supported on the disc.

#### **Security**

This function works in conjunction with Blu-ray and DVD discs that have been assigned an age rating or numeric rating that indicates the maturity level of the content. These numbers help you control the types of Blu-ray and/DVD discs that your family can watch.

When you access this function for the first time, the password setup screen appears. Enter a desired 4-digit password using the number buttons. (The default password is 0000.)

After you have set your password, select an age rating you want to set for the BD Parental Rating and a rating level you want to set for the DVD Parental Rating. The product will only play Blu-ray discs rated at or below the age rating and DVD discs rated below the numeric rating unless the password is entered.

Larger numbers indicate more mature content.

### BD Parental Rating

This will prohibit playback of Blu-ray disc rated above Parental Rating.

### DVD Parental Rating

Prevent playback of DVD discs with specific numerical ratings unless a password is entered.

### Change Password

Change the 4-digit password used to access security functions.

#### If you forgot your password

- **1.** Remove the disc.
- 2. Press and hold the **STOP** (**I**) button on the front panel for 5 seconds or more. All settings will revert to the factory settings.

# **SANOTE**

When the factory default settings are restored, all the user stored BD data will be deleted.

#### **General**

#### Front Display

Change the brightness display of the front panel.

- Auto : Dim during playback.
- Dim : Dim the display window.
- Bright : Brighten the display window.

# **SOFF**

■ The Power button and the Function button are not possible to change the Brightness.

#### Network Remote Control

The Network Remote Control function lets you control your Blu-ray Home Cinema from a remote device such as a smart phone through a wireless connection to your local area network.

To use the Network Remote Control function, follow these steps:

- 1. Select On in the Network Remote Control menu.
- **2.** Install the Samsung network remote control application to control your product on your compatible portable device.
- **3.** Make sure your portable device and your product are connected to the same wireless router.
- Start the application on your portable device. **4.** The application should find your product and display it on a list.
- **5.** Select the product.

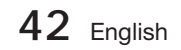

- **6.** If this is the first time you are using the function, it will ask you to allow or deny remote control of the product. Select Allow.
- Follow the instructions that came with the **7.** application to control the product.

#### **Support**

#### Software Upgrade

The Software Upgrade menu allows you to upgrade the product's software for performance improvements or additional services. You can upgrade in four ways:

- By Internet
- By USB
- By Disc
- Via download (File)

The four methods are explained below.

#### By Internet

To upgrade by Internet, follow these steps:

- **1.** Select **By Internet**, and then press the **ENTER** button. The Connecting to Server message appears.
- **2.** If there is a download available, the Download pop-up appears with a progress bar and the download starts.
- When the download is complete, the **3.** Upgrade Query window appears with three choices: Upgrade Now, Upgrade Later, or Don't Upgrade.
- 4. If you select Upgrade Now, the product upgrades the software, turns off, and then turns on automatically.
- **5.** If you do not make a selection in one minute or select Upgrade Later, the product stores the new upgrade software. You can upgrade the software later using the Via download function.
- **6.** If you select Don't Upgrade, the product cancels the upgrade.

# **SANOTE**

- Your product must be connected to the Internet to use the By Internet function.
- The upgrade is complete when the product turns off, and then turns on again by itself.
- Never turn the product off or back on manually during the update process.
- Samsung Electronics shall take no legal responsibility for product malfunction caused by an unstable Internet connection or consumer negligence during a software upgrade.
- If you want to cancel the upgrade while the upgrade software is downloading, press the **ENTER** button.

#### By USB

To upgrade by USB, follow these steps:

- 1. Visit www.samsung.com/bluraysupport
- **2.** Download the latest USB software upgrade zip archive to your computer.
- Unzip the zip archive to your computer. You **3.** should have a single folder with the same name as the zip file.
- 4. Copy the folder to a USB flash drive.
- **5.** Make sure the disc slot is empty, and then insert the USB flash drive into the USB port of the product.
- **6.** In the product's menu, go to Settings > Support > Software Upgrade.
- 7. Select By USB.

# **SANOTE**

- The disc slot must be empty when you upgrade the software using the USB Host jack.
- When the software upgrade is done, check the software details in the software Upgrade menu.
- Do not turn off the product during the software upgrade. It may cause the product to malfunction.
- Software upgrades using the USB Host jack must be performed with a USB memory flash stick only.

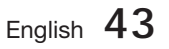

#### By Disc

To upgrade by Disc, follow these steps:

- 1. Visit www.samsung.com/bluraysupport.
- **2.** Download the latest disc software upgrade zip archive to your computer.
- Unzip the zip archive to your computer. You **3.** should have a single folder with the same name as the zip file.
- Write the folder onto a disc. We recommend **4.** a CD-R or DVD-R.
- **5.** Finalise the disc before you remove it from your computer.
- **6.** Insert the disc into product.
- **7.** In the product's menu, go to Settings > Support > Software upgrade.
- 8. Select By Disc.

# **SANOTE**

- When the system upgrade is done, check the software details in the software Upgrade menu.
- Do not turn off the product during the Software Upgrade. It may cause the product malfunction.

#### Via download

The Via download option lets you upgrade using a file the product downloaded earlier but you decided not to install immediately or a file downloaded by the product in Standby Mode (See Download in Standby Mode below).

To upgrade Via download, follow these steps:

- **1.** If upgrade software has been downloaded, you will see the software version number to the right of Via download.
- **2.** Select Via download, and then press the **ENTER** button.
- **3.** The product displays a message asking if you want to upgrade. Select Yes. The product begins the upgrade.
- When the update is complete, the product **4.** turns off automatically, and then turns on.

# **SANOTE**

- When the system upgrade is done, check the software details in the software Upgrade menu.
- Do not turn off the product during the software Upgrade. It may cause the product to malfunction.
- To use the Via download function, your product must be connected to the Internet.

#### Download in Standby Mode

You can set the Download in Standby Mode function so that the product downloads new upgrade software when it is in Standby mode. In Standby mode, the product is off, but its Internet connection is active. This allows the product to download upgrade software automatically, when you are not using it.

To set Download in Standby Mode, follow these steps:

- 1. Press the **▲▼** buttons to select Download in Standby Mode, and then press the ENTER button.
- 2. Select On or Off.
	- Off : If you select Off, the product will notify you with a pop up message when new upgrade software is available.
	- On : If you select On, the product will automatically download new upgrade software when it is in Standby mode with the power off. If it downloads new upgrade software, the product will ask you if you want to install it when you turn the product on.

# **SOFF**

■ To use the Download in Standby Mode function, your product must be connected to the Internet.

# Contact Samsung

Provides contact information for assistance with your product.

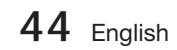

# Basic Functions

#### **Playing a Disc**

#### Playback

- **1.** Insert a disc into the disc slot with the disc's label facing up.
- **2.** Press the **PLAY** (►) button.

#### Playback related buttons

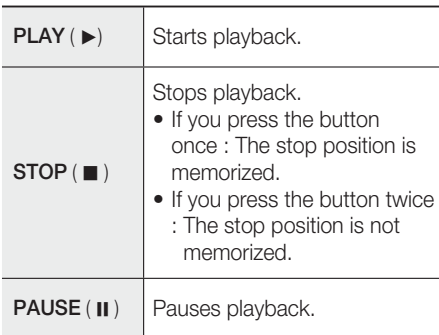

# **SO NOTE**

- For some discs, pressing the **STOP** ( $\blacksquare$ ) button once may not memorize the stop position.
- $\blacksquare$  Video files with high bit rates of 20Mbps or more strain the product's capabilities and may stop playing during play back.

# Disc Structure

The content of discs are usually divided as shown below.

• Blu-ray Disc, DVD-VIDEO

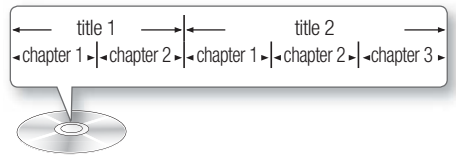

• Audio CD (CD-DA)

- track 1  $\sim$  track 2  $\sim$  track 3  $\sim$  track 4  $\sim$  track 5  $\sim$ 

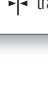

#### • MP3, WMA, DivX, MKV and MP4

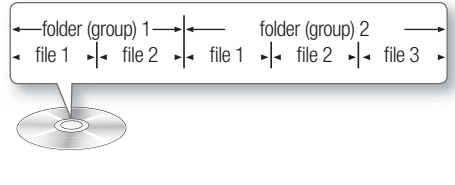

# Playing a 2D video in 3D mode

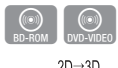

You can enjoy an ordinary 2D video in 3D mode.

# **SOME**

If you move to the Home or Smart Hub Home menu in 3D mode, it will switch to 2D automatically.

#### **Using the Disc menu/Title menu/ Popup menu**

### Using the Disc Menu

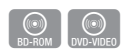

1. During playback, press the DISC **MENU** button on the remote control.

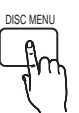

2. Press the **▲▼◀** ► buttons to make a selection, and then press the ENTER button.

# **SOME**

Depending on the disc, the menu items may differ and this menu may not be available.

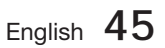

04**Basic Functions** Basic Functions

# Basic Functions

# Using the Title Menu

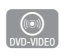

**1.** During playback, press the TITLE MENU button on the remote control.

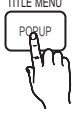

**2.** Press the **▲▼◀** ► buttons to make the desired selection, then press the ENTER button.

# **SO NOTE**

- Depending on the disc, the menu items may differ and this menu may not be available.
- The Title Menu will only be displayed if there are at least two titles on the disc.

# Using the Popup Menu

- $h(\odot)$ <br>BD-ROM TITLE MENU
- 1. During playback, press the **POPUP** button on the remote control.

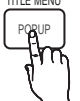

**2.** Press the **▲▼◀** ► buttons or ENTER button to select the desired menu.

# **SO NOTE**

Depending on the disc, the menu items may differ and this menu may not be available.

#### **Playing the Title List**

**1.** During playback, press the DISC **MENU or TITLE MENU button.** 

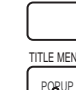

**2.** Press the ▲▼ buttons to select an entry you want to play from Title List, then press the ENTER button.

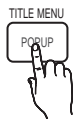

 $\circledcirc$ 

DISC MENU

#### **Using the Search and Skip Functions**

During playback, you can search quickly through a chapter or track, and use the skip function to jump to the next selection.

# Searching for a Desired Scene

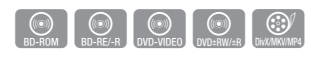

• During playback, press the **SEARCH** (< button.

Each time you press the **SEARCH**  $($ button, the playback speed will change as follows.

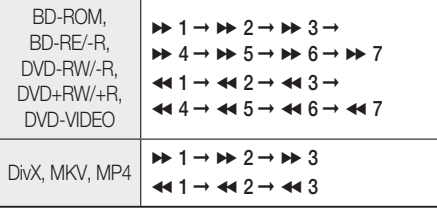

To return to normal speed playback, press the • PLAY (►) button.

# **SANOTE**

- No sound is heard during search mode.
- If you press the  $\leftrightarrow$  or  $\rightarrow$  button too quickly this product might think you are just holding the button down. This will lead to improper operation, be sure to not press these buttons too rapidly.

# Skipping Chapters

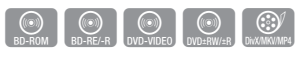

• During playback, press the **SKIP (I<+>I)** button.

If you press the  $SKIP$  ( $\rightarrow$ ) button, it moves to the next chapter.

If you press the SKIP (I<<) button, it moves to the beginning of the chapter. One more press makes it move to the beginning of the previous chapter.

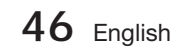

#### **Slow Motion Play/Step Motion Play**

#### Slow Motion Play

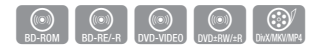

• In pause (II) mode, press the **SEARCH** ( $\blacktriangleright$ ) button. If you press the **SEARCH** ( $\blacktriangleright$ ) button, the

playback speed is reduced to  $\triangleright$  1/8  $\triangleright$  1/4  $\triangleright$  1/2

To return to normal speed playback, press the • PLAY (► ) button.

# **SANOTE**

- No sound is heard during slow mode.
- Slow motion operates only in the forward direction.

#### Step Motion Play

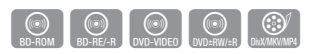

- In pause mode, press the PAUSE (II) button. Each time the **PAUSE** ( II ) button is pressed, a new frame will be appear.
- To return to normal speed playback, press the PLAY ( ► ) button.

# **SANOTE**

- No sound is heard during step mode.
- Step motion operates only in the forward direction.

#### **Repeat Playback**

#### Repeat the Title or Chapter

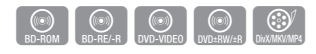

REPEAT

Repeat the disc title or chapter.

- 1. During playback, press the REPEAT button on the remote control.
- Press the ▲▼ buttons to select **2.** Chapter or Title, then press the **ENTER button.**

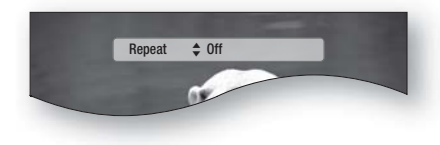

- **3.** To return to normal play, press the REPEAT button again.
- Press the ▲▼ buttons to select Off, the **4.** press the ENTER button.

# **SOME**

Depending on the disc, the Repeat function may not be available.

#### Repeat the Section

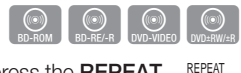

1. During playback, press the REPEAT button on the remote control.

#### Press the ▲▼ buttons to select **2.** Repeat A-B.

# Repeat  $\div$  Repeat A-B : Off  $\div$  Mark A

- **3.** Press the **ENTER** button at the point where you want repeat play to start (A).
- 4. Press the **ENTER** button at the point where you want repeat play to stop (B).
- **5.** To return to normal play, press the REPEAT button again.
- 6. Press the **ENTER** button.

# **SANOTE**

- If you set point (B) before 5 seconds has lapsed, the prohibition message will appear.
- Depending on the disc, the Repeat function may not be available.

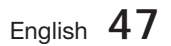

# Basic Functions

#### **Using the TOOLS button**

During playback, you can operate disc menu by pressing the **TOOLS** button.

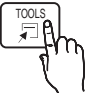

#### • TOOLS Menu Screen

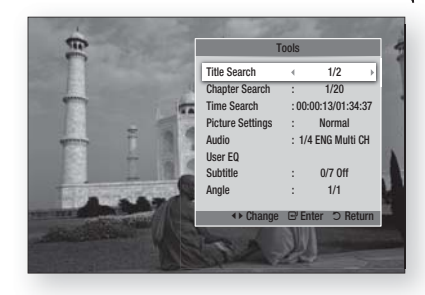

# **NOTE**

• Depending on the disc, the TOOLS menu may differ.

### Moving to a Desired Scene Directly

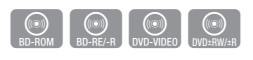

- 1. During playback, press the TOOLS button.
- Press the ▲▼ buttons to select Title **2.** Search, Chapter Search or Time Search.
- **3.** Enter the desired Title, Chapter or Playing **Time** using the number buttons, then press the ENTER button.

#### Selecting the Audio Language

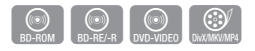

- **1.** During playback, press the TOOLS button.
- Press the ▲▼ buttons to select Audio. **2.**
- 3. Press the **ENTER** button.
- Press the ▲▼ buttons to select the audio **4.** language you want.

# **SOME**

■ The <► indicator will not be displayed on the screen if the BONUSVIEW section does not contain any BONUSVIEW audio settings.

- Information about the primary / secondary mode will be also displayed if the Blu-ray Disc has a BONUSVIEW section. Use the ◄► button to switch between primary and secondary audio modes. i.
- This function depends on what audio languages are encoded on the disc and may not be available. i.
- Some Blu-ray Discs may allow you to select either the multi-channel LPCM or Dolby digital audio soundtrack in English. J

### Selecting the Subtitle Language

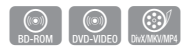

- **1.** During playback, press the TOOLS button.
- 2. Press the **▲▼** buttons to select Subtitle.
- **3.** Press the ◀▶ buttons to select the desired subtitle language.

# **SANOTE**

Depending on the Blu-ray Disc / DVD, you may be able to change the desired subtitle in the Disc Menu.

Press the **DISC MENU** button.

- This function depends on what subtitles are encoded on the disc and may not be available on all Blu-ray Discs/DVDs.
- $\blacksquare$  Information about the primary / secondary mode will also be displayed if the Blu-ray Disc has a BONUSVIEW section.
- This function changes both the primary and secondary subtitles at the same time.
- The total number of subtitles is the sum of the primary and secondary ones.

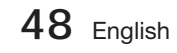

#### Caption Function

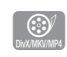

- You must have some experience with video extraction and editing in order to use this feature properly.
- To use the caption function, save the caption file  $(*.smi)$  in the same file name as that of the DivX media f le (\*.avi) within the same folder. Example. Root Samsung\_007CD1.avi Samsung\_007CD1.smi
- Up to 60 alphanumeric characters or 30 East Asian characters (2 byte characters such as Korean and Chinese) for the file name.

### Changing the Camera Angle

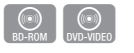

When a Blu-ray Disc/DVD contains multiple angles of a particular scene, you can use the ANGLE function.

- 1. During playback, press the TOOLS button.
- 2. Press the **▲▼** buttons to select Angle.
- **3.** Press the ◀▶ buttons to select the desired Angle.

### Selecting the Picture Settings

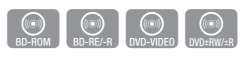

This function enables you to adjust video quality.

- **1.** During playback, press the TOOLS button.
- Press the ▲▼ buttons to select Picture **2.** Settings, then press the **ENTER** button.
- **3.** Press the ◀▶ buttons to select the desired Mode.
	- Dynamic : Choose this setting to increase Sharpness.
	- Normal : Choose this setting for most viewing applications.
	- Movie : This is the best setting for watching movies.

• User : The user can adjust the Sharpness, Noise reduction, Contrast, Brightness, Color, Tint function respectively.

# **SOME**

If the system is connected to a BD Wisecompliant TV that has set BD Wise to On, the picture setting menu will not appear.

# Setting the BONUSVIEW

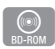

The BONUSVIEW feature allows you to view additional content (such as commentaries) in a small screen window while the movie is playing. This function is only available if the disc has the bonusview feature.

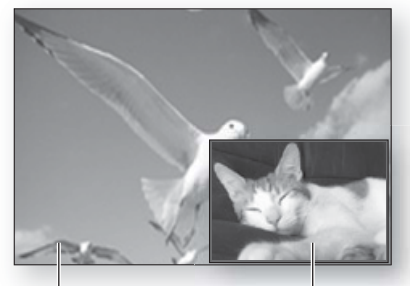

Primary a audio/video Secondary a audio/video

- 1. During playback, press the TOOLS button.
- Press the ▲▼ buttons to select BONUSVIEW **2.** Video or BONUSVIEW Audio.
- **3.** Press the ◀▶ buttons to select the desired bonusview.

# **SOFF**

If you switch from BONUSVIEW Video, BONUSVIEW Audio will change automatically in accordance with BONUSVIEW Video.

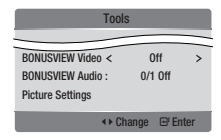

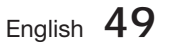

# Basic Functions

#### **Listening to Music**

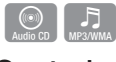

#### Buttons on the Remote Control used for Music Playback

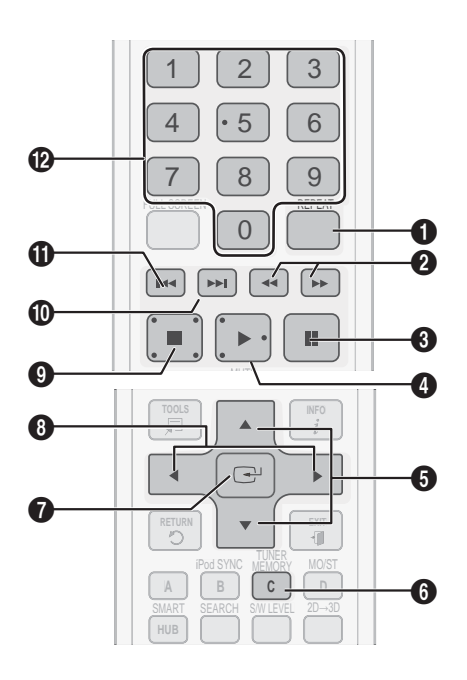

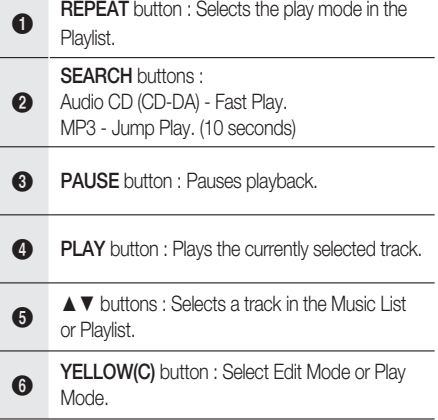

#### **7** ENTER button : Plays the selected track. 6 ► button : During playback, moves to the next page in the Music List or moves to the next track in the Playlist. ◄ button : During playback, moves to the previous page in the Music List or moves to the previous track in the Playlist. **9** STOP button : Stops a track.  $\mathbf 0$   $\longrightarrow$  button : Plays the next track.  $\bf{0}$ 144 button : Plays the previous track. If you press this button after three seconds of playback in the Playlist, the current track will be replayed from the beginning. But, if you press this button within three seconds after playback starts in the Playlist, the previous track will be played. @ NUMBER button : During the Playlist playback, press the desired track number. The selected

track will be played. (only Audio CD(CD-DA))

**50** English

### Playing an Audio CD (CD-DA)/MP3

- **1.** Insert an Audio CD (CD-DA) or an MP3 Disc into the disc slot.
	- For an Audio CD (CD-DA), the first track will be played automatically.
	- For an MP3 disc, press the <► buttons to select Music, then press the ENTER button.

#### Audio CD (CD-DA)/MP3 Screen Elements

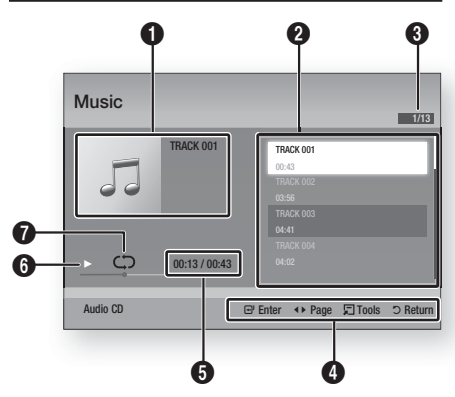

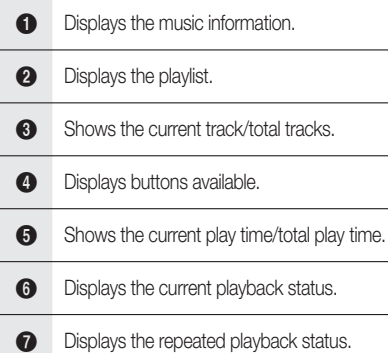

Press the ▲▼ buttons to select the track **2.** you want to play, and then press the ENTER button.

### Repeat an Audio CD (CD-DA)/MP3

**1.** During the Playlist playback, press the **REPEAT** button.

**2.** Select the desired play mode by

pressing the REPEAT button repeatedly.

REPEAT

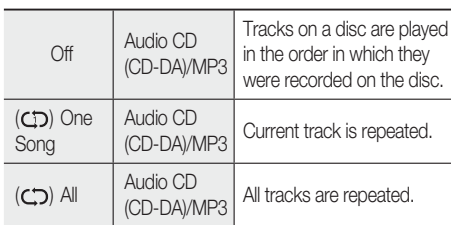

# **SANOTE**

During playback, press the TOOLS button and set Shuffle Mode to On. You can play the tracks in the random order.

#### Playlist

- **1.** Insert an Audio CD (CD-DA) or an MP3 Disc into the disc slot.
	- For an Audio CD (CD-DA), the first track will be played automatically.
	- For an MP3 disc, press the <► buttons to select Music, then press the ENTER button.
- **2.** To move to the Music List, press the **STOP** (■) or RETURN button. The Music List screen is displayed.
- **3.** Press the **YELLOW(C)** button to switch to Edit Mode.
- Press ▲▼◄► to select a desired track. **4.** Then, press ENTER. Repeat this procedure to select additional tracks.
	- The selected file will be checked.
	- To cancel your selection, press ENTER again to uncheck the track.

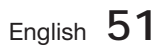

# Basic Functions

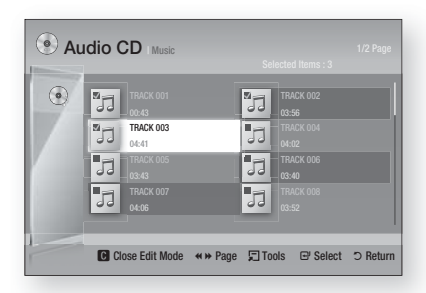

- Select a desired track and press the TOOLS **5.** button.
- To play the selected track(s), select Play **6.** Selected in the **Tools** menu and press **ENTER**

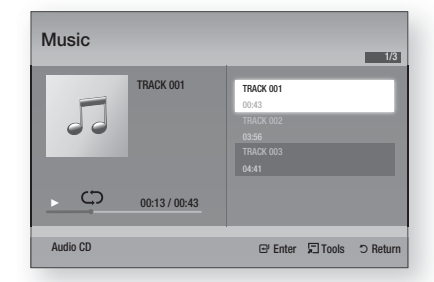

- To return to the Edit Mode, press STOP or **7.** RETURN.
- To exit Edit Mode, press the YELLOW(C) **8.** button.

# **SANOTE**

You can create a playlist with up to 99 tracks on Audio CD (CD-DA).

#### **Sound Mode**

#### DSP(Digital Signal Processor) Function

You can select mode to optimize the sound for sound based on your tastes. nep

Press the DSP button.

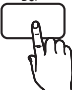

SMART SOUND  $\rightarrow$  MP3 ENHANCER  $\rightarrow$ POWER BASS  $\rightarrow$  USER EQ  $\rightarrow$  DSPOFF

- **SMART SOUND**: This will regulate and stabilize the volume level against a drastic volume change when changing channels or during a scene transition.
- MP3 ENHANCER : This also helps enhance your sound experience (ex. mp3 music). You can upscale your MP3 level sound(24 kHz, 8bit) to CD level sound(44.1 kHz, 16bit).
- POWER BASS : This function stresses low tones providing thudding sound effects.
- USER EQ : You can configure the equalizer settings manually to your preference.

# **SANOTE**

The DSP function is only available with stereo audio sources such as CDDA, MP3, etc.

### V-SOUND (Virtual Sound)

Produces realistic sound through 2.1 channel audio system with the aid of virtual effects, this gives you the feeling you are listening to 5.1 channel audio system.

Press the V-SOUND button.

Each time the button is pressed, the selection changes as follows :

V.SOUND ON  $\rightarrow$  V.SOUND OFF

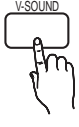

# iPod SYNC

If you insert your iPod player in the iPod Dock that has already been connected to the system, the video files in your iPod player can be played through the connected TV.

If the video signal does not synchronize properly with the audio signal, press iPod SYNC on the remote control to correct the synchronization.

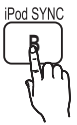

# **SO NOTE**

- Before you can play the video files in iPod player, the Audio/Video terminals of the TV should be connected using the Composite cable.
- Models below support lip sync settings. Press **iPod SYNC** on the remote control to change audio delay.
- Supported Models : classic/3G nano/4G nano/120GB classic/160GB Classic/5G nano

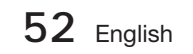

### 3D Sound

You can enjoy much natural and vivid surround sound with enriched tones of sound. You can adjust the depth of sound using the level options.

3D SOUND

#### 3D SOUND OFF  $\rightarrow$  3D SOUND HIGH  $\rightarrow$  3D SOUND MED  $\rightarrow$  3D SOUND LOW

# **SO NOTE**

It is not available in TUNER mode.

#### S/W LEVEL

You can adjust the subwoofer's level.

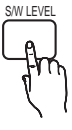

G

#### **Playing back a Picture**

### Viewing Photo Files

- Connect a USB memory that contains JPEG **1.** files or insert a disc that contains JPEG files.
- Press the ◄► buttons to select the My **2.** Contents, and then press the ENTER button after press the ▲▼ buttons to select the Photos.
- Press the ▲▼◄► buttons to select the **3.** folder you want to play, and then press the **ENTER** button.
- Press the ▲▼◄► buttons to select the **4.** photo you want to play, and then press the **ENTER button.**

# **SANOTE**

You can't enlarge PG graphic in the full screen mode.

# Using the TOOLS button

During the slide show playback, you can use various function by pressing the **TOOLS** button.

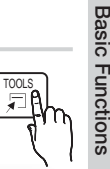

04

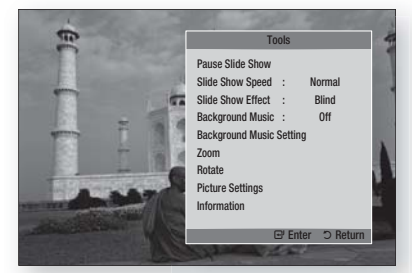

- Pause Slide Show : Select this if you want to pause the slide show.
- Slide Show Speed : Select to adjust the slide show speed.
- Slide Show Effect : Select set the slide show effect.
- Background Music : Select this if you want to listen to music while viewing a picture.
- Background Music Setting : Select this if you want to set the background music setting.
- Zoom : Select this if you want to enlarge the current picture. (Enlarged up to 4 times)
- Rotate : Select this if you to rotate the picture. (This will rotate the picture either clockwise or counter clockwise.)
- Picture Settings : Select this if you want to adjust the picture quality.
- Information : Shows the picture information including the name and size, etc.

# **SOFF**

- If the system is connected to a BD Wise compliant TV that has set BD Wise to On, the Picture Settings menu will not appear.
- Before you can enable the background music function, the photo file should exist in the same storage media with the music file. However, the sound quality can be affected by the bit rate of the MP3 file, the size of the photo and the encoding method.
- High bit rate of 20Mbps or more video files can be stopped during the playback.

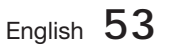

# Basic Functions

#### **Playing back a USB Storage Device**

 $\begin{bmatrix} 1 & 1 \\ 0 & 1 \end{bmatrix}$ 

You can use the USB connection to play multimedia files (MP3, JPEG, DivX, etc) downloaded from the USB storage device.

**1.** Move to the home menu.

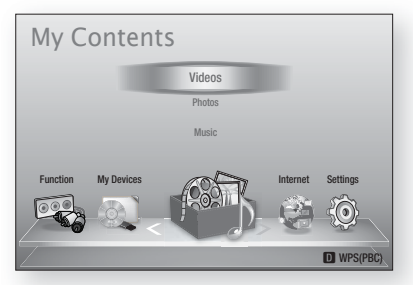

**2.** In Stop mode, connect the USB storage device to the USB port on the front panel of the product.

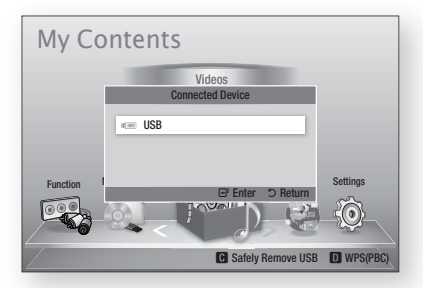

- Press the ENTER button. **3.**
- Press the ▲▼◄► buttons to select the **4.** desired Videos, Music or Photos, then press the ENTER button.
- **5.** For playing back Video, Music or Photo files, refer to pages 45~53.

# **SANOTE**

- You must remove the USB storage device safely (by performing the "Safely Remove USB" function) in order to prevent a possible damage to the USB memory. Press the **MENU** button to move to the home menu. and select the YELLOW(C) button and press the ENTER button.
- If you insert the disc when playing USB storage device, the device mode is changed to "BD/DVD" automatically.

#### **Listening to Radio**

#### Using buttons on the Remote Control

- **1.** Press the **FUNCTION** button to select TUNER.
- **2.** Tune in to the desired station.
	- Preset Tuning 1 : You must first add a desired frequency as a preset. Press the STOP ( $\blacksquare$ ) button to select PRESET and then press the TUNING/CH  $(^{\sim}$  button to select the preset station.
	- $\bullet$  Manual Tuning : Press the STOP ( $\blacksquare$ ) button to select MANUAL and then press the TUNING/CH  $(^{\sim}$  button to tune in to a lower or higher frequency.
	- $\bullet$  Automatic Tuning : Press the STOP ( $\blacksquare$ ) button to select MANUAL and then press and hold the TUNING/CH  $(^{\sim}$   $^{\sim}$ ) button to automatically search the band.

# Setting Mono/Stereo

Press the MO/ST button.

• Each time the button is pressed, the sound switches between **STEREO** and MONO.

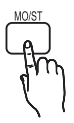

• In a poor reception area, select MONO for a clear, interference-free broadcast.

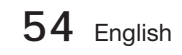

### Presetting Stations

Example : Presetting FM 89.10 into memory

- 1. Press the **FUNCTION** button to select TUNER.
- **2.** Press the TUNING/CH  $(\sim \sim)$  button to select  $< 89.10$ TUNER

C

MEMORY

- 3. Press the TUNER MEMORY button.
	- NUMBER flashes on the display.
- 4. Press the TUNER MEMORY button again.
	- Press the TUNER MEMORY button before NUMBER disappears from the display.
	- NUMBER disappears from the display and the station is stored in memory.
- **5.** To preset another station, repeat steps 2 to 4.
	- To tune in to a preset station, press the **TUNING/CH (** $\sim \sim$ **)** button to select a channel.

#### **Connecting iPod/iPhone Using the USB Cable**

If the system is connected to iPod/iPhone, you can play music in iPod/iPhone using the system.

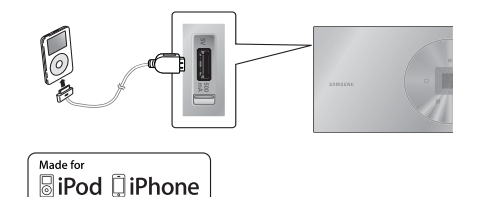

- **1.** Connect iPod/iPhone using the USB cable to the front USB port.
	- Your iPod is automatically turned on. •
	- "iPod" message appears on the TV screen.
- 2. Press the **ENTER** button.
- **3.** Select the music file to play.
	- You can use the remote control or the product to control simple playback functions such as the PLAY, PAUSE, STOP,  $\overline{144}$  / $\rightarrow$ and  $\leftrightarrow$  / $\rightarrow$  buttons. (See page 16.)

# **SOME**

- Playing a video is possible only when the iPod Dock is used.
- If you want to return to the iPod menus with iPod player connected using the USB cable, press FUNCTION on the remote control or press  $\Box$  on the front panel of the system and select **R. iPod.** The FUNCTION mode switches as follows:  $BD/DVD \rightarrow D$ . IN  $\rightarrow$  AUX  $\rightarrow$  $R.$  iPod  $\rightarrow$  HDMI1  $\rightarrow$  HDMI2  $\rightarrow$  TUNER

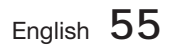

# Basic Functions

#### **Connecting iPod/iPhone Using the Dock**

If the system is connected to the iPod/iPhone specific dock, you can play videos or music in iPod/iPhone using the system.

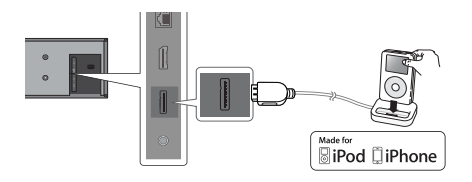

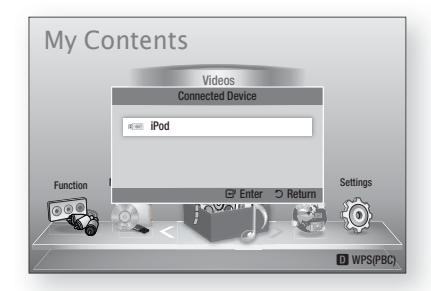

- Connect the iPod dock connector to the iPod **1.** Jack on the rear panel of the product.
- Place the iPod in the supplied iPod Dock. **2.**
	- Your iPod is automatically turned on. • "iPod" message appears on the TV
- screen. 3. Press the **ENTER** button.
- Press the ◄▲▼► buttons to select Music, **4.** then press the **ENTER** button.
- **5.** Select the music file to play.
	- You can use the remote control or product to control simple playback functions such as the PLAY, PAUSE, STOP,  $144/$   $H$ ,  $44/$  $\rightarrow$  and **REPEAT** buttons. See page 16.

# **SO NOTE**

- Adjust the volume to a moderate level before you connect your iPod and product.
- When the product is powered on and you connect an iPod, the product will charge your iPod's battery.
- Make sure to connect the dock connector so that the label " $\blacktriangle$ " head to the main unit.

# Watching a Movie

You can play video files stored in the iPod player by connecting it to the product.

- **1.** Connect the iPod dock connector to the iPod Jack on the rear panel of the product.
- **2.** In the iPod screen, move to **Videos** > Settings, then set the TV Out option and the TV signal.
- **3.** Place the iPod in the supplied iPod Dock.
	- "iPod" message appears on the TV screen.
- 4. Press the **ENTER** button.
- **5.** Press the  $\blacktriangle \blacktriangleright$  buttons to select Video, then press the ENTER button.
- 6. Select the video file to play.
	- You can use the remote control or the product to control simple playback functions such as the PLAY, PAUSE, STOP,  $\overline{144}$  / $\rightarrow$ and  $\leftrightarrow$  / $\leftrightarrow$  buttons. (See page 16.)

# **SO NOTE**

- You must have the VIDEO output (Composite) connected to your TV to view iPod video (See page 24).
- $\blacksquare$  If you want to iPod video via VIDEO output, set Anynet+ (HDMI-CEC) to off.
- No other screen than the playback one will appear on the TV screen. Check other screens on the iPod player.
- If the connected iPod does not support video playback, the "Playing video files is not supported on this iPod model." message appears when you select the Video menu.
- If you want to return to the iPod menus with iPod player connected using the dock, press FUNCTION on the remote control or press  $\Box$  on the front panel of the system and select **R. iPod.** The **FUNCTION** mode switches as follows :  $BD/DVD \rightarrow D$ . IN  $\rightarrow$  AUX  $\rightarrow$  $R.$  iPod  $\rightarrow$  HDMI1  $\rightarrow$  HDMI2  $\rightarrow$  TUNER

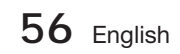

#### **iPod/iPhone Models You Can Use with This Product**

- iPod touch (3rd generation)
- **F** iPod touch (2nd generation)
- iPod touch (1st generation)
- **iPod classic**
- **i** iPod with video
- **F** iPod with dock connector
- iPod with Click Wheel
- **F** iPod nano (5th generation)
- iPod nano (4th generation)
- iPod nano (3rd generation)
- iPod nano (2nd generation)
- iPod nano (1st generation)
- iPhone 4
- iPhone 3GS
- iPhone 3G
- iPhone

# **SO NOTE**

■ "Made for iPod" means that an electronic accessory has been

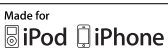

designed to connect specifically to iPod and has been certified by the developer to meet Apple performance standards.

- "Made for iPhone" means that an electronic accessory has been designed to connect specifically to iPhone and has been certified by the developer to meet Apple performance standards.
- Apple is not responsible for the operation of this device or its compliance with safety and regulatory standards.
- The volume control may not operated normally with iPod and iPhone models not listed above. If you have a problem with any of the models listed above, please update the software of the iPod/iPhone to the lastest version.
- Depending on the software version of the iPod, control problems may occur. This is not a malfunction of the Home Cinema.
- Depending on the software version or the type of the iPod, some operations may differ. Install the latest iPod software. (recommended)
- Some actions like iPod SYNC may depend on video sources or the iPod model you have.
- You can enjoy music or videos through the BD/DVD function and enjoy music, videos or photos through the Remote iPod function. You need to use iPod Dock to enjoy videos or photos.
- **Playback of applications' contents through** the product may not be guaranteed. We recommend playing contents downloaded on the iPod.
- If you have a problem using iPod, please visit www.apple.com/support/ipod

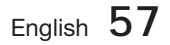

# Network Services

You can enjoy various network services such as Smart Hub or BD-LIVE by connecting the product to your network.

Read the following instructions before using any network service.

- 1. Connect the product to the network. (see pages 26~27)
- **2.** Configure the network settings. (see pages 37~40)

#### **Using Smart Hub**

Using Smart Hub, you can stream movies, videos, and music from the Internet, access various for pay or free-of-charge applications and view them on your TV. Application content includes news, sports, weather forecasts, stock market quotes, maps, photos, and games.

You can also start this function by pressing the SMART HUB button on the remote control.

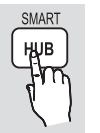

# Starting Smart Hub the First Time

To start Smart Hub for the first time, follow these steps :

1. Go to the Home menu.

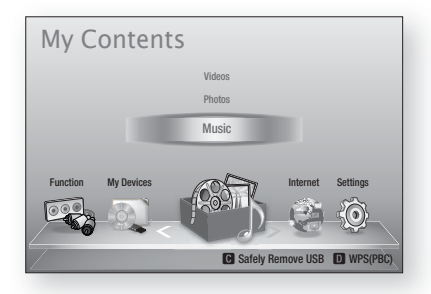

Press the ◄► buttons to select Internet, **2.** and press the **ENTER** button.

**3.** The Smart Hub screen appears.

# **SOME**

- Certain applications are available only in certain countries.
- The Terms of Service Agreement screen **4.** appears. If you want to agree, press the ◄► buttons to select Agree, then press the ENTER button.

# **SOME**

- Screens can take a few seconds to appear.
- **5.** The Service Update screen appears and installs a number of services and applications. When done, it closes. The applications and services downloaded are displayed on the Smart Hub screen. This may take some time.

# **SO NOTE**

- Smart Hub may close momentarily during the installation process.
- A number of screens may appear after installation. You can press the **ENTER** button to close them or let them close on their own.
- **6.** To start an application, press the **▲▼** buttons to highlight an application, then press the ENTER button.

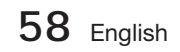

#### Smart Hub at a Glance

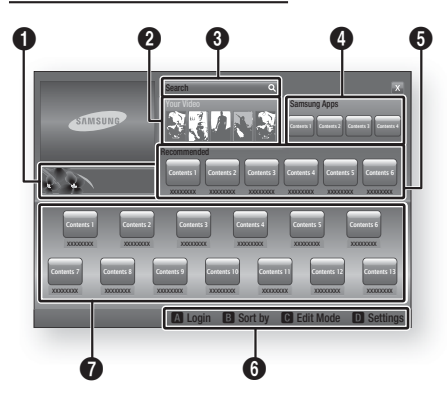

Commercial : Displays the Smart Hub Guide, an introduction to the product, and new application introductions.

Your Video : Provides recommendations for videos based on your tastes.

- Lets you see movie recommendations based on your previous preferences.
- Lets you select a movie, displays a list of VOD (Video on Demand) providers that have the movie, and then lets you choose a provider for streaming. (Streaming is unavailable in some areas.)
- For instructions to use Your Video, please visit www.samsung.com.
- This feature is limited to certain regions. •

Search : Provides an integrated search of your video providers and connected AllShare devices.

- Usable while using Smart Hub (except when you are watching a Blu-ray Disc).
- For easy access, use the **SEARCH** button on the remote control.
- For instructions to use search function, please visit www.samsung.com.

**Samsung Apps** : You can download various for pay or free-of-charge application services.

<sup>5</sup> Recommended : Displays recommended contents managed by Samsung.

Navigation Help : Displays the remote control buttons you can use to navigate in Smart Hub.

- RED (A) : To log in to Smart Hub.
- GREEN (B) : To sort the applications.
- YELLOW (C) : To edit the applications.
- BLUE (D) : To change the settings of Smart Hub.

 $\boldsymbol{0}$ My Applications : Displays your personal gallery of applications which you can add to, modify, and delete.

# **SOME**

 $\boldsymbol{0}$ 

- Samsung Electronics takes no legal responsibility for any interruption of the Smart Hub service caused by the service provider for any reason.
- The Smart Hub service downloads and processes data via the Internet so that you can enjoy the Internet contents on your TV screen. If the Internet connection is unstable, the service may be delayed or interrupted. Furthermore, the product may turn off automatically in response to conditions on the Internet.

If this occurs, check the Internet connection and try again.

- **Application services may be provided in** English only and the contents available may vary, depending on your area.
- For more information about a Smart Hub service, visit the web site of the applicable service provider.
- The services provided are subject to change by the Smart Hub service provider without notice.
- The Smart Hub service contents may differ depending on the product's firmware version.
- For pay DivX contents with copy protection can only be played through an HDMI cable.

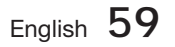

<u>ብ</u>

 $\boldsymbol{Q}$ 

 $\mathbf{a}$ 

# Network Services

#### Using the Keypad

Through your remote, you can use the On-Screen Keypad to enter letters, numbers, and symbols.

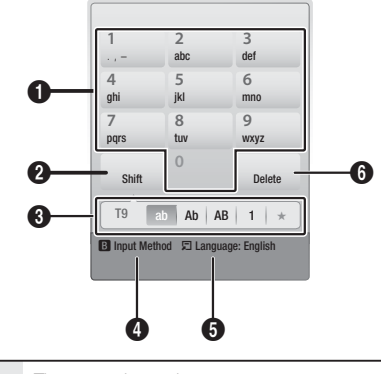

The current keypad. Use to enter letters, numbers, and symbols.  $\boldsymbol{a}$ Press the **FULL SCREEN** button on the remote control to shift the input mode. : ab, Ab, AB, numbers or icons. <sup>3</sup> Displays the current input mode. **4** Press the GREEN (B) button on the remote control to change the input method. (T9 or ABC) **6** Press the **TOOLS** button on the remote control to change the language. **6** Press the **REPEAT** button on the remote control to delete a character.

#### Entering Text, Numbers and Symbols

To enter text, press the number button on the remote that corresponds to the letter you want to enter. Press the button rapidly to enter a letter that is not the first letter listed on the On-Screen keypad button. For example, if you want to enter the letter b, press the 2 button on your remote rapidly twice. To enter the first letter listed on a button, press, release, and then wait.

To move within the text, use the Arrow buttons. To delete text, move the cursor to the right of the character you want to delete, and then press the REPEAT button. To change case or enter numbers or punctuation, press the FULL **SCREEN** button.

**English** 

#### Creating an Account

To establish your own, exclusive, configuration of Smart Hub, create your own Smart TV Account.

To create an account, follow these steps:

**1.** Press the **RED (A)** button on your remote control. The Login screen appears.

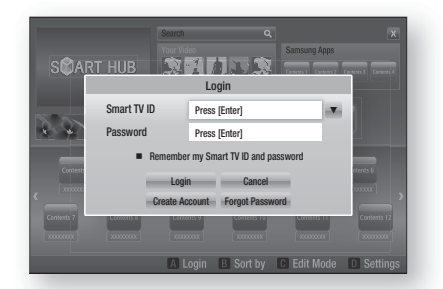

- Press the ▲▼◄► buttons to select Create Account, and then press the ENTER button. **2.**
- On the next screen, select Smart TV ID, and then press the **ENTER** button. An entry screen and keypad appear. **3.**
- Use the keypad to enter your e-mail **4.** address. This will serve as your ID.

# **SANOTE**

- The keypad works like the keypad on a cell phone.
- When done, press the ENTER button to **5.** select OK, and then press the ENTER button again. The Create Account screen reappears.
- 6. Select Password, and then press the **ENTER** button. The Password screen and a keypad appear.
- Use the keypad to enter a password. **7.** The password can be any combination of letters, numbers, and symbols.

# **SANOTE**

Press the RED (A) button on your remote to show or hide the password as you enter it.

- When done, press the ENTER button to **8.** select OK, and then press the ENTER button again. The Login screen re-appears.
- 9. Select **Confirm password**, and then press the ENTER button.
- **10.** Repeat Steps 7 and 8.
- 11. When the Login screen re-appears, select Create Account, and then press the **ENTER** button. The Confirmation window appears.
- 12. Select OK, and then press the **ENTER** button. The Continue to Register Service window appears.
- **13.** Select Go Register, and then press the ENTER button.
- **14.** The Register Service Account Window appears.
	- If you have existing accounts with any of the listed providers, you can associate the provider account and the provider account password with your Smart TV Account. Registration makes it easier to access the providers web site. For registration instructions, go to Step 2 in Account Management under the Settings Menu.
	- If you don't have existing provider accounts or do not want to register existing accounts at this time, select Register Later, and then press the ENTER button. You can also let the window close on its own in about a minute.

# **SANOTE**

- You must use an e-mail address as an ID.
- You can register up to 10 User Accounts.
- You do not need an account to use Smart Hub.

#### Account Log In

To log in to your Smart TV Account, follow these steps:

With the Smart Hub main screen displayed **1.** on your TV, press the RED (A) button on your remote. The Login screen appears.

- 2. Select the Down Arrow next to the Smart TV ID field, and then press the ENTER button.
- **3.** Select your ID from the list that appears, and then press the **ENTER** button. The Login screen re-appears.
- 4. Select Password, and then press the **ENTER** button. The Password window and a keypad appears.
- Using the keypad and your remote, enter **5.** your password. When done, press the **ENTER** button, select OK, and then press the **ENTER** button again.

# **SANOTE**

If you want Smart Hub to enter your password automatically, select Remember my Smart TV ID and password after you have entered your password, and then press the ENTER button. A check appears. Smart Hub will now enter your password automatically when you select or enter your ID.

# The Settings Menu - BLUE (D)

The Settings Menu Screen gives you access to account management, account reset, and account properties functions.

To access the Settings Menu, and then select a menu item, follow these steps:

- **1.** Press the **BLUE (D)** button on your remote.
- Press the  $\blacktriangle \blacktriangledown$  to select a menu item, and then press the **ENTER** button. **2.**

The functions on the Settings Menu screen are described below.

# **SANOTE**

■ The Service Manager item listed in the Settings Menu is not available for Blu-ray Home Theaters.

#### Account Management

The Account Management Menu contains functions that let you register your service provider accounts, change your Smart Hub password, and delete or deactivate your Smart TV Account.

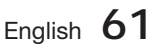

# Network Services

#### Register Service Account

If you have existing accounts with any of the providers listed by the Register Service Account function, you can associate the provider account and the provider account password with your Smart TV Account. If you associate the account, you will be able to log onto the account through Smart Hub easily, without entering your account name or password.

To use the Register Service Account function, follow these steps:

- In the Settings menu, select Register Service Account, and then press the **ENTER** button. The Register Service Account Window appears. **1.**
- Press the ▲▼ arrow buttons to select a **2.** Service Provider you want to associate with your Smart TV Account, and then press the ENTER button.

# **SANOTE**

- If you have a Samsung account and you want to use the Samsung Apps function in Smart Hub, you must register your Samsung Apps account here. See page 65 for more information.
- Using your remote and the on-screen **3.** Keypad, enter your site ID and password. When done, press the **ENTER** button.

# **SANOTE**

- This is the ID and password you normally use to access your account on this site.
- 4. If you have entered the ID and password correctly, the Registered Successfully message appears.
- **5.** If you pressed **ENTER**, repeat Steps 2 through 4 to associate another Service Provider.
- When you are done, press the RETURN **6.** button.

#### Change Password

The Change Password function lets you change your Smart Hub password. To change the password, follow these steps:

- **1.** Select **Change Password**, and then press the **ENTER** button.
- Enter your current password. The next **2.** screen appears.
- On the next screen, enter a new password on the first line. Enter it again on the second line to confirm. **3.**
- The Changing Password Complete message screen appears. Press the **ENTER** button or wait for the screen to close - about 5 seconds. **4.**

#### Remove from TV Account List

The Remove from TV Account List function cancels all your current registered Service Accounts that you registered on the Register Service Account screen.

#### Deactivate Account

The Deactivate Account function deactivates your Smart TV Account and deletes it and all your account settings entirely from Smart Hub.

#### Service Manager

This menu is for setting the service of the special application. (Application-related is like AP New, Ticker etc.)

# **SANOTE**

■ This function operates only when special application is installed.

#### Reset

The Reset function initializes all downloaded application, erases all user accounts and settings from the product, and resets all Smart Hub settings to the factory default settings. It then restarts Smart Hub as if it were starting for the first time. Your account, however, remains on the Smart Hub server. To log into your account, enter your ID and password on the Create Account screen.

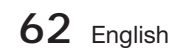

To use the Reset function, follow these steps:

- **1.** In the Account Management menu, select Reset, and then press the ENTER button. The Reset screen appears.
- **2.** Enter the your Security password. This is the password you entered if you set up a BD or DVD Parental rating (See page 42). If you did not, enter 0000.
- After a few moments, Smart Hub **3.** automatically resets. The screen may go black, then Smart Hub re-appears. In a few moments, it starts the re-initialization procedure.
- To complete the re-initialization, go to Step 4 **4.** in Starting Smart Hub for the First Time. (See page 58)

# **SANOTE**

If you forgot your password, press the **STOP** ( ■ ) button on the front panel of the product for more than 5 seconds with no disc inserted.

#### **Properties**

The Properties menu item lists three functions that display information about Smart Hub :

#### Detail

Lists information about Smart Hub including version number, the number of services installed, memory usage, and the unique product ID.

#### Terms of Service Agreement

Displays the Terms of Service Agreement.

# The Edit Mode Menu - YELLOW (C)

The functions in the Edit Mode menu let you manipulate the application in the My Applications section of the Smart Hub screen. Using these functions, you can lock and unlock access to some application, New Folder and move application to them, rename folders, delete application, and change the position of application on the screen.

To access the Edit Mode Menu, and then select a menu item, follow these steps:

- **1.** Press the **YELLOW (C)** button on your remote. The Edit Mode menu bar appears on the bottom of the screen.
- Press the ▲▼◄► to select a menu item, **2.** and then press the **ENTER** button.

The functions in the Edit Mode Menu bar are described below.

# **SANOTE**

- Some menu items may not appear on the screen. To see these items, press the ◄► to move to the screen edge, and then press one more time to reveal the items.
- You can close the bar by highlighting the X on the bottom right side, and then pressing the ENTER button.

#### Move

The Move function lets you change the screen position of a application. To use the Move function, follow these steps:

- **1.** Press the **YELLOW (C)** button on your remote.
- **2.** Select a application, and then press the **ENTER** button. A check appears above the application.
- Press the ▲▼◄► to select Move, and **3.** then press the **ENTER** button. A position change icon appears above the application.
- Press the ▲▼◄► to move the icon. Press **4.** the **ENTER** button when the icon is in the position of your choice. The application moves to its new location.

English **63**

# Network Services

#### New Folder

The New Folder function lets you create and name new folders. Once you have created a folder, you can move application into it. To use the New Folder function, follow these steps:

- **1.** Press the **YELLOW (C)** button on your remote.
- Press the ▲▼◄► to move the cursor to **2.** New Folder, and then press the ENTER button. The New Folder window and a keypad appear.
- Use the keypad to enter the name of the **3.** folder, and then press the **ENTER** button. The New Folder screen closes and the New Folder appears on the Smart Hub screen.

#### Move to Folder

The Move to Folder function lets you move a application to a folder. To use the Move to Folder function, follow these steps:

- **1.** Press the **YELLOW** (C) button on your remote.
- **2.** Select a application, and then press the ENTER button.
- Press the ▲▼◄► to select Move to Folder, **3.** and then press the **ENTER** button. The Move to Folder window opens.
- Press the ▲▼◄► to select a folder, and **4.** then press the **ENTER** button. The Moved to Folder message appears, and then closes. The application has been moved to the folder.

#### To Access Application in a Folder

- Close the Edit Mode menu. **1.**
- In My Applications, press the ▲▼◄► to **2.** select a folder, and then press the **ENTER** button. The folder opens.
- **3.** Select a application, and then press the ENTER button. The application's application or service starts.

#### To Edit Items in a Folder

Select a folder, and then press the ENTER button. The folder opens.

Press the **YELLOW (C)** button on your remote. The Edit buttons appear at the bottom of the screen.

These buttons work the same as the Edit Mode menu buttons on the main screen. For example, to move a application back to the My Applications main screen:

- **1.** Select the application.
- **2.** Select Move to Folder, and then press the **ENTER** button. The Move to Folder window appears.
- **3.** Select My Apps, and then press the **ENTER** button. The Move to Folder window closes and the application returns to the main My Applications screen.

#### Rename Folder

The Rename Folder function lets you rename folders. To use the Rename Folder function, follow these steps:

- **1.** Press the **YELLOW (C)** button on your remote.
- Press the ▲▼◄► to select a folder, and **2.** then press the **ENTER** button.
- Press the ▲▼◄► to select Rename a **3.** Folder, and then press the **ENTER** button. The Folder Rename window and a keyboard appears.
- Use the key board to enter a new name, and **4.** then press the **ENTER** button. The Rename window closes and the new name appears below the folder.

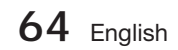

#### Lock

The Lock function lets you lock some application in My Applications so they can not be opened without entering the Parental Security Code.

To use the Lock function, follow these steps:

- **1.** Press the **YELLOW (C)** button on your remote.
- Press the ▲▼◄► to select a application, **2.** and then press the ENTER button. If the application can be locked, the Lock menu item is enabled.
- Press the ▲▼◄► to select Lock, and then **3.** press the ENTER button. The Security window appears.
- Enter your Parental Security Code (See page **4.** 42). If you have not created a Parental Security Code, enter 0000.
- **5.** Press the **ENTER** button. The Lock Service window appears confirming the lock, and then closes. A lock symbol appears next to the application.

#### Unlock

- **1.** Press the **YELLOW (C)** button on your remote.
- Press the ▲▼◄► to select a locked **2.** application, and then press the ENTER button.
- Press the ▲▼◄► to select Unlock, and **3.** then press the **ENTER** button. The Security window appears.
- Enter the Parental Security Code (See page **4.** 42). If you have not created a Parental Security Code, enter 0000.
- 5. Press the **ENTER** button. The Lock Service Released window appears confirming the lock has been release, and then closes.

#### Delete

The Delete function lets you delete application from My Applications. To use the Delete function, follow these steps:

- **1.** Press the **YELLOW (C)** button on your remote.
- Press the ▲▼◄► to select a application, **2.** and then press the **ENTER** button.
- Press the ▲▼◄► to select Delete, and **3.** then press the **ENTER** button. The message, "Do you want to delete the selected item(s)?" appears.
- 4. Select Yes, and then press the **ENTER** button. The application is deleted.

### The Sort by Menu - GREEN (B)

The functions in the Sort Menu let you sort the application in My Applications by Default, Name, Date, Frequency, Category, User Defined. If you manually change the position of a application, the Sort Menu automatically highlights User Defined when you start it.

To sort the application in My Applications, follow these steps:

- **1.** Press the GREEN (B) button on your remote.
- Press the ◄► to select a sorting method, **2.** and then press the **ENTER** button. Smart Hub sorts the application by the method you have chosen.

#### **Samsung Apps**

Samsung Apps lets you download for pay or free-of-charge applications and services to your Blu-ray Home Cinema and view or use them on your TV.

These applications and services include videos, music, photos, games, news, sports, etc. Application for the new apps appear in My Applications.

Additional applications and services are added regularly.

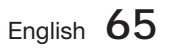

# Network Services

# For Pay Apps

To download for pay apps, you need to create a Samsung Account and add a credit card to the account.

To create a Samsung account, please visit www. samsung.com

# **SANOTE**

This service may not provided in some countries.

#### Accessing the Samsung Apps Screen

To access Samsung Apps, press the A ▼ <► buttons to navigate to the Samsung Apps area on the Smart Hub main screen, and then press the **ENTER** button. The Samsung Apps screen appears.

# **SANOTE**

If this is the first time you are accessing this screen, the terms of service window appears. Select Agree, and then press the ENTER button.

#### Using the Samsung Apps Screen

To use the Samsung Apps screen, follow these steps:

- **1.** Press the ◀▶ buttons to move to the category list on the left.
- **2.** Press the **▲▼** to highlight a category. In a few seconds, the Samsung Apps screen displays the applications in that category. The Sort tabs appear across the top.
- **3.** Press the ► button to move to the displayed applications or services.
- Press the ▲▼◄► buttons to select an **4.** application or service, and then press the **ENTER** button. The Application Details screen appears describing the service or application.
- **5.** Select Download Now, and then press the ENTER button. If the application or service is free, it downloads and runs. If not, and there is a fee, follow the directions on the screen to complete the download.

# **SANOTE**

- Some apps are free to download, but require registration with the provider or a paid account with the provider to use.
- **Application for applications and services you** have downloaded from Samsung Apps appear in My Applications.

#### Sort By Tabs

You can access the Sort By tabs on the top of the screen using the ▲▼◄► buttons. Each tab displays the services or applications in the category you chose, sorted by the criteria on the tab (Recommended, Most Downloaded, Most Recent, Name).

You can also use the **BLUE (D)** button on your remote to access the Sort By tabs. Each time you press the **BLUE (D)** button, you change the display from one sort tab to the next.

#### Samsung Apps by category

The following categories are available:

- What's New? : Displays newly registered applications.
- Video : Displays various video media such as movies, TV shows, and short length videos.
- Game: Displays various games such as sudoku and chess.
- Sports : Displays various sports media services such as match information, images, and short length videos.
- **Lifestyle** : Includes various lifestyle media services such as music, personal photo management tools, and social networking such as Facebook and Twitter.
- Information : Includes various information services such as news, stocks, and weather.
- Other : Includes other miscellaneous services.

#### My Account

My Account gives you access to your Samsung Apps order and download history, and to the My Apps Cash screen. You must have a Samsung account to access this information.

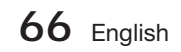

#### **Help**

If you have questions about Samsung Apps, check Help first. If none of the tips apply, please visit www.samsung.com.

To use the Help function, follow these steps:

- Press the ▲▼◄► buttons to select Help, **1.** and then press the **ENTER** button.
- **2.** Press the ◀▶ to enter Help after it appears.
- **3.** Press the **▲▼** to scroll the Help text.
- **4.** Press the ◀ to exit Help.

#### Using the coloured buttons on your remote with Samsung Apps

- RED (A) (Login) : To log into your Smart TV Account.
- GREEN (B) (Thumbnail/List View) : To toggle applications between Thumbnail and List view.
- BLUE (D) (Sort By) : To sort the applications in a category by Recommended, Most Downloaded, Most Recent, or Name.
- Return : To return to the previous menu.

# **SANOTE**

The Internet contents services may be added or deleted by providers without notice.

For instructions to use Your Video or Search Function, please visit www.samsung.com

#### **Using vTuner Function**

vTuner is the fuction of the listening a radio. If you press the vTuner button, you can move to vTuner application.

Press the vTuner button.

# **SANOTE**

You can use the vTuner Function after download the vTuner application from Samung Apps.

#### **BD-LIVE™**

Once the product is connected to the network, you can enjoy various movie-related service contents using a BD-LIVE compliant disc.

- **1.** Attach a USB memory stick to the USB jack on the front of the product, and then check its remaining memory. The memory device must have at least 1GB of free space to accommodate the BD-LIVE services.
- **2.** Insert a Blu-ray disc that supports BD-LIVE.
- Select an item from various BD-LIVE service **3.** contents provided by the disc manufacturer.

# **SANOTE**

The way you use BD-LIVE and the provided contents may differ, depending on the disc manufacturer.

#### **Using the AllShare Function**

AllShare lets you play music, video, and photo files located in your PC or your DLNA compatible mobile phone or NAS on the product.

To use AllShare with your product, you must connect the product to your network (See pages 26~27).

To use AllShare with your PC, you must install AllShare software on your PC.

If you have a DLNA compatible mobile phone or NAS, you can use AllShare without any additional software.

You can download the PC software and get detailed instructions for using AllShare from the Samsung. com web site.

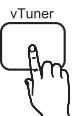

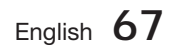

# Other Information

#### **Troubleshooting**

Refer to the chart below when this product does not function properly. If the problem you are experiencing is not listed below or if the instruction below does not help, turn off the product, disconnect the power cord and contact the nearest authorized dealer or Samsung Electronics Service Centre.

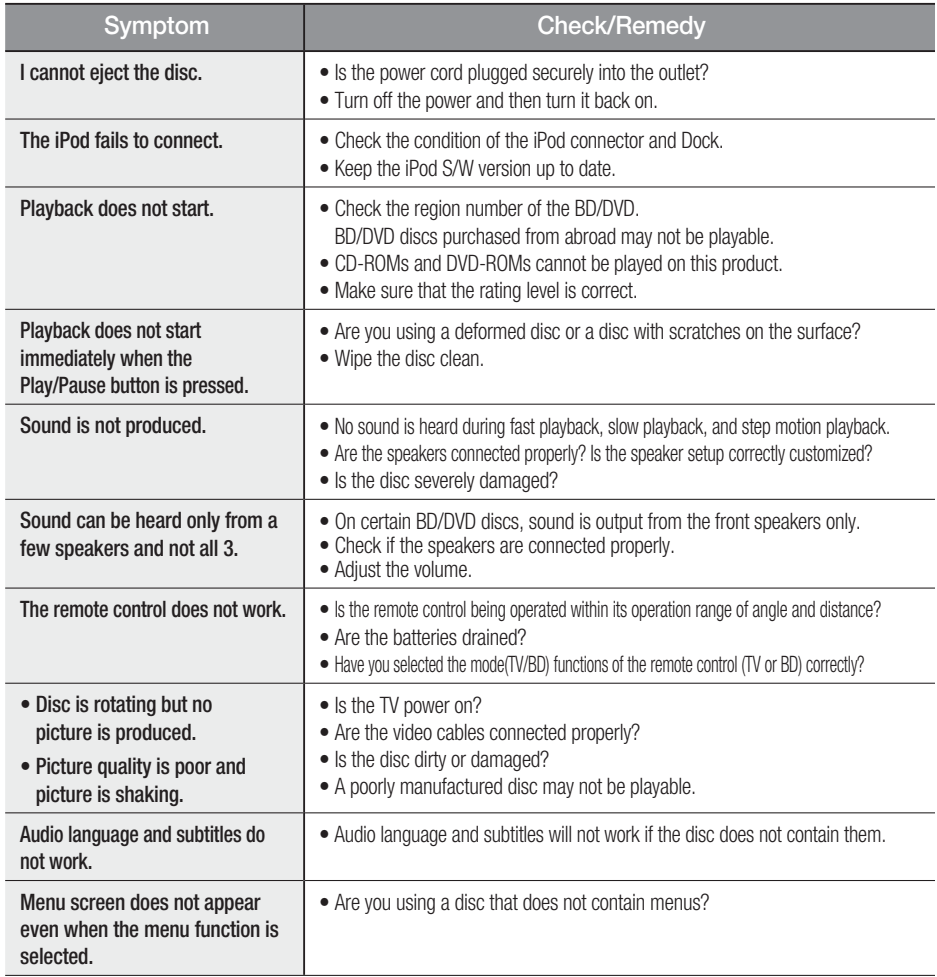

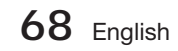

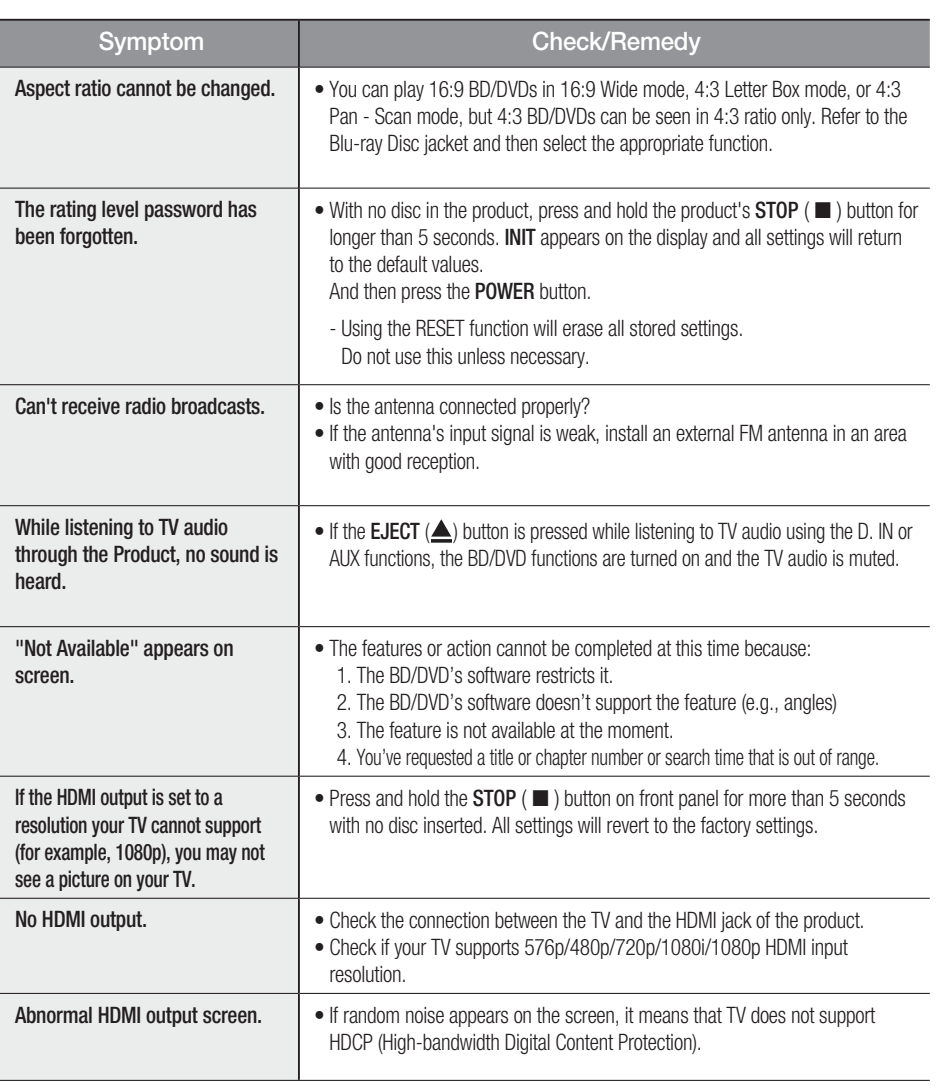

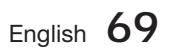

 $\Big|$ 

# Other Information

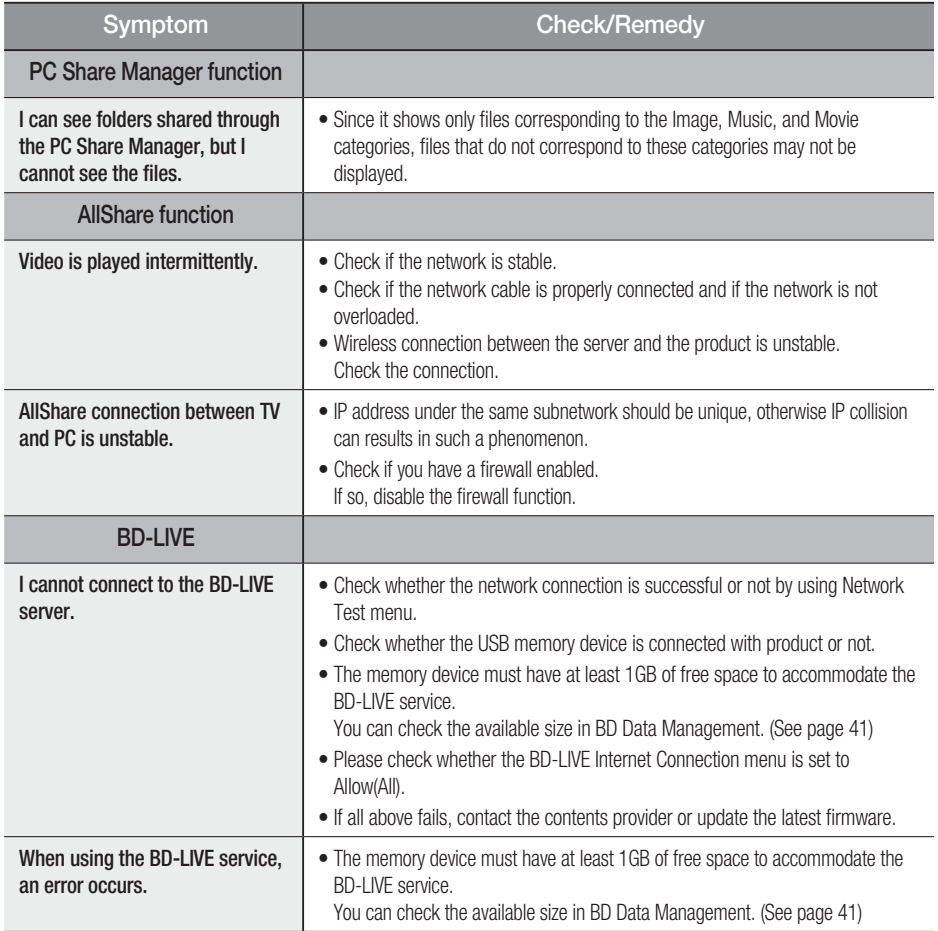

# **SANOTE**

When the factory default settings are restored, all the user data stored in the BD data will be deleted.

# [ Recommendation ]- EU Only

CE ①

Hereby, Samsung Electronics, declares that this Home Cinema System is in compliance with the essential requirements and other relevant provisions of Directive 1999/5/EC.

The official Declaration of Conformity may be found at http://www.samsung.com, go to Support > Search Product Support and enter the model name.

This equipment may only be used indoors.

This equipment may be operated in all EU countries.

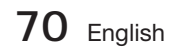

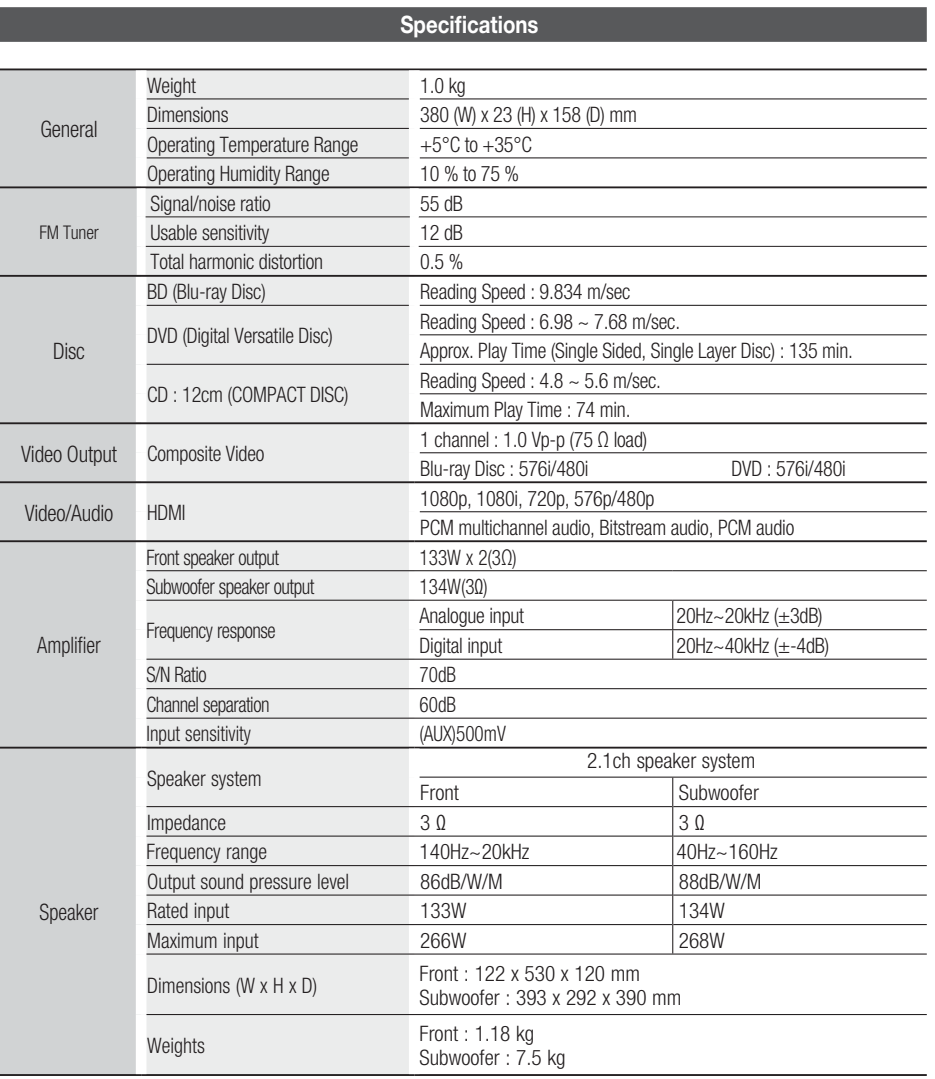

\*: Nominal specification

- Samsung Electronics Co., Ltd reserves the right to change the specifications without notice.

- Weight and dimensions are approximate.

- Design and specifications are subject to change without prior notice.

- For the power supply and Power Consumption, refer to the label attached to the product.

# 06Other Information Other Information

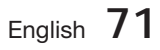

**English Avis Cinavia** : This product uses Cinavia technology to limit the use of unauthorized copies of some commercially-produced film and videos and their soundtracks. When a prohibited use of an unauthorized copy is detected, a message will be displayed and playback or copying will be in interrupted.

More information about Cinavia technology is provided at the Cinavia Online Consumer Information Center at http://www.cinavia.com. To request additional information about Cinavia by mail, send a postcard with your mailing address to: Cinavia Consumer Information Center, P.O. Box 86851, San Diego, CA, 92138, USA.

This product incorporates proprietary technology under license from Verance Corporation and is protected by U.S. Patent 7,369,677 and other U.S. and worldwide patents issued and pending as well as copyright and trade secret protection for certain aspects of such technology. Cinavia is a trademark of Verance Corporation. Copyright 2004 - 2010 Verance Corporation. All rights reserved by Verance. Reverse engineering or disassembly is prohibited.

**Français Avis Cinavia** : Ce produit utilise la technologie Cinavia pour limiter l'utilisation de copies illégales de certains films et vidéos disponibles dans le commerce et de leur bande sonore. Lorsqu'une utilisation illégale ou une reproduction interdite est détectée, un message s'affiche et la lecture ou la reproduction s'interrompt. De plus amples renseignements sur la technologie Cinavia sont disponibles auprès du Centre d'information des consommateurs en ligne de Cinavia sur http://www.cinavia.com. Pour obtenir des renseignements supplémentaires par la poste sur Cinavia, envoyez votre demande avec votre adresse au : Cinavia Consumer Information Center, P.O. Box 86851, San Diego, CA, 92138, USA. Ce produit intègre une technologie sous licence de Verance Corporation protégée par le brevet américain 7,369,677 et d'autres brevets américains et internationaux déposés ou en attente, de même que par des droits d'auteur et le secret industriel pour certains aspects de cette technologie. Cinavia est une marque de commerce de Verance Corporation. Copyright 2004-2010 Verance Corporation. Tous droits réservés par Verance. Il est interdit de tenter de démonter l'appareil et d'en étudier le fonctionnement en vue de le reproduire.

**Español Aviso de Cinavia**: Este producto utiliza tecnología Cinavia para limitar el uso de copias no autorizadas de algunas películas de producción comercial, videos y sus bandas sonoras. Cuando se detecta el uso de una copia no autorizada, aparecerá un mensaje y se interrumpirá la reproducción o la copia.

Información adicional sobre la tecnología Cinavia se facilita en el Centro de información al cliente en línea de Cinavia en http://www.cinavia.com. Para solicitar información adicional sobre Cinavia por correo, envíe una tarieta con su dirección postal a: Cinavia Consumer Information Center, P.O. Box 86851, San Diego, CA, 92138, EE.UU.

Este producto incorpora tecnología de propietario bajo licencia de Verance Corporation y está protegido mediante la patente en EE.UU. 7.369.677 y otras patentes en EE.UU. y en otros países pendientes, así como por copyright y la protección de secreto comercial de ciertos aspectos tecnológicos. Cinavia es una marca comercial de Verance Corporation. Copyright 2004-2010 Verance Corporation. Todos los derechos reservados por Verance. La ingeniería inversa o desensamblaje están prohibidos.

**Português Nota da Cinavia**: Esse produto usa tecnologia Cinavia para limitar o uso de cópias não autorizadas de filmes e vídeos produzidos comercialmente e sua trilha sonora. Quando se detecta o uso proibido de uma cópia não autorizada, aparece uma mensagem e a reprodução ou cópia é interrompida. Há mais informações sobre a tecnologia Cinavia na Central Cinavia on-line de informações ao cliente, em http://www.cinavia.com. Para solicitar mais informações sobre a Cinavia pelo correio, envie um cartão postal com seu endereço para: Cinavia Consumer Information

Centre, P.O. Box 86851, San Diego, CA, 92138, USA. Esse produto incorpora tecnologia proprietária sob licença da Verance Corporation e protegida pela Patente 7.369.677 dos EUA e outras patentes nos EUA e no mundo todo, emitidas e pendentes, além de direitos autorais e proteção ao segredo comercial de certos aspectos dessa tecnologia. Cinavia é uma marca registrada da Verance Corporation. Copyright 2004-2010 Verance Corporation. Todos os direitos reservados à Verance. É proibido realizar engenharia reversa ou desmontagem.
**Français Avis de Cinavia** : Ce produit utilise la technologie Cinavia pour limiter l'utilisation de copies non autorisées de certains films et vidéos commerciaux ainsi que leurs bandes son. Lorsqu'une copie non autorisée est détectée, un message est affiché et la lecture ou la copie est interrompue. Des informations complémentaires concernant la technologie Cinavia sont disponibles sur le site http:// www.cinavia.com du Centre d'information consommateur Cinavia. Pour toute demande d'informations complémentaires concernant Cinavia par courrier, veuillez écrire à l'adresse suivante : Cinavia Consumer Information Centre, P.O. Box 86851, San Diego, CA, 92138, USA. Ce produit intègre la technologie de protection de la propriété sous licence Verance Corporation protégée par les brevets américains 7,369,677 et d'autres brevets américains et internationaux accordés et en attente ainsi que la protection des droits d'auteur et de l'information commerciale confidentielle pour certains aspects de cette technologie. Cinavia est une marque commerciale de Verance Corporation. Copyright 2004-2010 Verance Corporation. Tous droits réservés par Verance. Il est interdit de tenter de démonter l'appareil et d'en étudier le fonctionnement en vue de le reproduire.

**Italiano Avvertenza Cinavia** : Questo prodotto utilizza tecnologia Cinavia per limitare l'uso di copie non autorizzate di film e video commerciali e relative tracce audio. Se viene rilevato l'uso proibito di una copia non autorizzata, viene visualizzato un messaggio che interrompe la riproduzione o la copia. Per maggiori informazioni sulla tecnologia Cinavia consultare il centro online di informazioni ai consumatori di Cinavia all'indirizzo http://www.cinavia.com. Per richiedere maggiori informazioni su Cinavia per e-mail, inviare un messaggio con il proprio indirizzo a: Cinavia Consumer Information Centre, P.O. Box 86851, San Diego, CA, 92138, USA. Questo prodotto è dotato di tecnologia proprietaria di Verance Corporation ed è protetto dal brevetto U.S.A. 7.369.677 e da altri brevetti U.S.A. e di altri Paesi registrati e in attesa di registrazione, di una protezione del copyright e del segreto aziendale per alcuni aspetti di tale tecnologia. Cinavia è un marchio di Verance Corporation. Copyright 2004-2010 Verance Corporation. Verance. Tutti i diritti riservati. Sono vietati il reverse engineering o lo smontaggio.

**Português Aviso Cinavia** : Este produto utiliza tecnologia Cinavia para limitar a utilização não autorizada de cópias de alguns filmes e vídeos produzidos comercialmente e respectivas bandas sonoras. Quando a utilização proibida de uma cópia não autorizada é detectada, é apresentada uma mensagem e a reprodução ou cópia é interrompida. Poderá obter mais informações sobre a tecnologia Cinavia no Centro de Informação ao Consumidor Online da Cinavia em http://www.cinavia. com. Para solicitar informações adicionais sobre a Cinavia por correio, envie um bilhete postal com a sua morada para: Cinavia Consumer Information Centre, P.O. Box 86851, San Diego, CA, 92138, USA. Este produto incorpora tecnologia proprietária ao abrigo da licença da Verance Corporation e protegida pela patente americana, 7,369,677 e outras patentes dos EUA e de outros países, emitidas ou cuja aprovação esteja pendente, bem com direitos de autor e protecção de segredo comercial para determinados aspectos da tecnologia mencionada. A Cinavia é uma marca comercial da Verance Corporation. Direitos de autor 2004-2010 Verance Corporation. Todos os direitos reservados pela Verance. É proibido qualquer procedimento de desmontagem ou montagem.

**Español Aviso de Cinavia** : Este producto utiliza tecnología Cinavia para limitar el uso de copias no autorizadas de algunas películas de producción comercial, vídeos y sus bandas sonoras. Cuando se detecta el uso de una copia no autorizada, aparecerá un mensaje y se interrumpirá la reproducción o la copia. Información adicional sobre la tecnología Cinavia se facilita en el Centro de información al cliente en línea de Cinavia en http://www.cinavia.com. Para solicitar información adicional sobre Cinavia por correo, envíe una tarjeta con su dirección postal a: Cinavia Consumer Information Center, P.O. Box 86851, San Diego, CA, 92138, EE.UU.

Este producto incorpora tecnología de propietario bajo licencia de Verance Corporation y está protegido mediante la patente en EE.UU. 7.369.677 y otras patentes en EE.UU. y en otros países pendientes, así como por copyright y la protección de secreto comercial de ciertos aspectos tecnológicos. Cinavia es una marca comercial de Verance Corporation. Copyright 2004-2010 Verance Corporation. Todos los derechos reservados por Verance. La ingeniería inversa o desensamblaje están prohibidos.

**Nederlands Opmerking betreffende Cinavia** : Dit product maakt gebruik van Cinavia-technologie om het gebruik van illegale exemplaren van sommige commercieel geproduceerde films en video's en de soundtracks ervan te beperken. Wanneer wordt gedetecteerd dat een illegale kopie wordt gebruikt, wordt een bericht weergegeven en zal het afspelen of kopiëren worden onderbroken. U vindt meer informatie over Cinavia-technologie bij het Cinavia Online Consumer Information Centre op http://www.cinavia.com. Als u aanvullende informatie over Cinavia via de post wenst te ontvangen, stuurt u een postkaart met uw postadres naar: Cinavia Consumer Information Centre, P.O. Box 86851, San Diego, CA, 92138, USA.

Dit product omvat bedrijfseigen technologie onder licentie van de Verance Corporation en wordt beschermd door U.S. Patent 7.369.677 en andere Amerikaanse en internationale patenten die zijn verstrekt of nog in behandeling zijn, naast de bescherming van copyrights en bedrijfsgeheimen voor bepaalde aspecten van dergelijke technologie. Cinavia is een handelsmerk van Verance Corporation. Copyright 2004-2010 Verance Corporation. Alle rechten voorbehouden door Verance. Reverseengineering of demontage is verboden.

**Dansk Bemærkning vedr. Cinavia** : Dette produkt anvender Cinavia-teknologi til begrænsning af ikkeautoriseret kopiering af visse kommercielt producerede film og videoer samt deres lydspor. Når forbudt anvendelse af en ikke-autoriseret kopi detekteres, vises en meddelelse, og afspilning eller kopiering bliver afbrudt. Flere informationer om Cinavia-teknologi fås hos Cinavias onlineforbrugerinformationscenter på http:// www.cinavia.com. For at få flere informationer om Cinavia pr. post kan du sende et postkort med din postadresse til: Cinavia Consumer Information Centre, P.O. Box 86851, San Diego, CA, 92138, USA.

Dette produkt anvender producentspecifik teknologi under licens fra Verance Corporation og er beskyttet af USA-patent 7.369.677 og andre USA- og vendensomfattende patenter, både allerede udstedte og under ansøgning, samt copyright og beskyttelse af handelshemmeligheder for visse dele af sådan teknologi. Cinavia er et varemærke tilhørende Verance Corporation. Copyright 2004-2010 Verance Corporation. Alle rettigheder forbeholdes Verance. Reverse engineering eller adskillelse er forbudt.

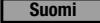

**Suomi Cinavia-ilmoitus**: Tämä tuote käyttää Cinavia-

tekniikkaa rajoittaakseen joidenkin kaupallisesti tuotettujen elokuvien ja videoiden sekä niiden ääniraitojen luvattomien kopioiden käyttöä. Kun luvattoman kopion kielletty käyttö tunnistetaan, viesti tulee näkyviin ja toisto tai kopiointi keskeytetään. Saat lisätietoja Cinavia-tekniikasta Cinavia Online Consumer Information Centre -kuluttajakeskuksesta osoitteessa http://www.cinavia.com. Voit pyytää lisätietoja Cinaviasta postitse lähettämällä postikortin, joka sisältää postiosoitteesi, osoitteeseen: Cinavia Consumer Information Centre, P.O. Box 86851, San Diego, CA, 92138, USA.

Tässä tuotteessa käytetään valmistajien tekniikkaa Verance Corporationin lisenssillä. Käyttöä suojaavat USA:n patentin 7,369,677 ja muut USA:n sekä maailmanlaajuiset myönnetyt ja vireillä olevat patentit sekä tiettyjen tekniikan osien tekijänoikeus- ja kauppasalaisuussuojat. Cinavia on Verance Corporationin tavaramerkki. Copyright 2004-2010 Verance Corporation. Verance pidättää kaikki oikeudet. Käytetyn salaustekniikan purkaminen on kielletty.

**Norsk Cinavia-merknad** : Dette produktet bruker Cinaviateknologi for å begrense bruken av uautoriserte kopier av enkelte kommersielt produserte filmer, videoer og deres lydspor. Når det detekteres forbudt bruk av en uautorisert kopi, vises en melding og avspillingen eller kopieringen vil bli avbrutt. Mer informasjon om Cinaviateknologien finner du hos Cinavias forbrukersenter på http://www. cinavia. com. For mer informasjon om Cinavia via regulær post, send et postkort med din postadresse til: Cinavia Consumer Information Centre, P.O. Box 86851, San Diego, CA, 92138, USA.

Dette produktet innbefatter proprietær teknologi på lisens fra Verance Corporation og er beskyttet av amerikansk patent 7,369,677 og andre amerikanske og verdensomfattende patenter og patentsøknader, samt beskyttelse av copyright og forretningshemmeligheter for visse aspekter av slik teknologi. Cinavia er et varemerke som tilhører Sony Corporation. Copyright 2004-2010 Verance Corporation. Alle rettigheter forbeholdt for Verance. Omvendt utvikling eller demontering er forbudt.

**Svenska Cinavia-meddelande** : Den här produkten använder Cinavia-teknik för att begränsa antalet obehöriga kopior på vissa kommersiellt producerade filmer och videor och deras ljudspår. Om en förbjuden användning av en obehörig kopia upptäcks visas ett meddelande och uppspelningen eller kopieringen avbryts. Mer information om Cinavia-tekniken erbjuds av Cinavia Online Consumer Information Centre på adressen http://www.cinavia.com. För att begära ytterligare information om Cinavia via post, skicka ett vykort med din adress till: Cinavia Consumer Information Centre, P.O. Box 86851, San Diego, CA, 92138, USA.

Den här produkten införlivar egendomsteknik på licens från Verance Corporation och skyddas av det amerikanska patentet 7,369,677 och andra patent i USA och internationellt och väntande patent, samt upphovsrätt och varumärkesskydd för vissa delar av sådan teknik. Cinavia är ett varumärke som tillhör Verance Corporation. Upphovsrätt 2004-2010 Verance Corporation. Med ensamrätt för Verance. Reverse engineering och nedmontering är förbjudet.

## **Česky Upozornění k technologii Cinavia** : Tento

přístroj využívá technologii Cinavia k omezení použití neoprávněných kopií některých komerčních filmů a videí a jejich zvukových stop. Při zjištění zakázaného použití neautorizované kopie se zobrazí hlášení a přehrávání nebo kopírování je přerušeno. Další informace o technologii Cinavia naleznete v Online středisku informací pro spotřebitele na webu http://www.cinavia.com. Další informace o technologii Cinavia si můžete vyžádat také poštou. Pošlete svou korespondenční adresu na adresu: Cinavia Consumer Information Centre, P.O. Box 86851, San Diego, CA, 92138, USA.

Tento přístroj využívá proprietární technologii licencovanou společností Verance Corporation a je chráněn patentem USA č. 7 369 677 a dalšími vydanými a přihlášenými patenty ve Spojených státech amerických a dalších zemích. Na některé aspekty této technologie se také vztahuje ochrana autorských práv a obchodního tajemství. Cinavia je ochranná známka společnosti Verance Corporation. Copyright 2004-2010 Verance Corporation. Všechna práva vyhrazena společností Verance. Zpětná analýza a převod do strojového kódu jsou zakázány.

**Deutsch Cinavia Hinweise** : Dieses Gerät nutzt die Cinavia Technologie um die Erstellung illegaler Kopien kommerziell produzierter Filme und Videos sowie deren Soundtracks zu verhindern. Wenn die verbotene Nutzung einer illegalen Kopie festgestellt wird, erscheint eine Meldung und die Wiedergabe bzw. der Kopiervorgang werden abgebrochen. Mehr Informationen über die Cinavia Technologie finden Sie im Online Kundeninformationszentrum unter http://www.cinavia. com. Wenn Sie zusätzliche Informationen über Cinavia über E-Mail erhalten möchten, senden Sie bitte eine Postkarte mit Ihrer E-Mail Adresse an: Cinavia Consumer Information Centre, P.O. Box 86851, San Diego, CA, 92138, USA.

Dieses Gerät nutzt geschützte Technologie unter der Lizenz von Verance Corporation und ist durch das U.S. Patent 7.369.677 und andere in der USA und weltweit ausgestellten & angemeldeten Patenten sowie durch die Urheberrechte und die Sicherung von Betriebsgeheimnissen bestimmter Aspekte dieser Technologie geschützt. Cinavia ist eine Handelsmarke von Verance Corporation. Copyright 2004-2010 Verance Corporation. Alle Rechte vorbehalten für Verance Reverse Engineering oder Demontage sind verboten.

**Magyar Cinavia figyelmeztetés** : A készülék a Cinavia technológiáját használja a kereskedelmi forgalomban lévő filmek és videók, valamint hangsávjaik illetéktelen másolásának megakadályozására. Ha illetéktelen másolat tiltott használatát érzékeli, a készülék megjelenít egy üzenetet, és a lejátszás vagy másolás félbeszakad.

A Cinavia technológiáról további információkat a Cinavia Online ügyfélszolgálaton kaphat a http:// www.cinavia.com címen. További információk a Cinaviáról postai úton küldjön egy levelezőlapot a postacímével a következő címre: Cinavia Consumer Information Centre, P.O. Box 86851, San Diego, CA, 92138, USA.

A termék egy szerzõi jogvédelmi technológiát alkalmaz, mely eljárást a Verance Corporation birtokol, és az USA-ban bejegyzett 7,369,677 számú szabadalom, illetve más, az USÁban és máshol bejegyzett szabadalmak és szerzõi jogok védenek, és az ilyen technológiákra vonatkozó kereskedelmi titkok. A Cinavia a Verance Corporation védjegye. Copyright 2004-2010 Verance Corporation. A Verance minden jogot fenntart. A rendszer visszafejtése vagy visszafordítása tilos.

**Polski Komentarz Cinavia** : Urządzenie to korzysta z technologii Cinavia w celu ograniczenia wykorzystania nieupoważnionych kopii pewnych filmów i obrazów wideo wyprodukowanych w celach komercyjnych, oraz ich ścieżek dźwiękowych. W przypadku wykrycia zakazanego użycia nieautoryzowanej kopii, zostanie wyświetlony komunikat i proces odtwarzania i kopiowania zostanie zatrzymany. Więcej informacji o technologii Cinavia można uzyskać w Centrum obsługi klienta Cinavia online: http:// www.cinavia.com. Aby poprosić o przesłanie dodatkowych informacji o Cinavia pocztą, wyślij kartkę ze swoim adresem pocztowym na adres: Centrum informacji konsumenta Cinavia, P.O. Box 86851, San Diego, CA, 92138, USA. Urządzenie to zostało wyprodukowane z zastosowaniem technologii własnościowej na licencji firmy Verance Corporation, i jest chronione amerykańskim patentem 7,369,677 oraz innymi patentami Stanów Zjednoczonych i innych krajów, wydanymi i wydawanymi, oraz prawami autorskimi, a także chroniony tajemnicą handlową obejmującą określone aspekty takiej technologii. Cinavia jest znakiem towarowym firmy Verance Corporation. Copyright 2004–2010 Verance Corporation. Wszystkie prawa zastrzeżone przez firmę Verance. Niedozwolone jest odtwarzanie wsteczne (ang. reverse engineering) i rozmontowywanie urządzenia.

**Slovensky Upozornenie na technológiu Cinavia** : Tento výrobok využíva technológiu Cinavia na obmedzenie používania neoprávnených kópií niektorých komerčne vyrábaných filmov a videí a ich zvukových záznamov. Keď sa zistí, že došlo k zakázanému použitiu neoprávnenej kópie, zobrazí sa správa a prehrávanie alebo kopírovanie sa preruší.

Viac informácií o technológií Cinavia nájdete na on-line informačnom centre pre spotrebiteľov Cinavia na lokalite http://www.cinavia.com. Ak chcete požiadať o zaslanie ďalších informácií o technológii Cinavia poštou, zašlite list s vašou poštovou adresou na adresu: Cinavia Consumer Information Centre, P.O. Box 86851, San Diego, CA, 92138, USA.

Tento výrobok obsahuje súkromnú technológiu na základe licencie od spoločnosti Verance Corporation, ktorá je chránená americkým patentom č. 7 369 677 a ďalšími patentmi a patentovými prihláškami v USA a na celom svete, pričom niektoré aspekty tejto technológie podliehajú aj ochrane autorským právom a ochrane obchodného tajomstva. Cinavia je obchodná značka spoločnosti Verance Corporation. Autorské práva 2004 - 2010 Verance Corporation. Spoločnosť Verance si vyhradzuje všetky práva. Spätná analýza alebo prevod do strojového kódu sú zakázané.

**Slovenščina Obvestilo o tehnologiji Cinavia**: Ta izdelek

uporablja tehnologijo Cinavia za omejitev uporabe nepooblaščenih kopij nekaterih komercialno posnetih filmov in videoposnetkov ter njihovih zvočnih posnetkov. Kadar naprava zazna uporaba nepooblaščene kopije, se bo prikazalo sporočilo in predvajanje ali kopiranje se bo prekinilo. Več informacij o tehnologiji Cinavia najdete v spletnem informacijskem središču za stranke Cinavia na http://www.cinavia.com. Če želite prejeti dodatne informacije o tehnologiji Cinavia po pošti, nam pošljite svoj domači naslov na: Cinavia Consumer Information Centre, P.O. Box 86851, San Diego, CA, 92138, USA.

Ta izdelek vsebuje lastniško tehnologijo z licenco družbe Verance Corporation in je zaščiten z ameriškim patentom 7,369,677 ter drugimi izdanimi ali vloženimi ameriškimi in svetovnimi patenti, kot tudi z zakoni o varstvu pravic in nerazkrivanju poslovnih skrivnosti za določene vidike takšne tehnologije. Cinavia je blagovna znamka družbe Verance Corporation. Avtorske pravice 2004-2010 Verance Corporation. Vse pravice si pridržuje družba Verance. Obratno inženirstvo in razstavljanje sta prepovedana.

**Български Бележка за Cinavia** : Този продукт използва технологията Cinavia, за да ограничи използването на неоторизирани копия на някои филми, видеоклипове и саундтраци. Когато се засече забранено ползване на неоторизирано копие, ще се покаже съобщение и възпроизвеждането или копирането ще се прекъсне. Повече информация за технологията Cinavia се предоставя от онлайн центъра за информация за клиенти на Cinavia на http://www.cinavia.com. За да поискате допълнителна информация от Cinavia по пощата, изпратете запитванията с вашия пощенски адрес на: Cinavia Consumer Information Centre, P.O. Box 86851, San Diego, CA, 92138, USA.

Този продукт използва фирмена технология под лиценз от Verance Corporation и е защитен с патент на САЩ 7,369,677 и други издадени и заявени патенти в САЩ и по целия свят, както и от защита на авторското право и търговските тайни за определени аспекти от такава технология. Cinavia е търговска марка на Verance Corporation. Copyright 2004-2010 Verance Corporation. Всички права запазени от Verance. Забранен е инженеринг или демонтиране в обратен ред.

**Română Notă din partea Cinavia** : Acest aparat utilizează tehnologie Cinavia pentru a limita utilizarea unor copii neautorizate ale unor filme sau materiale video produse spre comercializare, precum şi a coloanelor sonore asociate acestora. Dacă este detectată utilizarea ilegală sa unei copii neautorizate, va fi afişat un mesaj şi redarea sau copierea este întreruptă. Pentru informații suplimentare despre tehnologia Cinavia, consultati Centrul online de informatii pentru consumatori Cinavia, la adresa http://www.cinavia.com. Pentru a solicita prin poştă informații suplimentare despre Cinavia, trimiteți un plic timbrat cu adresa dvs. la: Cinavia Consumer Information Centre, P.O. Box 86851, San Diego, CA, 92138, USA.

Acest aparat încorporează tehnologie de proprietate sub licentă de la Verance Corporation şi este protejat de către brevetul SUA 7.369.677 şi de către alte brevete din SUA şi din întreaga lume emise şi în curs de emitere, precum şi de către legea drepturilor de autor şi a secretului comercial privind anumite aspecte ale acestei tehnologii. Cinavia este o marcă comercială a Verance Corporation. Copyright 2004-2010 Verance Corporation. Toate drepturile sunt rezervate de Verance. Este interzisă demontarea sau dezasamblarea produsului.

**Ελληνικά Ειδοποίηση τεχνολογίας Cinavia** : Αυτό το προϊόν χρησιμοποιεί τεχνολογία Cinavia για τον περιορισμό της χρήσης μη εξουσιοδοτημένων αντιγράφων ορισμένων ταινιών και βίντεο που διατίθενται στο εμπόριο, καθώς και της ηχητικής επένδυσής τους. Αν ανιχνευτεί απαγορευμένη χρήση ενός μη εξουσιοδοτημένου αντιγράφου, εμφανίζεται ένα μήνυμα και διακόπτεται η αναπαραγωγή ή αντιγραφή. Περισσότερες πληροφορίες για την τεχνολογία Cinavia παρέχονται στο Διαδικτυακό κέντρο πληροφόρησης πελατών της Cinavia, στη διεύθυνση http://www.cinavia.com. Για να ζητήσετε πρόσθετες πληροφορίες σχετικά με την τεχνολογία Cinavia μέσω ταχυδρομείου, στείλτε μια κάρτα με την ταχυδρομική διεύθυνσή σας στο: Cinavia Consumer Information Centre, P.O. Box 86851, San Diego, CA, 92138, USA. Το προϊόν αυτό ενσωματώνει αποκλειστική τεχνολογία που χρησιμοποιείται κατόπιν αδείας από τη Verance Corporation, η οποία προστατεύεται από το δίπλωμα ευρεσιτεχνίας Η.Π.Α. με αριθμό 7.369.677 και άλλα διπλώματα ευρεσιτεχνίας που έχουν εκδοθεί και εκκρεμούν στις Η.Π.Α. και διεθνώς, καθώς και από προστασία πνευματικών δικαιωμάτων και εμπορικών μυστικών για ορισμένα στοιχεία της συγκεκριμένης τεχνολογίας. Η επωνυμία Cinavia είναι εμπορικό σήμα της Verance Corporation. Πνευματικά δικαιώματα 2004-2010 Verance Corporation. Με την επιφύλαξη παντός δικαιώματος από τη Verance. Απαγορεύεται η αποσυμπίληση ή ανακατασκευή κώδικα.

**Hrvatski Obavijest o tehnologiji Cinavia** : ovaj proizvod rabi

tehnologiju Cinavia kako bi se ograničila uporaba neovlaštenih kopija nekih komercijalno proizvedenih filmova i videozapisa i njihovih zvučnih zapisa. Kada se otkrije zabranjena uporaba neovlaštene kopije, prikazat će se poruka i prekinut će se reproduciranje i kopiranje. Ostale informacije o tehnologiji Cinavia dostupne su u mrežnom informacijskom centru za korisnike tvrtke Cinavia na http://www.cinavia. com. Kako biste zatražili dodatne informacije o tehnologiji Cinavia putem pošte, pošaljite nam dopis na poštansku adresu: Cinavia Consumer Information Centre, P.O. Box 86851, San Diego, CA, 92138, SAD.

Ovaj proizvod sadržava zakonom zaštićenu tehnologiju pod licencom korporacije Verance i zaštićen je američkim patentom 7,369,677 i ostalim američkim i svjetskim patentima koji su izdanje i čije je izdanje u tijeku, kao i zaštitama autorskih prava i poslovnih tajni za određene aspekte te tehnologije. Cinavia je zaštitni znak korporacije Verance. Autorsko pravo 2004-2010 Verance Corporation. Sva prava pridržava Verance. Zabranjeni su obrnuti inženjering i rastavljanje.

**Srpski Cinavia obaveštenje** : Ovaj proizvod koristi Cinavia tehnologiju za ograničenje upotrebe neovlašćenih kopija nekih komercijalno proizvedenih filmova i video zapisa i zvučnih zapisa. Kada se otkrije upotreba neovlašćene kopije, prikazaće se poruka i reprodukcija ili kopiranje će biti prekinuto.

Više informacija o Cinavia tehnologija dostupne su na internet informacionom centru za potrošače Cinavia na adresi http://www.cinavia. com. Da biste zatražili dodatne informacije o Cinavia-i putem pošte, pošaljite razglednicu sa vaše e-adrese: Cinavia Consumer Information Centre, P.O. Box 86851, San Diego, CA, 92138, SAD. Ovaj proizvod sadrži tehnologiju u vlasništvu pod licencom kompanije Verance Corporation i zaštićen je američkim patentom 7,369,677 i drugim američkim i svetskim patentima koji su potvrđeni ili su na čekanju, kao i zaštitom autorskih prava i poslovne tajne za određene aspekte takve tehnologije. Cinavia je zaštitni znak kompanije Verance Corporation. Copyright 2004-2010 Verance Corporation. Sva prava zadržana od strane kompanije Verance. Reinženjering ili demontaža su zabranieni.

**Қазақша Cinavia ескертуі** : Бұл өнімде коммерциялық фильм мен бейнелердің және олардың саунд-тректерінің рұқсатсыз көшірмелерін шектеу үшін Cinavia технологиясы пайдаланылады. Пайдалануға тыйым салынған рұқсатсыз көшірмені пайдалану анықталса, хабар көрсетіледі және ойнату немесе көшіру үзіледі. Cinavia технологиясы туралы қосымша ақпарат http : //www.cinavia.com торабындағы Cinavia желілік тұтынушылар туралы ақпарат орталығында берілген. Cinavia туралы қосымша ақпаратты пошта арқылы сұрау үшін пошта мекенжайыңыз бар ашықхатты мына мекенжайға жіберіңіз : Cinavia Consumer Information Centre, P.O. Box 86851, San Diego, CA, 92138, USA. Бұл Verance корпорациясының лицензиясы бар жекеменшік технологияны қамтиды және АҚШ-тың 7,369,677 патентімен, әрі шығарылған және күтудегі басқа АҚШ және дүниежүзілік патенттермен, сондай-ақ, авторлық құқықтармен және осындай технологияның белгілі бір жақтарын құпия қорғаныспен қорғалған. Cinavia – Verance корпорациясының сауда белгісі. Авторлық құқықтар, 2004-2010 Verance корпорациясы. Барлық құқықтар Verance корпорациясымен қорғалған. Кері жобалауға және бөлшектеуге тыйым салынады.

**Русский Уведомление о Cinavia**: Данный продукт оснащен технологией Cinavia, которая не позволяет использовать незаконно сделанные копии серийно изготавливаемых записей фильмов и видео, а также музыку из этих фильмов и видео. В случае обнаружения использования незаконно сделанной копии на экране появится соответствующее сообщение, и процесс воспроизведения или копирования будет прерван. Дополнительные сведения о технологии Cinavia представлены на сайте Центра информации для потребителей Cinavia по адресу: http://www.cinavia.com. Чтобы запросить дополнительные сведения о технологии Cinavia по почте, отправьте нам открытку с вашим почтовым адресом: Cinavia Consumer Information Centre, P.O. Box 86851, San Diego, CA, 92138, USA. Данный продукт оснащен запатентованной технологией с лицензией от Verance Corporation и защищенной патентом США 7,369,677 и другими патентами США и международными патентами, изданными и рассматриваемыми, а определенные аспекты этой технологии – авторскими правами и охраной секретов производствам. Cinavia является товарным знаком корпорации Verance Corporation. Verance Corporation, 2004- 2010 гг. Все права защищены корпорацией Verance. Инженерный анализ и разборка запрещены.

**Українська Зауваження щодо Cinavia**: у цьому продукті використовується технологія Cinavia, що обмежує використання несанкціонованих копій деяких комерційних кінофільмів і відеозаписів, а також використаних у них звукових доріжок. У разі виявлення забороненого використання несанкціонованої копії, відобразиться відповідне повідомлення, а відтворення або копіювання буде призупинено.

Додаткові відомості про технологію Cinavia можна знайти в Інформаційному онлайн-центрі Cinavia за веб-адресою http://www.cinavia.com. Щоб надіслати запит на отримання додаткової інформації про Cinavia поштою, надішліть поштову листівку зі своєю поштовою адресою на таку адресу: Cinavia Consumer Information Centre, P.O. Box 86851, San Diego, CA, 92138, USA. У цьому продукті використано запатентовану технологію, ліцензовану компанії Verance Corporation і захищену патентом США 7 369 677 та іншими всесвітніми патентами, виданими та такими, що очікують затвердження, а також авторським правом і принципами охорони таємниць виробництва певних аспектів цієї технології. Cinavia є торговельною маркою Verance Corporation. Авторське право належить корпорації Verance Corporation, 2004-2010 рр. Усі права належать корпорації Verance. Забороняється вносити зміни до конструкції продукту або розбирати його.

繁體中文 Cinavia 聲明:本產品使用 Cinavia 技術來限制 使用某些商業製造的電影和視訊及其聲道的未經授權副本。當偵測 到禁止使用的未經授權副本時,將會顯示一則訊息,並且播放或複 製動作將會中斷。 Cinavia 技術的詳細資訊在 Cinavia 線上消費者資訊中心中提供,網址為:http://www. cinavia.com。若要透過郵件請求關於 Cinavia 的其他資訊,請將含有您的郵寄地址的明信片寄往:Cinavia Consumer Information Centre, P.O. Box 86851, San Diego, CA,

92138, USA. 本产品融合了在获得 Verance Corporation 许可并且受美国专利 7,369,677 以及其他在盖和世界各地已公布和正在申请的专利保护 ,并且受此类技术特定方面的版权和商业秘密保护。 Cinavia 是 Verance Corporation 的商标。2004- 2010 Verance Corporation 版权所有。Verance 保留一切权利。严禁进行逆向工程和反汇编。

L中国语 Linavia 声明: 本产品使用 Cinavia 技术来限制使用 一些商业制造的电影和视频及其声道的未获得授权的副本。检测到 禁止使用未获得授权的副本的情况时,将会显示消息,并且播放或 复制将会中断。

有关 Cinavia 技术的更多信息,在 Cinavia 在线消费者信息中心提供,网址如下:http://www.

cinavia.com。要通过邮件请求关于 Cinavia

的更多信息,请将含有您的邮寄地址的明信片寄往:Cinavia Consumer Information Centre, P.O. Box 86851, San Diego, CA, 92138, USA.

本产品融合了在获得 Verance Corporation 许可并且受美国专利 7,369,677 以及其他在盖和世界各地已公布和正在申请的专利保护 ,并且受此类技术特定方面的版权和商业秘密保护。 Cinavia 是 Verance Corporation 的商标。2004-

2010 Verance Corporation 版权所有。Verance 保留一切权利。严禁进行逆向工程和反汇编。

 שמתשמ הז רצומ : **Cinavia-ל עגונב העדוה עברית** יתלב םיקתעהב שומישה תא ליבגהל ידכ Cinavia תיגולונכטב ההוזי רשאכ .םהלש לוקה יספו תירחסמ הקפהב םיטרס לש םייקוח וא הלעפה לכו העדוה ךכ לע גצות ,יקוח יתלב קתועב רוסא שומיש .וקספוי הקתעה

 עדימה זכרמב אוצמל ןתינ Cinavia תיגולונכט תודוא ףסונ עדימ ןווקמה ןכרצל לש Cinavia תבותכב http://www.cinavia.com. ךתבותכ םע היולג חלש ,ראודב Cinavia תודוא ףסונ עדימ תלבקל לא: Cinavia Consumer Information Centre, P.O. Box 86851, San Diego, CA, 92138, USA.

 דיגאת םעטמ ןוישיר תחת תיניינק היגולונכט בלשמ הז רצומ םיטנטפו 7,369,677 יאקירמא טנטפ ידי לע ןגומ אוהו Verance ,םייולתו םידמוע םהש וא ולבקתהש םירחא םיימלועו םיאקירמא םיטבה רובע םיירחסמ תודוסו םירצוי תויוכז לע הנגה ידי לע םג ומכ דיגאת לש ירחסמ למס אוה Cinavia .וזכ היגולונכט לש םימיוסמ לכ .Verance דיגאת 2010 - 2004 םירצוי תויוכז .Verance וא רוחאל הסדנה עצבל רוסיא לח .Verance-ל תורומש תויוכזה .רצומה קוריפ

### **Thai ประกาศเกี่ยวกับ Cinavia** :

ผลิตภัณฑ์นี้ใช้เทคโนโลยี Cinavia เพื่อจำกัดการใช้งานแผ่น ที่ไม่ได้รับอนุญาตของฟิล์มและวิดีโอและแทร็กเสียงที่ผลิตม าเพื่อการค้าบางแผ่น เมื่อพบการใช้งานต้องห้ามของแผ่นที่ไ ม่ได้รับอนุญาต ข้อความจะปรากฏขึ้นและการเล่นหรือการคัด<br>ลอกจะหยดทำงาน

้<br>ข้อมูลเพิ่มเติมเกี่ยวกับเทคโนโลยี Cinavia มีให้ที่ศูนย์ ข้อมูลลูกค้าทางออนไลน์ของ Cinavia ที่ http://www. cinavia.com หากต้องการขอรับข้อมูลเพิ่มเติมเกี่ยวกับ Cinavia ทางไปรษณีย์ ส่งโปสการ์ดที่มีที่อยู่ของคุณไป ที่: Cinavia Consumer Information Centre, P.O. Box 86851, San Diego, CA, 92138, USA

ผลิตภัณฑ์นี้รวมเอาเทคโนโลยีเอกสิทธิ์เฉพาะภายใต้การอ นุญาตจาก Verance Corporation และได้รับความคุ้มครอง โดยสิทธิบัตรสหรัฐฯ เลขที่ 7,369,677 และสิทธิบัตรสหรัฐ ฯ อื่นๆ และทั่วโลกที่ประกาศแล้วและรอการพิจารณา รวม ทั้งลิขสิทธิ์และการป้องกันความลับทางการค้าในบางด้าน ของเทคโนโลยีดังกล่าว Cinavia เป็นเครื่องหมายการค้าข อง Verance Corporation ลิขสิทธิ์ 2004-2010 Verance Corporation สงวนสิทธิ์ทั้งหมดโดย Verance ห้ามดำเนิน การทางวิศวกรรมย้อนกลับหรือถอดชิ้นส่วนผลิตภัณฑ์

**Türkçe Cinavia Notice** : This product uses Cinavia technology to limit the use of unauthorized copies of some commercially-produced film and videos and their soundtracks. When a prohibited use of an unauthorized copy is detected, a message will be displayed and playback or copying will be interrupted.

More information about Cinavia technology is provided at the Cinavia Online Consumer Information Centre at http://www.cinavia.com. To request additional information about Cinavia by mail, send a postcard with your mailing address to: Cinavia Consumer Information Centre, P.O. Box 86851, San Diego, CA, 92138, USA.

This product incorporates proprietary technology under licence from Verance Corporation and is protected by U.S. Patent 7,369,677 and other U.S. and worldwide patents issued and pending as well as copyright and trade secret protection for certain aspects of such technology. Cinavia is a trademark of Verance Corporation. Copyright 2004-2010 Verance Corporation. All rights reserved by Verance. Reverse engineering or disassembly is prohibited.

**Indonesia Pemberitahuan Cinavia** : Produk ini menggunakan teknologi Cinavia untuk membatasi penggunaan tanpa izin salinan film dan video tertentu yang diproduksi secara komersial serta soundtracknya. Apabila penggunaan salinan tanpa izin yang dilarang terdeteksi, pesan akan ditampilkan dan pemutaran atau penyalinan akan dihentikan.

Informasi selengkapnya tentang teknologi Cinavia tersedia di Pusat Informasi Pelanggan Online Cinavia di http://www.cinavia.com. Untuk meminta informasi tambahan mengenai Conavia melaui pos, kirimkan kartu pos dengan alamat surat Anda ke: Cinavia Consumer Information Centre,P.O.Box 86851, San Diego, CA, 92138, USA.

Produk ini menerapkan teknologi milik sendiri berdasarkan lisensi dari Verance Corporation dan dilindungi oleh Paten AS 7,369,677 dan paten AS dan di seluruh dunia lainnya yang terdaftar dan dalam pendaftaran, serta perlindungan hak cipta dan rahasia dagang atas aspek tertentu dari teknologi tersebut. Cinavia adalah merek dagang dari Verance Corporation. Hak Cipta 2004-2010 Verance Corporation. Semua hak dimiliki oleh Verance. Rekayasa balik atau pembongkaran dilarang.

**Tiếng Việt Thông báo của Cinavia**: Sản phẩm này sử dụng công nghệ Cinavia để hạn chế việc sử dụng các bản sao trái phép một số bộ phim và video được sản xuất thương mại và các đoạn âm thanh của chúng. Khi bị phát hiện sử dụng bản sao trái phép, một thông báo sẽ được hiển thị và việc phát lại hoặc sao chép sẽ bị gián đoạn. Thông tin khác về công nghệ Cinavia được cung cấp tại Trung tâm thông tin dành cho người tiêu dùng trực tuyến Cinavia ở địa chỉ http://www.cinavia.com. Để yêu cầu thông tin khác về Cinavia qua thư, hãy gửi một danh thiếp kèm theo địa chỉ nhận thư của bạn đến: Cinavia Consumer Information Centre, P.O. Box 86851, San Diego, CA, 92138, USA.

Sản phẩm này tích hợp công nghệ độc quyền theo giấy phép của Verance Corporation và được bảo hộ bởi Bằng sáng chế Hoa Kỳ 7,369,677 và các bằng sáng chế của Hoa Kỳ và trên toàn thế giới khác đã được cấp và đang chờ cấp cũng như sự bảo vệ bí mật thương mại và bản quyền đối với các khía cạnh cụ thể của công nghệ đó. Cinavia là nhãn hiệu của Verance Corporation. Bản quyền 2004-2010 Verance Corporation. Mọi quyền được bảo lưu bởi Verance. Nghiêm cấm thiết kế đối chiếu và tháo rời sản phẩm.

ال**لغة العربية | إش Cinavia** : يستخدم هذا المنتج تقنية Cinavia للحد من استخدام النسخ غير المرخص بها من بعض الأفلام ومقاطع الفيديو التي يتم إنتاجها للأعراض التجارية ومسارات الصوت المتاحة بها. وعند اكتشاف الاستخدام المحظور

لنسخة غير معتمدة، يتم عرض رسالة وستتم مقاطعة التشغيل أو النسخ . يتم توفير المزيد من المعلومات حول تقنية Cinavia في مركز معلومات مستهلك Cinavia على الإنترنت في الموقع

http://www.cinavia.com. لطلّب المزيد من المعلومات حول Cinavia عبر البريد، قم بإرسال البطاقات البريدية مع عنوانك البريدي Cinavia Consumer Information Centre<sub>'</sub> P.O. Box :بالى: .USA <9717A <San Diego< CA <A7A01

يشتمل هذا المنتج على تقنية مملوكة للشركة بموجب ترخيص من شركة وهي خاضعة لحماية براءة الاختراع الأمريكية Verance Corporation رقم ٧.٣٦٩.٦٧٧ وغيرها من براءات الاختراع الأمريكية والعالمية الأخرى التي تم إصدار ها والمعلقة بالإضافة إلى حماية حقوق الطبع والنشر علامة تجارية Cinavia والأسرار التجارية لأوجه معينة لهذه التقنية. تعد حقوق الطبع والنشر للأعوام من .Verance Corporation . خاصة لشركة يتم حفظ كل .Y • ، ( Yerance Corporation ) ، الى ٢٠١٠ محفوظة لشركة يحظر إجراء الهندسة العكسية أو تفكيك هذا .Verance الحقوق لصالح المنتج

# Contact SAMSUNG WORLD WIDE

If you have any questions or comments relating to Samsung products, please contact the SAMSUNG customer care centre.

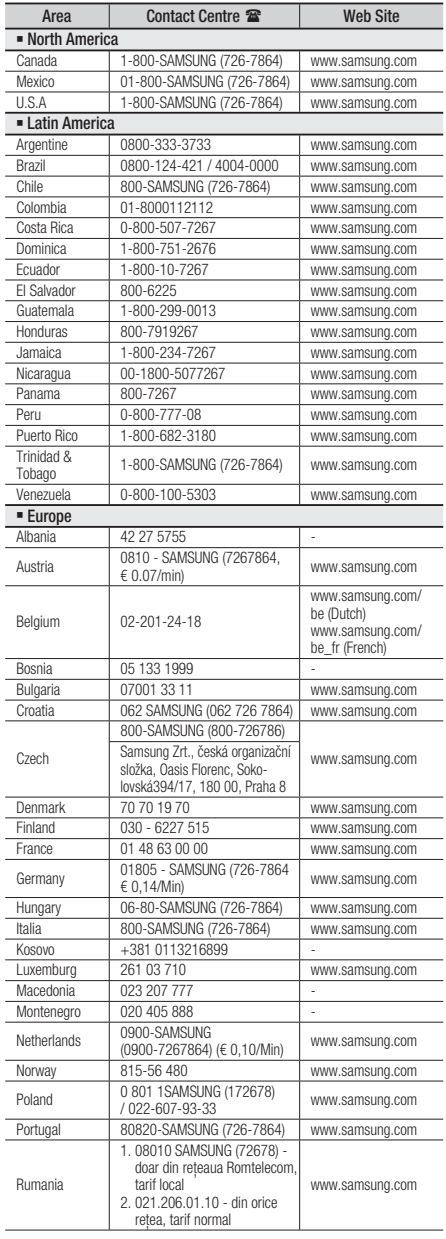

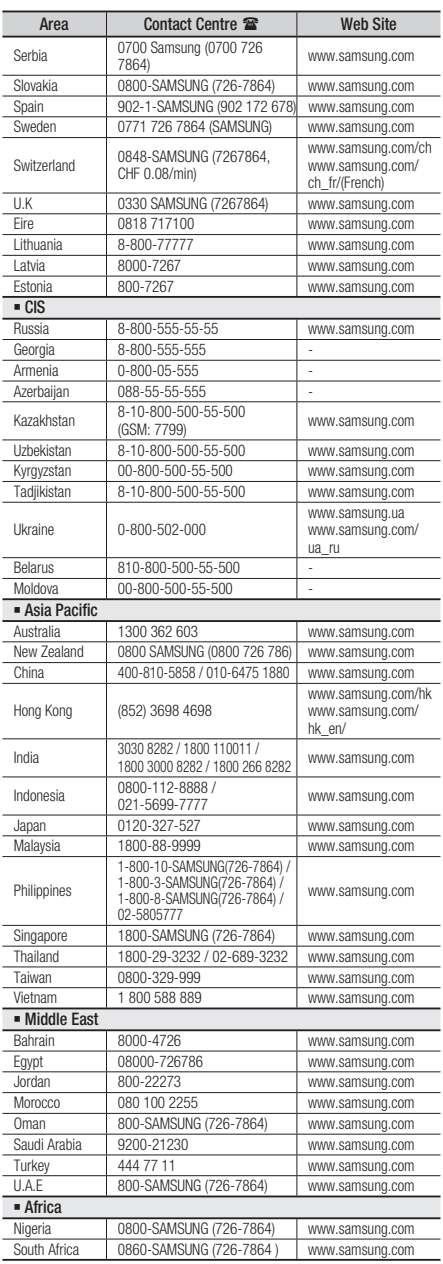

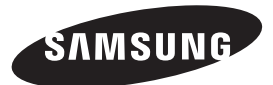

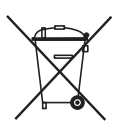

## Correct disposal of batteries in this product

(Applicable in the European Union and other European countries with separate battery return systems.)

This marking on the battery, manual or packaging indicates that the batteries in this product should not be disposed of with other household waste at the end of their working life. Where marked, the chemical symbols Hg, Cd or Pb indicate that the battery contains mercury, cadmium or lead above the reference levels in EC Directive 2006/66. If batteries are not properly disposed of, these substances can cause harm to human health or the environment.

To protect natural resources and to promote material reuse, please separate batteries from other types of waste and recycle them through your local, free battery return system.

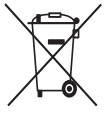

# Correct Disposal of This Product (Waste Electrical & Electronic Equipment)

(Applicable in the European Union and other European countries with separate collection systems)

This marking on the product, accessories or literature indicates that the product and its electronic accessories (e.g. charger, headset, USB cable) should not be disposed of with other household waste at the end of their working life. To prevent possible harm to the environment or human health from uncontrolled waste disposal, please separate these items from other types of waste and recycle them responsibly to promote the sustainable reuse of material resources.

Household users should contact either the retailer where they purchased this product, or their local government office, for details of where and how they can take these items for environmentally safe recycling.

Business users should contact their supplier and check the terms and conditions of the purchase contract. This product and its electronic accessories should not be mixed with other commercial wastes for disposal.